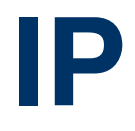

Copyright  $^{\circledR}$  6. Dezember 2005 Funkwerk Enterprise Communications GmbH bintec Benutzerhandbuch - R-Serie Version 1.0

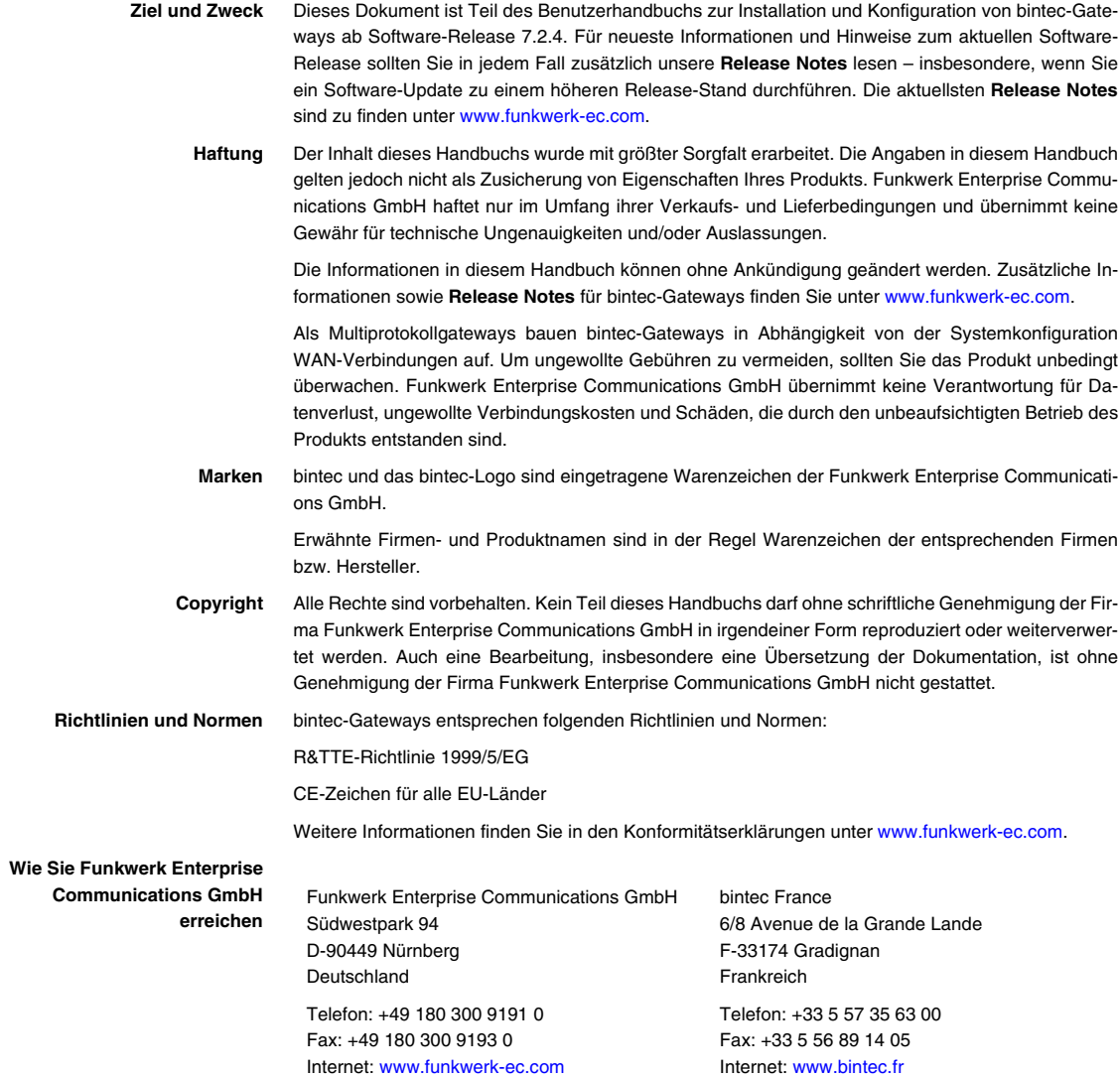

# **[1 Menü IP . . . . . . . . . . . . . . . . . . . . . . . . . . . . . . . . . . . . . . . . . . . . . . . . 3](#page-4-0) [2 Untermenü Routing . . . . . . . . . . . . . . . . . . . . . . . . . . . . . . . . . . . . . . 5](#page-6-0) [3 Untermenü Static Settings . . . . . . . . . . . . . . . . . . . . . . . . . . . . . . . 11](#page-12-0) [4 Untermenü Network Address Translation . . . . . . . . . . . . . . . . . . . 13](#page-14-0)** [4.1 Untermenü Requested from OUTSIDE/INSIDE . . . . . . . . . . . . . . . . . . . . 14](#page-15-0) **[5 Untermenü UPnP . . . . . . . . . . . . . . . . . . . . . . . . . . . . . . . . . . . . . . . 21](#page-22-0) [6 Untermenü Bandwidth Management \(TDRC / Load Balancing / BOD\)](#page-26-0)  25** [6.1 Menü TCP Download Rate Control \(TDRC\) . . . . . . . . . . . . . . . . . . . . . . . 25](#page-26-1) [6.2 Untermenü IP Load Balancing over Multiple Interfaces . . . . . . . . . . . . . . 32](#page-33-0) [6.2.1 Untermenü IP Routing List . . . . . . . . . . . . . . . . . . . . . . . . . . . . . 36](#page-37-0) [6.3 Untermenü IP triggered Bandwidth on Demand \(IP BOD\) . . . . . . . . . . . . 39](#page-40-0) [6.3.1 Untermenü Filter . . . . . . . . . . . . . . . . . . . . . . . . . . . . . . . . . . . . . 40](#page-41-0) [6.3.2 Untermenü Rules for BOD . . . . . . . . . . . . . . . . . . . . . . . . . . . . . 43](#page-44-0) [6.3.3 Untermenü Configure Interfaces for BOD . . . . . . . . . . . . . . . . . . 46](#page-47-0) **[7 Untermenü IP address pool WAN \(PPP\) . . . . . . . . . . . . . . . . . . . . 49](#page-50-0) [8 Untermenü IP address pool LAN \(DHCP\) . . . . . . . . . . . . . . . . . . . 51](#page-52-0) [9 Untermenü SNMP . . . . . . . . . . . . . . . . . . . . . . . . . . . . . . . . . . . . . . 55](#page-56-0) [10 Untermenü Remote Authentication \(RADIUS/TACACS+\) . . . . . . 59](#page-60-0)** [10.1 Untermenü RADIUS Authentication and Accounting . . . . . . . . . . . . . . . . 59](#page-60-1) [10.2 Untermenü TACACS+ Authentication and Authorization . . . . . . . . . . . . . 66](#page-67-0) **11 [Untermenü DNS . . . . . . . . . . . . . . . . . . . . . . . . . . . . . . . . . . . . . . . . 73](#page-74-0)**

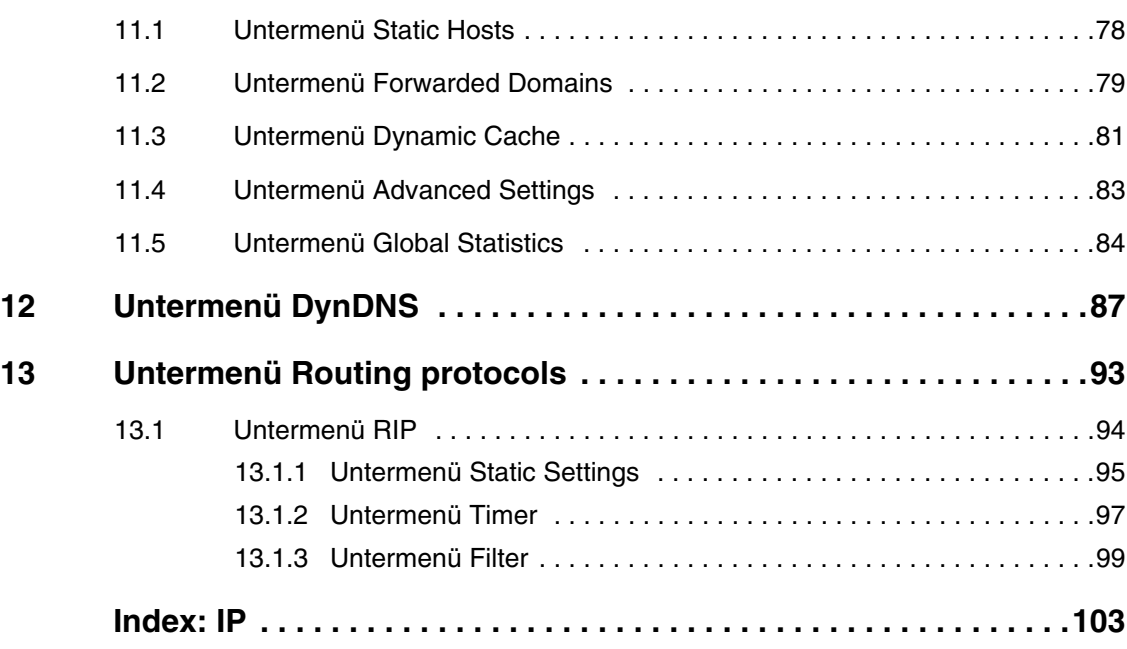

#### <span id="page-4-0"></span>**1 Menü IP**

**Im Folgenden wird das Menü IP beschrieben.**

```
R232bw Setup Tool Funkwerk Enterprise Communication GmbH
[IP]: IP Configuration MyGateway Routing
        Static Settings
        Network Address Translation
        UPnP
        Bandwidth Management (TDRC / Load Balancing / BOD)
        IP address pool WAN (PPP)
        IP address pool LAN (DHCP)
         SNMP
        Remote Authentication (RADIUS/TACACS+)
        DNS
        DynDNS
        Routing Protocols
         EXIT
```
**1**

Über das Hauptmenü **IP** gelangt man in die Untermenüs:

- **ROUTING**
- **B** STATIC SETTINGS
- **E NETWORK ADDRESS TRANSLATION**
- **UPNP**
- **BANDWIDTH MANAGEMENT (TDRC / LOAD BALANCING / BOD)**
- **IP ADDRESS POOL WAN (PPP)**
- **IP ADDRESS POOL LAN (DHCP)**
- **SNMP**
- **E REMOTE AUTHENTICATION (RADIUS/TACACS+)**
- **DNS**
- **DYNDNS**
- **ROUTING PROTOCOLS**

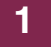

### <span id="page-6-0"></span>**2 Untermenü Routing**

**Im Folgenden wird das Untermenü ROUTING beschrieben.**

Im Menü **IP** ➜ **ROUTING** sind alle IP-Routen Ihres Gateways aufgelistet.

Unter **FLAGS** wird der aktuelle Status (Up – Aktiv, Dormant – Ruhend, Blocked – Gesperrt) und die Art der Route (Gateway Route, Interface Route, Subnet Route, Host Route, Extended Route) angezeigt. Unter **PRO** wird angezeigt, mit welchem Protokoll Ihr Gateway den Routing-Eintrag "gelernt" hat, z.B. **LOC** = local, d.h. manuell konfiguriert.

R232bw Setup Tool Funkwerk Enterprise Communication GmbH [IP][ROUTING]: IP Routing MyGateway Manuscription of MyGateway The flags are: U (Up), D (Dormant), B (Blocked), G (Gateway Route), I (Interface Route), S (Subnet Route), H (Host Route), E (Extended Route) Destination Gateway Mask Mask Flags Met. Interface Pro 192.168.0.0 192.168.0.254 255.255.255.0 US 0 en0-1 loc 192.168.1.0 192.168.100.2 255.255.255.0 DG 1 Filiale loc 192.168.100.2 192.268.100.1 255.255.255.0 DH 1 Filiale loc ADD ADDEXT DELETE EXIT

Sie können eine neue Route mit **ADD** hinzufügen, einen bestehenden Eintrag bearbeiten Sie, indem Sie ihn mit dem Cursor markieren und mit **ENTER** bestätigen. Folgendes Menü öffnet sich:

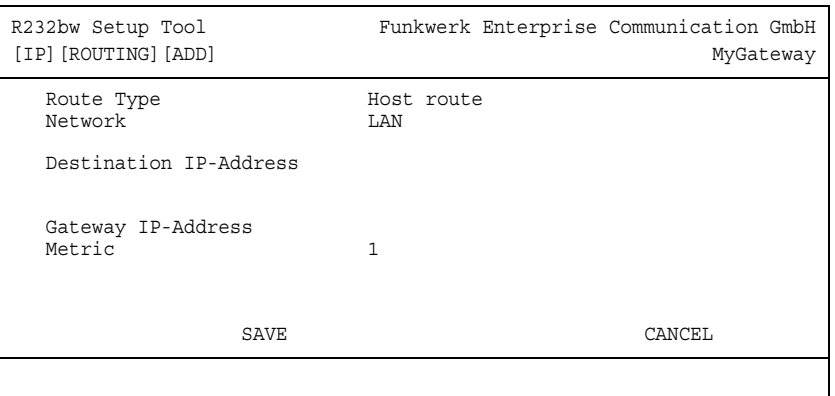

Das Menü **ROUTING** ➜ **ADD/EDIT** besteht aus folgenden Feldern:

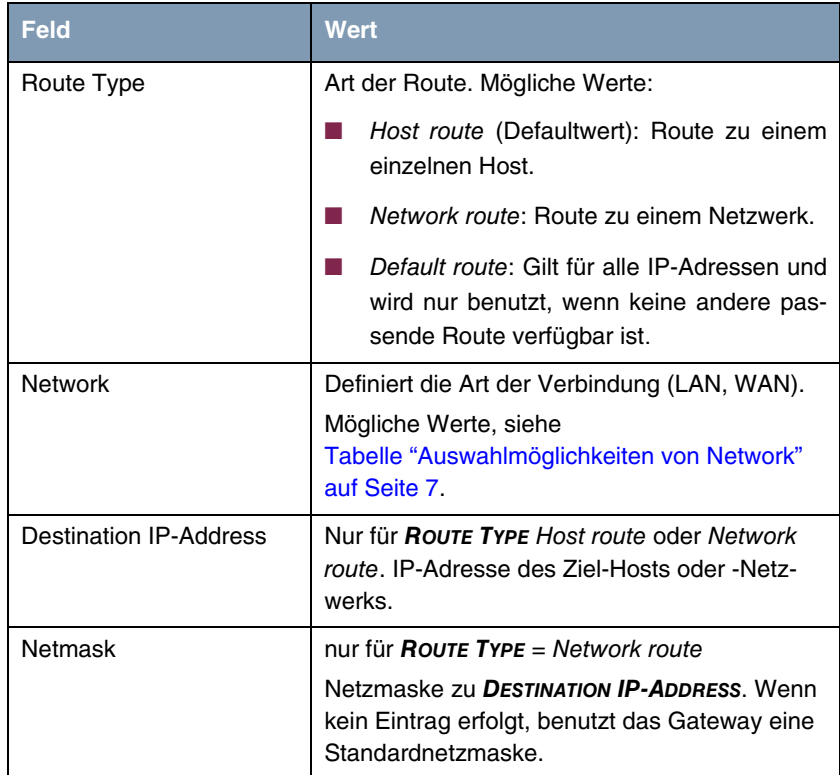

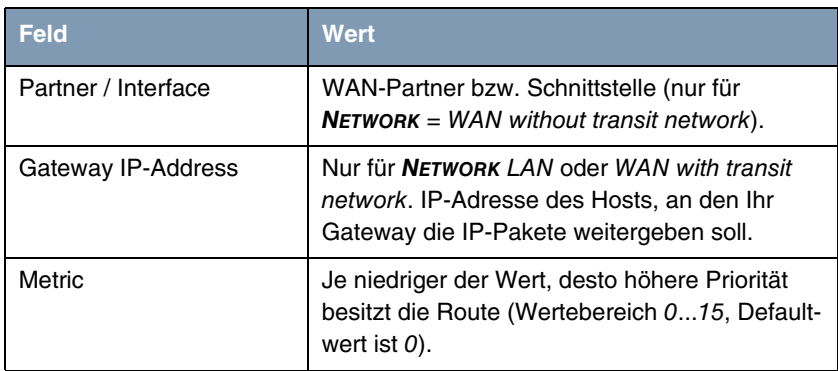

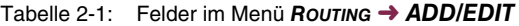

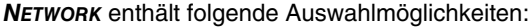

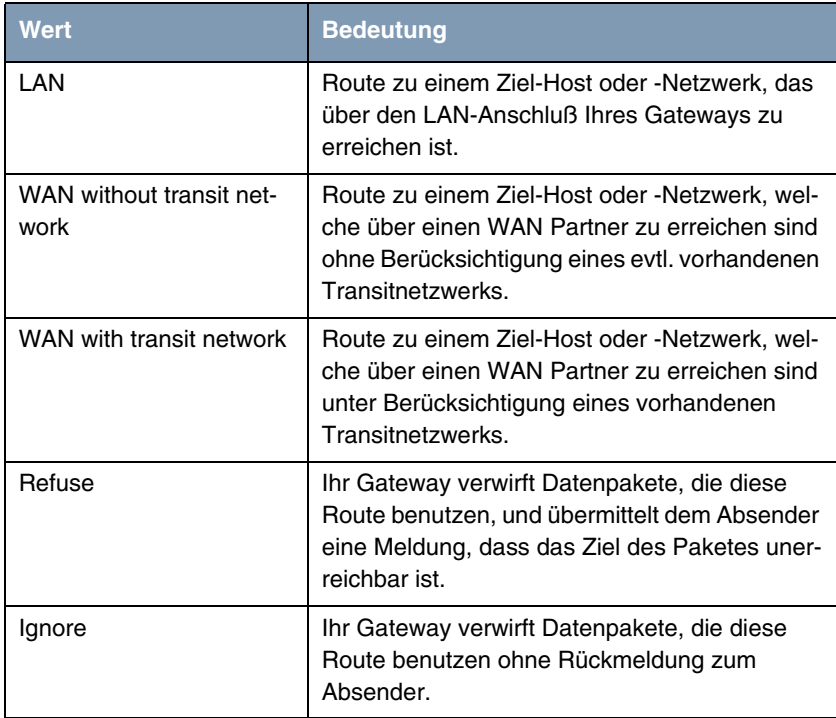

<span id="page-8-0"></span>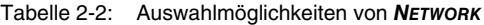

Zusätzlich zu der normalen Routing-Tabelle kann des **R-Serie** Gateway auch Routing-Entscheidungen aufgrund einer erweiterten Routing-Tabelle, der Extended-Routing-Tabelle, treffen. Dabei kann das **R-Serie** Gateway neben der Quell- und Zieladresse u. a. auch das Protokoll, Quell- und Ziel-Port, Art des Dienstes (Type of Service, TOS) und den Status der Gateway-Schnittstelle in die Entscheidung mit einbeziehen.

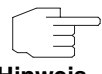

Einträge in der Extended-Routing-Tabelle werden gegenüber den Einträgen in der normalen Routing-Tabelle bevorzugt behandelt.

**Hinweis**

R232bw Setup Tool Funkwerk Enterprise Communication GmbH [IP][ROUTING][ADD]: IP Routing - Extended Route MyGateway Route Type Host route Network LAN Destination IP-Address Gateway IP-Address Metric<br>Source Interface and don't verify Source Interface Source IP-Address Source Mask Type of Service (TOS) 00000000 TOS Mask 00000000<br>Protocol don't verify don't verify SAVE CANCEL

Die Konfiguration erfolgt im Menü **IP** ➜ **ROUTING** ➜ **ADDEXT**.

**2**

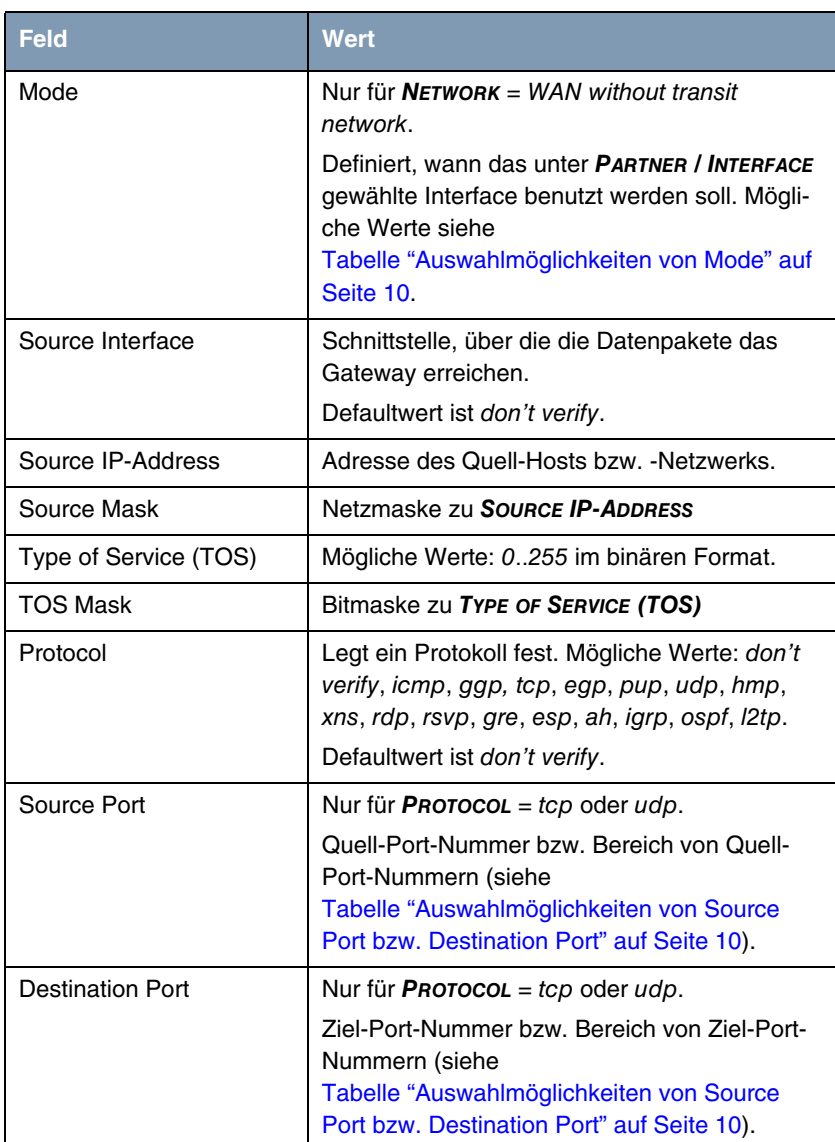

Zusätzlich zu den Feldern des Menüs **ROUTING** ➜ **ADD/EDIT** werden in diesem Menü folgende Felder angezeigt:

Tabelle 2-3: Felder im Menü **ROUTING** ➜ **ADDEXT**

**MODE** enthält folgende Auswahlmöglichkeiten:

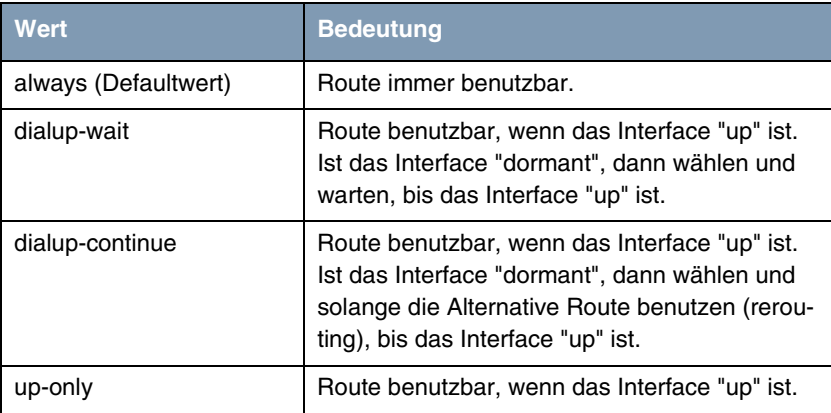

<span id="page-11-0"></span>Tabelle 2-4: Auswahlmöglichkeiten von **MODE**

**SOURCE PORT** bzw. **DESTINATION PORT** enthält folgende Auswahlmöglichkeiten:

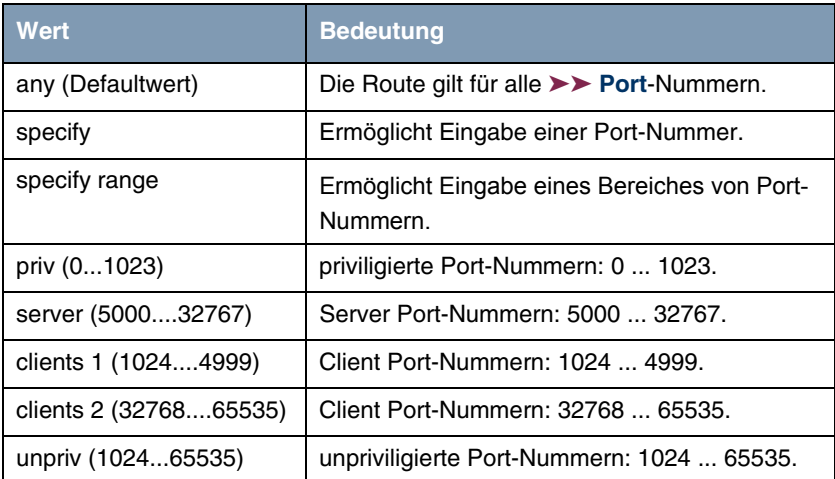

<span id="page-11-1"></span>Tabelle 2-5: Auswahlmöglichkeiten von **SOURCE PORT BZW. DESTINATION PORT**

## <span id="page-12-0"></span>**3 Untermenü Static Settings**

**Im Folgenden wird das Untermenü STATIC SETTINGS beschrieben.**

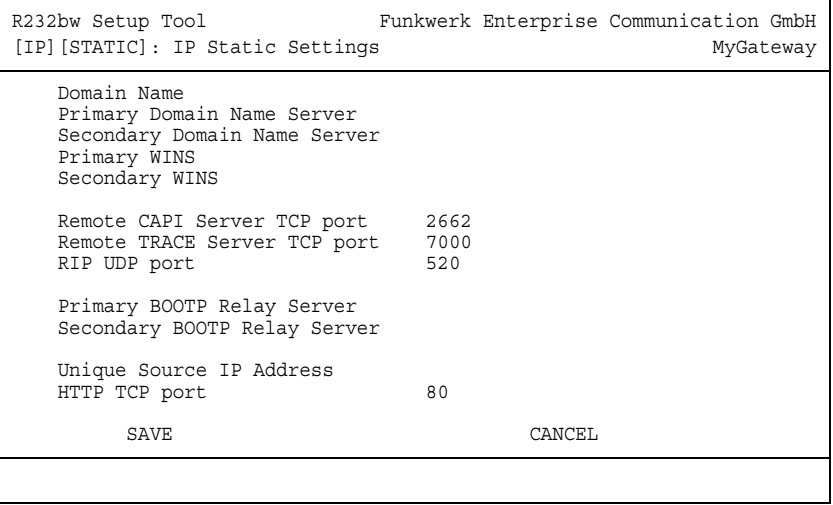

In **IP** ➜ **STATIC SETTINGS** konfigurieren Sie die generellen IP-Einstellungen für Ihr Gateway.

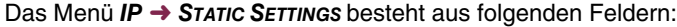

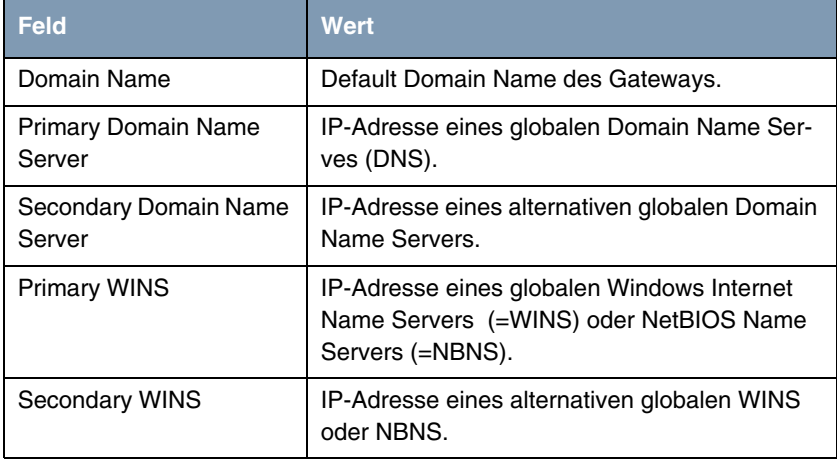

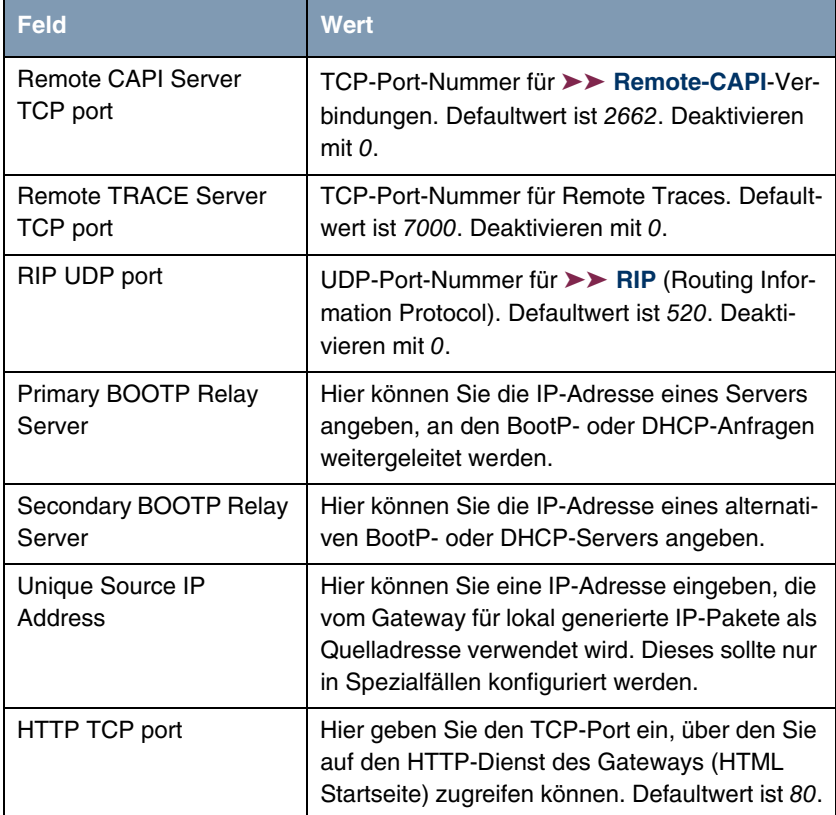

Tabelle 3-1: Felder im Menü **STATIC SETTINGS**

#### <span id="page-14-0"></span>**4 Untermenü Network Address Translation**

**Im Folgenden wird das Menü IP → NETWORK ADDRESS TRANSLATION beschrieben.**

Network Address Translation (>> NAT) ist eine Funktion Ihres Gateways, um Quell- und Zieladressen von IP-Paketen definiert umzusetzen (in **SESSIONS REQUESTED FROM INSIDE** und **SESSIONS REQUESTED FROM OUTSIDE**). Mit aktiviertem NAT werden weiterhin IP-Verbindungen standardmässig nur noch in einer Richtung, ausgehend (forward) zugelassen (=Schutzfunktion). Ausnahmeregeln können konfiguriert werden (in **SESSIONS REQUESTED FROM OUTSIDE**).

Das Menü **IP** ➜ **NETWORK ADDRESS TRANSLATION** zeigt eine Liste aller Interfaces Ihres Gateways an.

Zum Editieren eines Eintrags markieren Sie mit dem Cursor das Interface, für das Sie NAT konfigurieren wollen, und bestätigen Sie mit der **Eingabetaste**. Folgendes Menü öffnet sich:

```
R232bw Setup Tool Funkwerk Enterprise Communication GmbH
[IP][NAT][EDIT]: NAT Configuration (Internet) MyGateway
Network Address Translation off<br>Silent Denv no
Silent Deny
 PPTP Passthrough no
 Enter configuration for sessions: requested from OUTSIDE
                               requested from INSIDE
            SAVE CANCEL
```
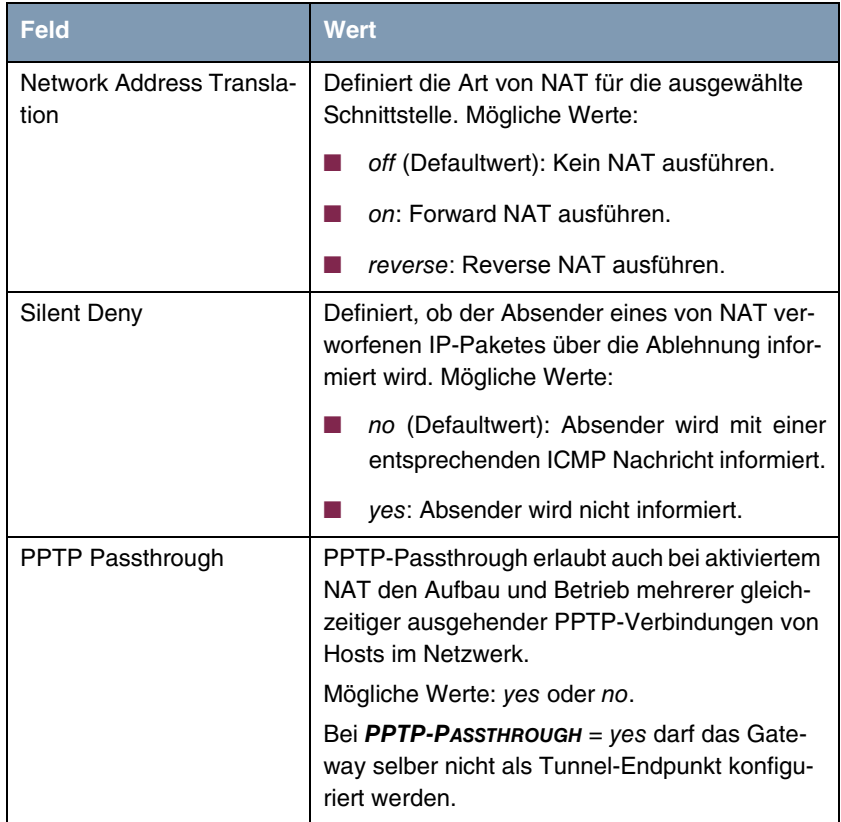

Das Menü **NETWORK ADDRESS TRANSLATION** ➜ **EDIT** besteht aus folgenden Feldern:

Tabelle 4-1: Felder im Menü **NETWORK ADDRESS TRANSLATION**

#### <span id="page-15-0"></span>**4.1 Untermenü Requested from OUT-SIDE/INSIDE**

**Im Folgenden wird das Menü REQUESTED FROM OUTSIDE/INDSIDE beschrieben.**

Für weitere NAT-Einstellungen enthält das Menü **IP** ➜ **NETWORK ADDRESS TRANSLATION** ➜ **EDIT** zwei Untermenüs (die beiden Menüs unterscheiden sich nur geringfügig in den Einstellungsmöglichkeiten):

- **IP** ➜ **NETWORK ADDRESS TRANSLATION** ➜ **EDIT** ➜ **REQUESTED FROM OUTSIDE** In diesem Menü kann man bestimmte eingehende IP-Verbindungen zulassen.
- **IP** ➜ **NETWORK ADDRESS TRANSLATION** ➜ **EDIT** ➜ **REQUESTED FROM INSIDE** In diesem Menü kann man für bestimmte ausgehende IP-Verbindungen die Quell-IP-Adressen bzw. -Ports definiert umsetzen (=Adressmapping).

In beiden Menüs wird eine Liste der bereits konfigurierten Adress-Mappings angezeigt. Die verwendeten Abkürzungen sind oberhalb der Liste erläutert.

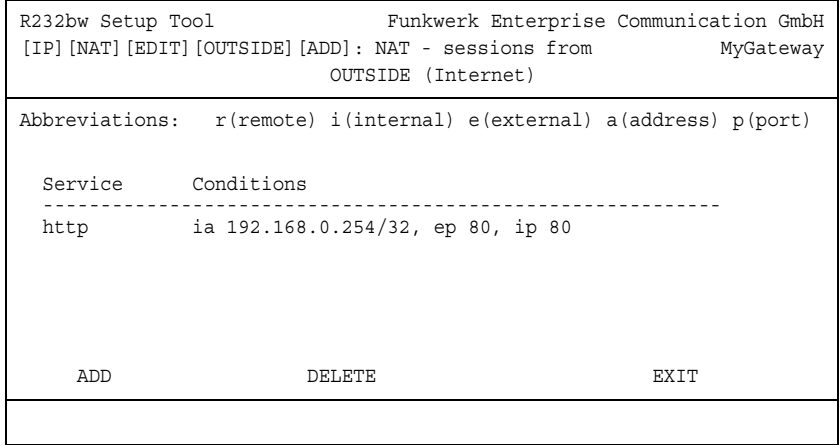

Fügen Sie einen Eintrag mit **ADD** hinzu oder bearbeiten Sie einen bestehenden Eintrag, indem Sie ihn mit dem Cursor markieren und mit **Return** bestätigen. Folgendes Menü öffnet sich:

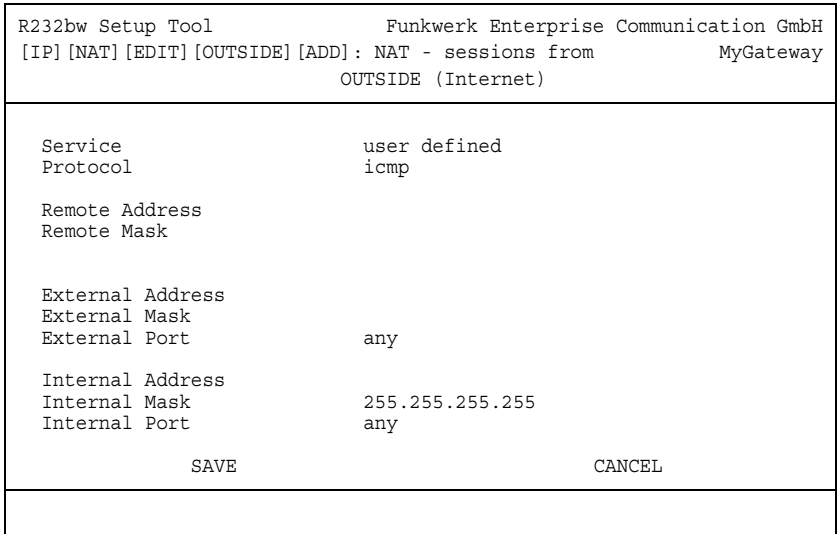

Das Menü **REQUESTED FROM OUTSIDE/INSIDE** ➜ **ADD/EDIT** besteht aus folgenden Feldern:

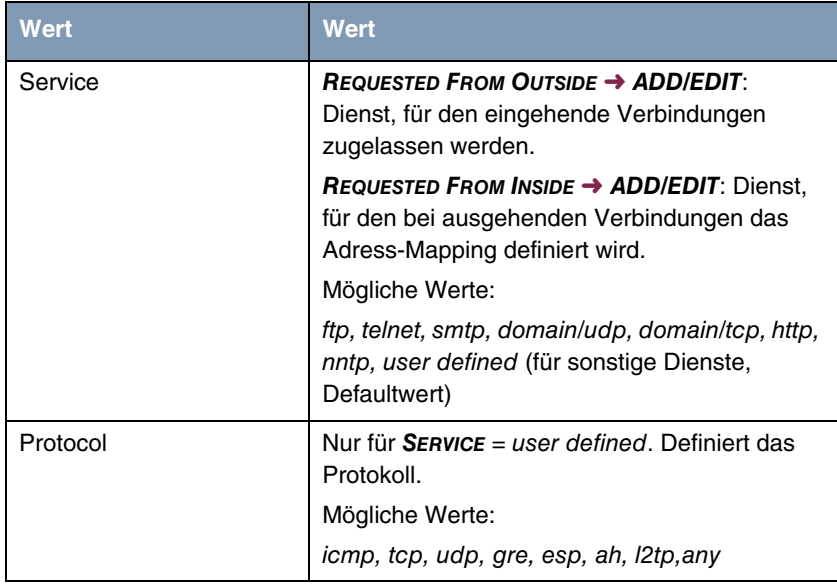

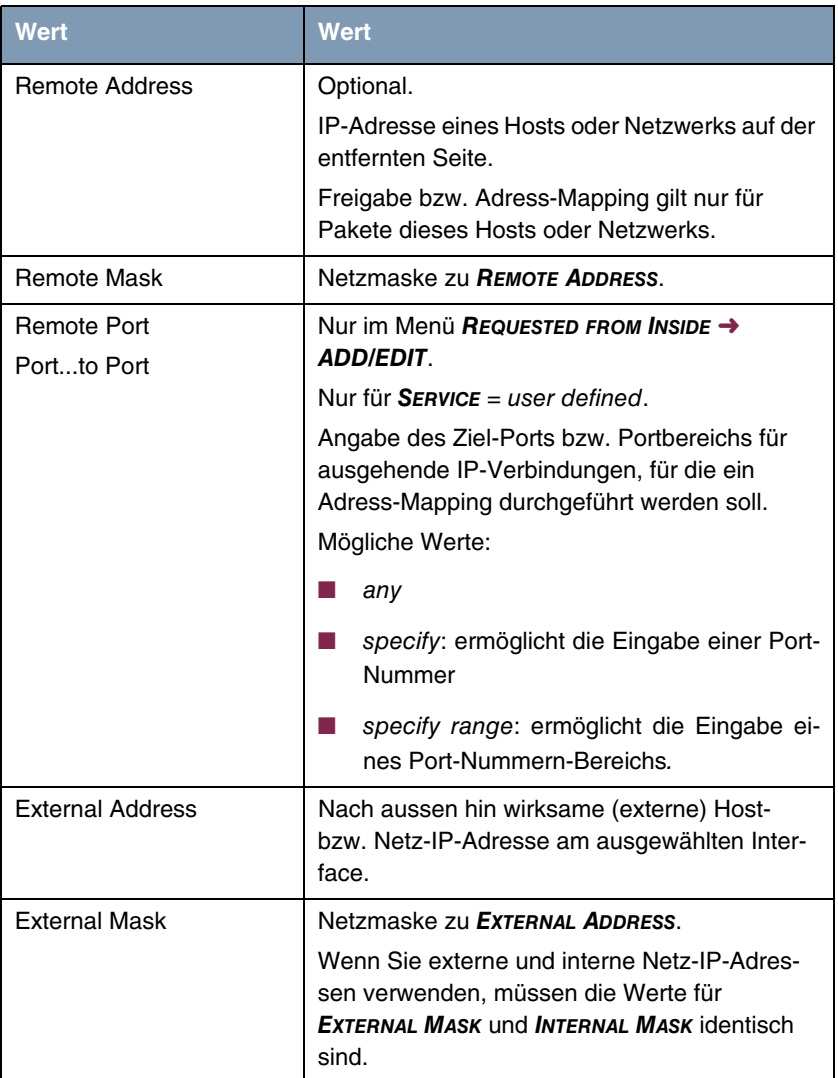

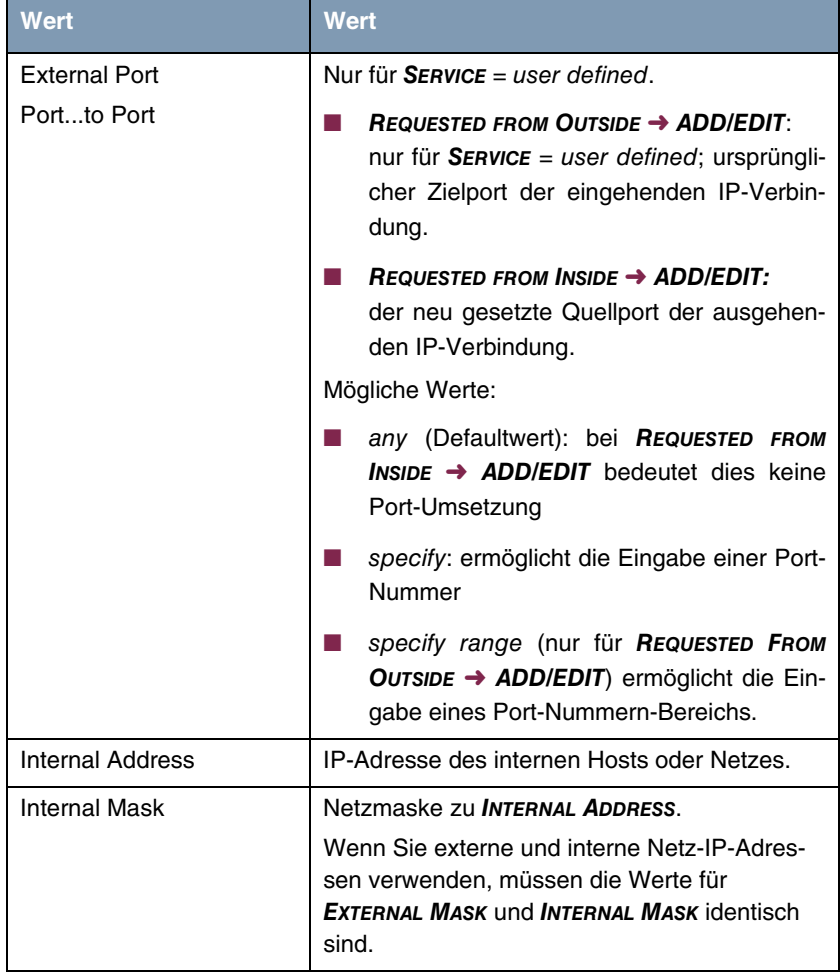

| <b>Wert</b>           | <b>Wert</b>                                                                                                    |
|-----------------------|----------------------------------------------------------------------------------------------------|
| Internal Port<br>Port | $Reovers$ requested from Outside $\rightarrow$ ADD/EDIT:<br>neu gesetzter Zielport der eingehenden IP-<br>Verbindung.            |
|                       | REQUESTED FROM INSIDE $\rightarrow$ ADD/EDIT:<br>ursprünglicher Quellport der ausgehenden<br>IP-Verbindung.                      |
|                       | Mögliche Werte:                                                                                                    |
|                       | any (Defaultwert): bei REQUESTED FROM<br><b>OUTSIDE <math>\rightarrow</math> ADD/EDIT</b> bedeutet dies keine<br>Port-Umsetzung. |
|                       | specify: ermöglicht die Eingabe einer Port-<br>Nummer.                                                                           |

Tabelle 4-2: Felder im Menü **REQUESTED FROM OUTSIDE/INSIDE**

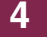

#### <span id="page-22-0"></span>**5 Untermenü UPnP**

#### **Im Folgenden wird das Menü IP → UPNP beschrieben.**

Universal Plug and Play (UPnP) ermöglicht die Nutzung aktueller Messenger-Dienste (z.B. Realtime-Video/Audiokonferenzen) als Peer-to-Peer Kommunikation, wobei einer der Peers hinter einem Gateway mit aktivierter NAT Funktion liegt.

UPnP befähigt (meist) Windows-basierten Betriebssysteme, die Kontrolle über andere Geräte im lokalen Netzwerk mit UPnP Funktionalität zu übernehmen und diese zu steuern. Dazu zählen u.a. Gateways, Access Points und Printserver. Es sind keine speziellen Gerätetreiber notwendig, da gemeinsame und bekannte Protokolle genutzt werden wie TCP/IP, HTTP und XML.

Ihr bintec Gateway ermöglicht die Nutzung des Subsystems des Internet Gateway Devices (IGD) aus dem UPnP-Funktionsspektrum.

In einem Netzwerk hinter einem Gateway mit aktivierter NAT Funktion agieren die UPnP-konfigurierten Rechner als LAN UPnP Clients. Dazu muss die UPnP Funktion auf dem PC aktiviert sein.

Der auf dem Gateway voreingestellte Port, über den die UPnP-Kommunikation zwischen LAN UPnP Clients und dem Gateway läuft, ist 5678. Der LAN UPnP Client dient hierbei als sogenannter Service Control Point, d.h. er erkennt und kontrolliert die UPnP-Geräte im Netzwerk.

Die z.B. vom MSN Messenger dynamisch zugewiesenen Ports liegen im Bereich von 5004 bis 65535. Die Ports werden gatewayintern bei Anforderung, d.h. beim Start einer Audio/Videoübertragung im Messenger, freigegeben. Nach Beenden der Anwendung werden die Ports sofort wieder geschlossen.

Die Peer-to-Peer-Kommunikation wird über öffentliche SIP Server initiiert, wobei lediglich die Informationen beider Clients weitergereicht werden. Anschliessend kommunizieren die Clients direkt miteinander.

[Weitere Informationen zu UPnP erhalten sie auf w](http://www.upnp.org)ww.upnp.org.

Die Konfiguration des Gateways erfolgt über das Menü **IP** ➜ **UPNP**:

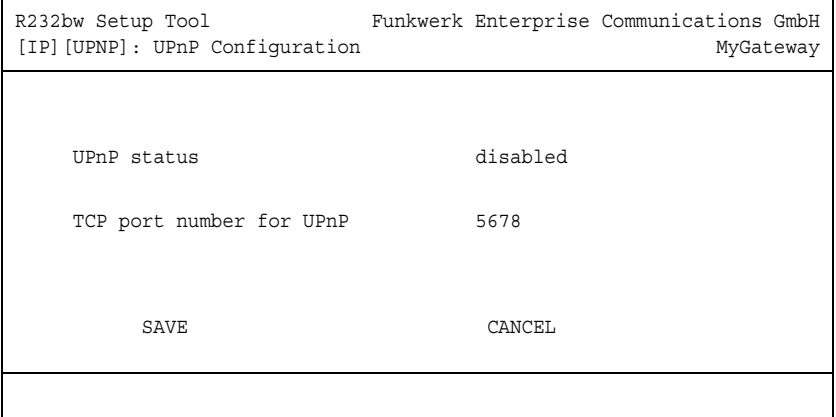

Das Menü enthält folgende Felder:

| <b>Feld</b>                 | <b>Bedeutung</b>                                                                                                    |
|-----------------------------|----------------------------------------------------------------------------------------------------|
| <b>UPnP</b> status          | Hier wählen Sie aus, wie das Gateway mit<br>UPnP Requests aus dem LAN verfährt.<br>Mögliche Werte sind:                                                                                                    |
|                             | disabled (Defaultwert) - Das Gateway ver-<br>wirft UPnP Requests, NAT-Freigaben wer-<br>den nicht vorgenommen.                                                                                                    |
|                             | restricted - Das Gateway legt für die Dauer<br>der Anwendung Portfreigaben und -map-<br>pings nur für den anfragenden Client fest.<br>Dazu wird überprüft, ob die Ziel-IP-Adresse<br>der eingehenden Pakete mit der IP-Adres-<br>se des LAN UPnP Clients übereinstimmt.<br>Somit kann ein LAN UPnP Client nicht stell-<br>vertretend für andere Hosts im LAN Ports<br>mappen. |
|                             | enabled - Das Gateway nimmt die UPnP-<br>Freigaben gemäß der im Request des an-<br>fragenden LAN UPnP Clients beinhalteten<br>Parameter vor, unabhängig von der IP-<br>Adresse des anfragenden LAN UPnP Cli-<br>ents.                                                                                                    |
| TCP port number for<br>UPnP | Hier tragen Sie die Nummer des Ports ein, auf<br>dem das Gateway auf UPnP-Anfragen lauscht.                                                                                                    |
|                             | Mögliche Werte sind 1 bis 65535, der Default-<br>wert ist 5678.                                                                                                    |

Tabelle 5-1: **IP** ➜ **UPNP**

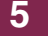

#### <span id="page-26-0"></span>**6 Untermenü Bandwidth Management (TDRC / Load Balancing / BOD)**

**Im Folgenden wird das Menü BANDWIDTH MANAGEMENT (TDRC / LOAD BALANCING / BOD) beschrieben.**

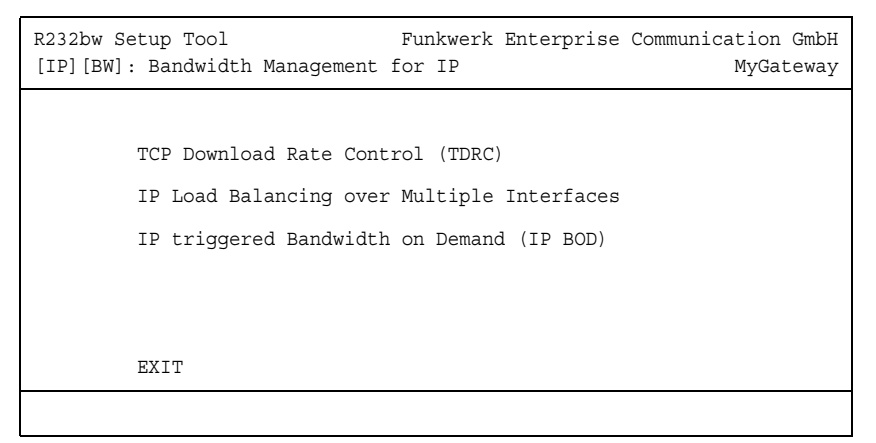

Über das Menü **BANDWIDTH MANAGEMENT (TDRC / LOAD BALANCING / BOD)** gelangt man in die Untermenüs:

- **E TCP DOWNLOAD RATE CONTROL (TDRC)**
- **E IP LOAD BALANCING OVER MULTIPLE INTERFACES**
- **IP TRIGGERED BANDWIDTH ON DEMAND (IP BOD)**

#### <span id="page-26-1"></span>**6.1 Menü TCP Download Rate Control (TDRC)**

**Im Folgenden wird das Menü TCP DOWNLOAD RATE CONTROL (TDRC) beschrieben.**

Das Menü **IP** ➜ **BANDWIDTH MANAGEMENT (TDRC / LOAD BALANCING / BOD)** ➜ **TCP DOWNLOAD RATE CONTROL (TDRC)** enthält eine Liste der Interfaces, für die bereits der TDRC-Mechanismus konfiguriert wurde. (Der Screenshot enthält Beispielwerte.)

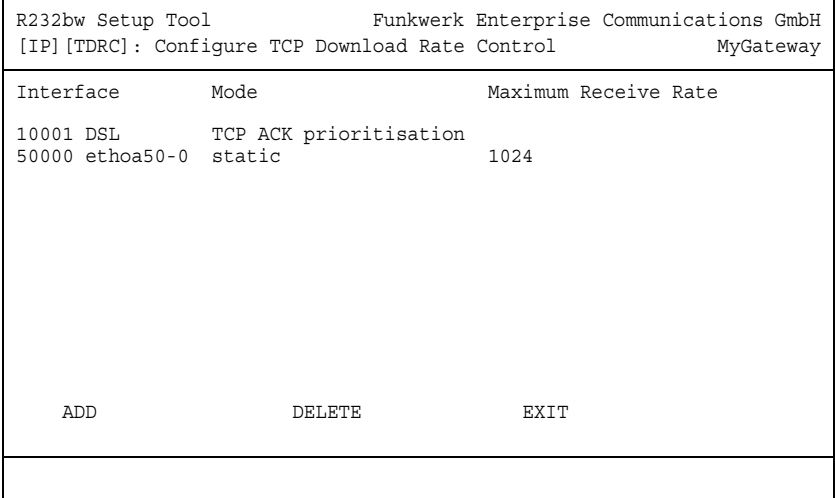

Eine zunehmende Anzahl von Netzwerkdiensten erfordert es, dass Daten nicht nur so schnell wie möglich, sondern auch mit konstanter Transferrate ausgetauscht werden können (so z. B. VoIP). Um dieses vor allem bei ADSL-Verbindungen zu gewährleisten, verfügt Ihr Gateway über einen entsprechenden Mechanismus.

Grundsätzlich kann man auf zwei Wegen sicherstellen, dass Datenströme, die eine geringe Latenz erfordern, nicht behindert werden.

Beide Mechanismen lassen sich im Menü **IP** ➜ **BANDWIDTH MANAGEMENT (TDRC / LOAD BALANCING / BOD)** ➜ **TCP DOWNLOAD RATE CONTROL (TDRC)** ➜ **ADD/EDIT** konfigurieren. (Die Screenshots zeigen nicht die Defaultwerte.)

■ Zum einen ist es möglich, die allgemein zur Verfügung gestellte Download-Rate für TCP-Verbindungen herabzusetzen, so dass eine gesicherte Bandbreite für die Daten einer High Priority QoS Queue zur Verfügung steht.

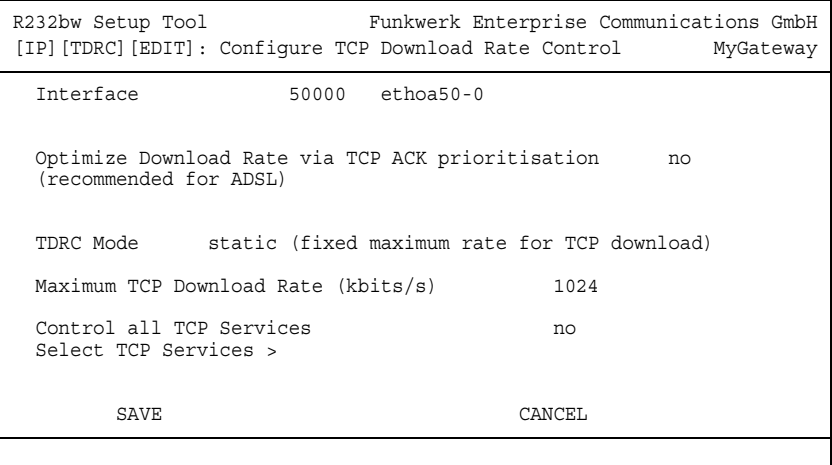

■ Zum anderen ist es möglich, die zur Verfügung stehende Bandbreite optimal auszunutzen, indem man den Upload von TCP-ACK-Paketen im Upstream asynchroner DSL-Verbindungen bevorzugt. Dies stellt sicher, dass keine Verzögerungen aufgrund der geringen Upload-Bandbreite von ADSL-Verbindungen auftreten.

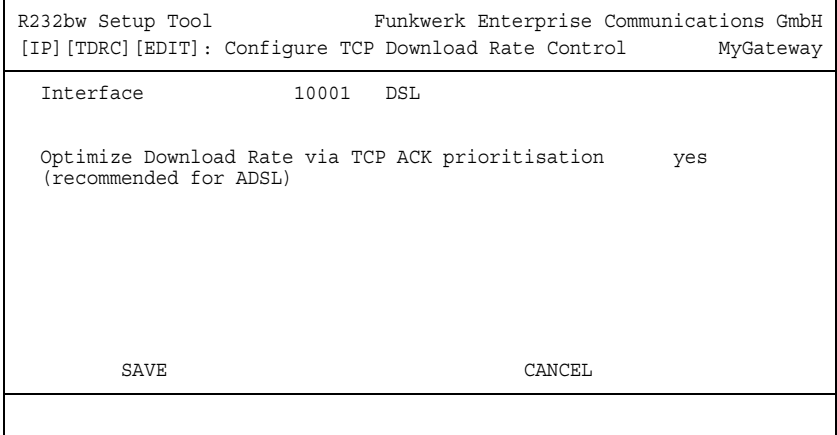

IP bintec Benutzerhandbuch 27

Das Menü enthält folgende Felder:

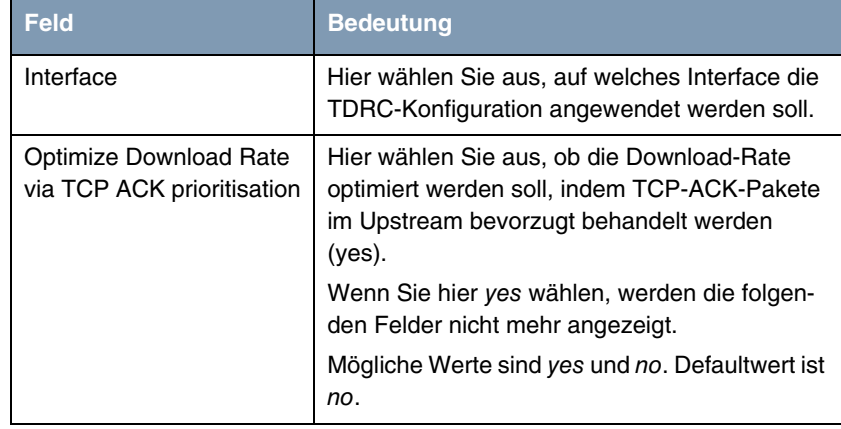

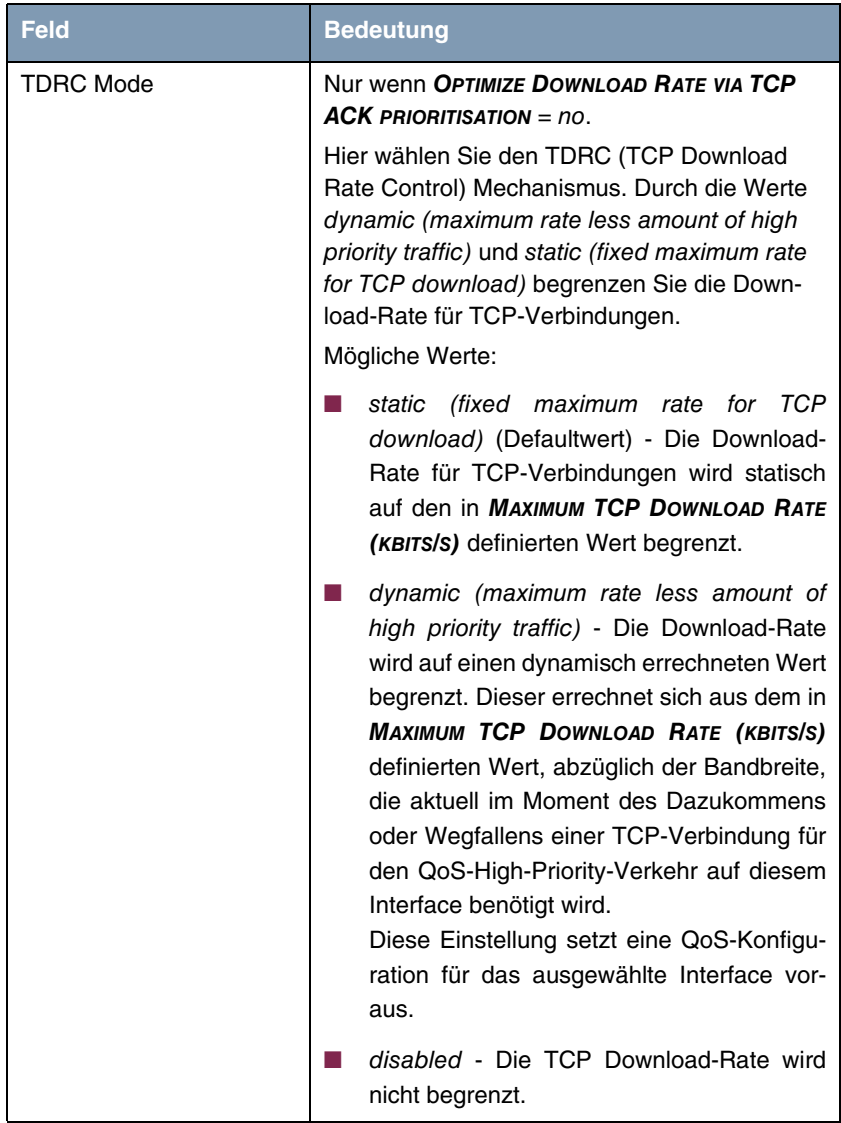

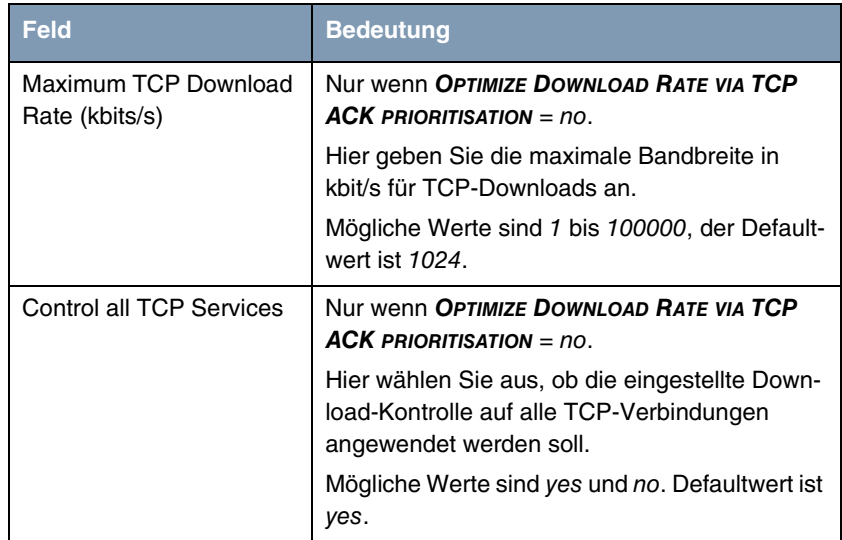

Tabelle 6-1: **IP** ➜ **BANDWIDTH MANAGEMENT (TDRC / LOAD BALANCING / BOD)** ➜ **TCP DOWNLOAD RATE CONTROL (TDRC)** ➜ **ADD/EDIT**

Wenn Sie für **CONTROL ALL TCP SERVICES** no ausgewählt haben, gelangen Sie über **SELECT TCP SERVICES** zur Konfiguration derjenigen Dienste, die der TDRC unterstellt werden sollen (der Screenshot zeigt die voreingestellten Dienste):

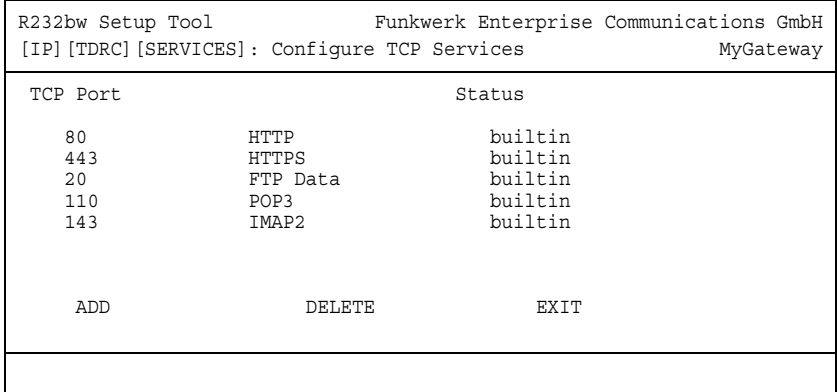

Mit **ADD** gelangen Sie zur Konfiguration weiterer TCP-Dienste:

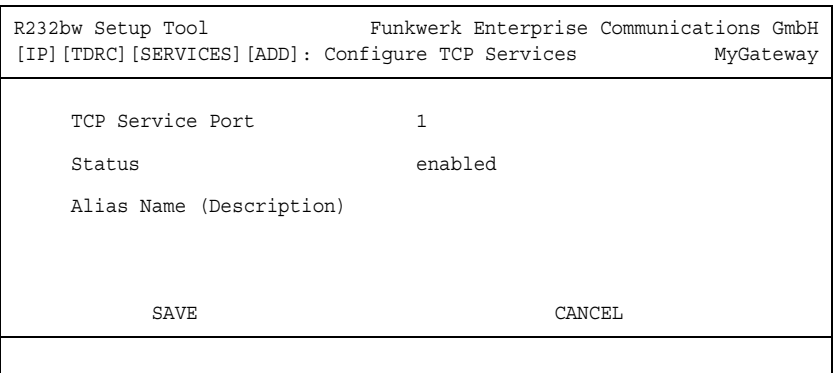

Das Menü enthält folgende Felder:

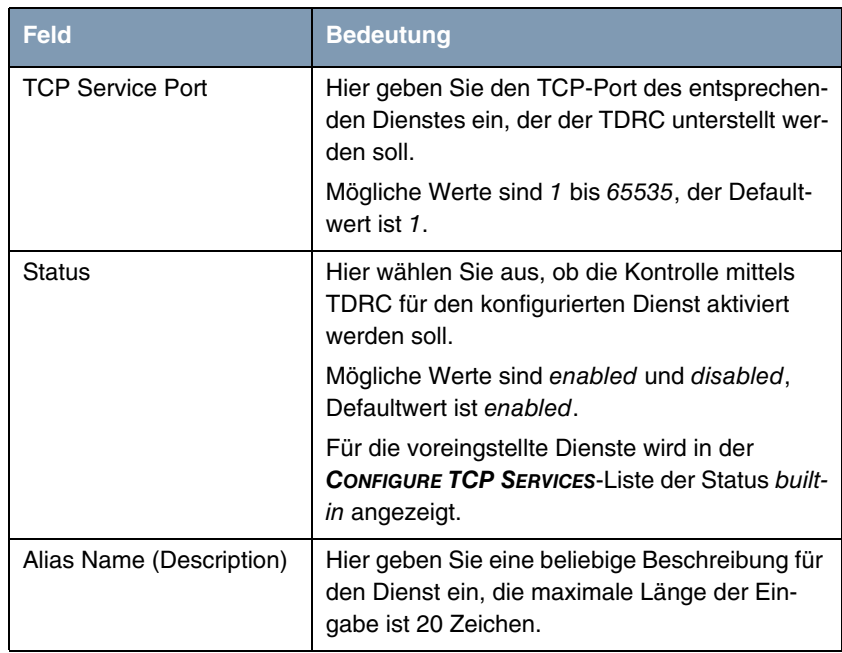

Tabelle 6-2: **IP** ➜ **BANDWIDTH MANAGEMENT (TDRC / LOAD BALANCING / BOD)** ➜ **TCP DOWNLOAD RATE CONTROL (TDRC)** ➜ **ADD/EDIT** ➜ **SELECT TCP SERVICES** ➜ **ADD**

#### <span id="page-33-0"></span>**6.2 Untermenü IP Load Balancing over Multiple Interfaces**

**Im Folgenden wird das Menü IP LOAD BALANCING OVER MULTIPLE INTERFACES beschrieben.**

Zunehmender Datenverkehr über das Internet erfordert die Möglichkeit, Daten über unterschiedliche Interfaces senden zu können, um die zur Verfügung stehende Gesamtbandbreite zu erhöhen. IP Load Balancing ermöglicht die geregelte Verteilung von Datenverkehr innerhalb einer bestimmten Gruppe von **Interfaces** 

Die Konfiguration erfolgt im Menü **IP** ➜ **BANDWIDTH MANAGEMENT (LOAD BALANCING/BOD)** ➜ **IP LOAD BALANCING OVER MULTIPLE INTERFACES**.

Hier wird eine Liste der bereits für Load Balancing konfigurierten Interface-Gruppen angezeigt.

Über **ADD/EDIT** gelangen Sie in das Menü zur Konfiguration der Gruppen.

```
R232bw Setup Tool Funkwerk Enterprise Communication GmbH
[IP][IP LOAD BALANCING][ADD] MyGateway
   Description
  Interface Group ID 0
 Distribution Policy session round-robin
 Distribution Mode always (use operational up and
                   dormant interfaces)
   Distribution Ratio equal for all interfaces of the
                  group
  Interface 1 none
  Interface 2 none
   Interface 3 none
             SAVE CANCEL
```
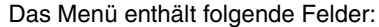

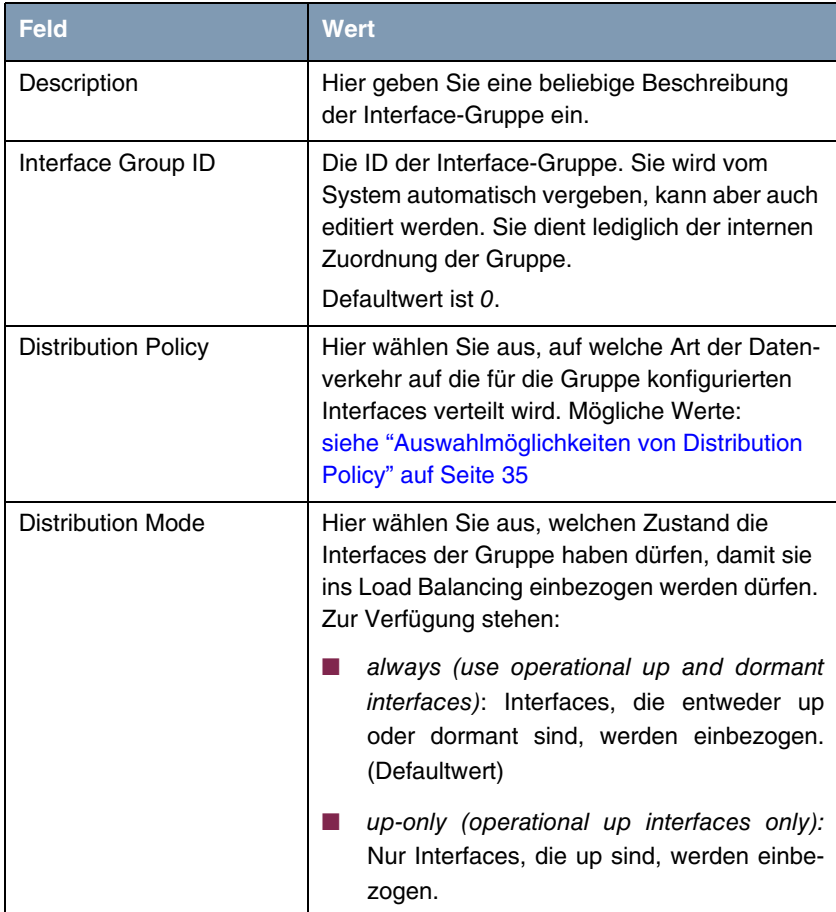

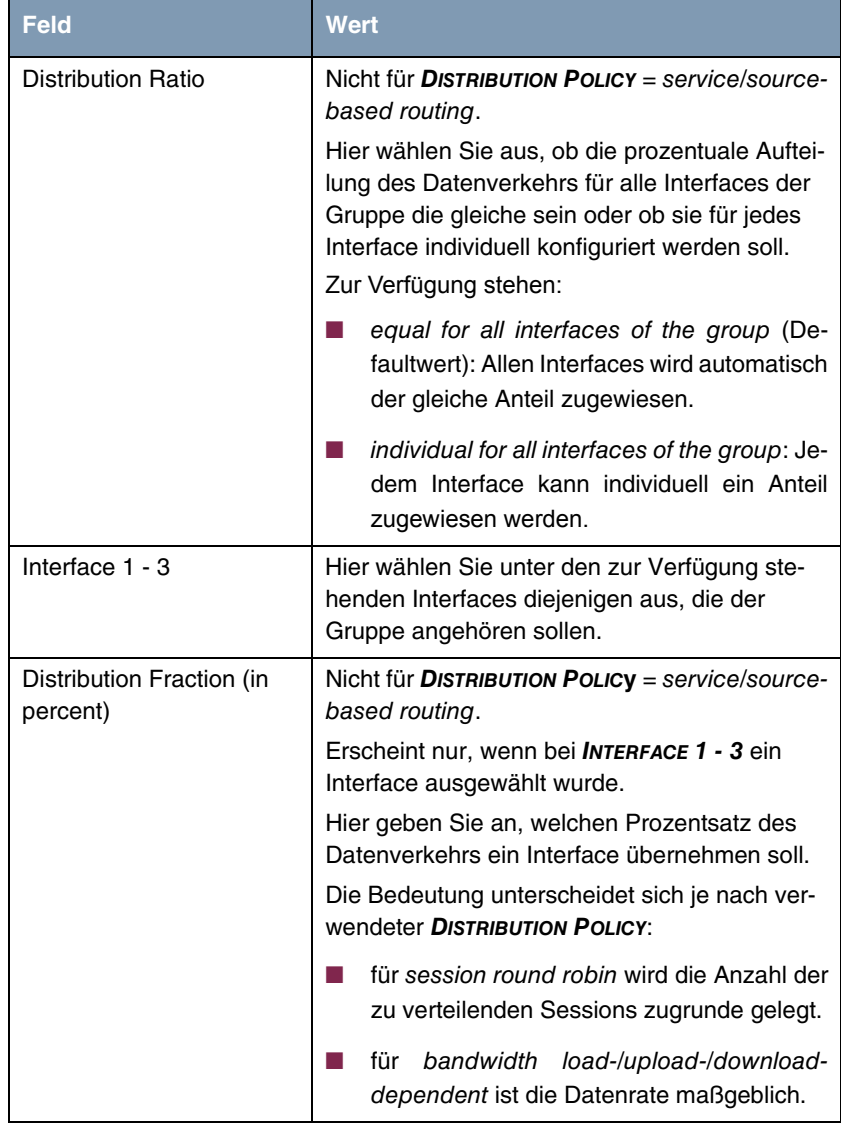

Tabelle 6-3: Felder im Menü **IP LOAD BALAMCING OVER MULTIPLE INTERFACES**
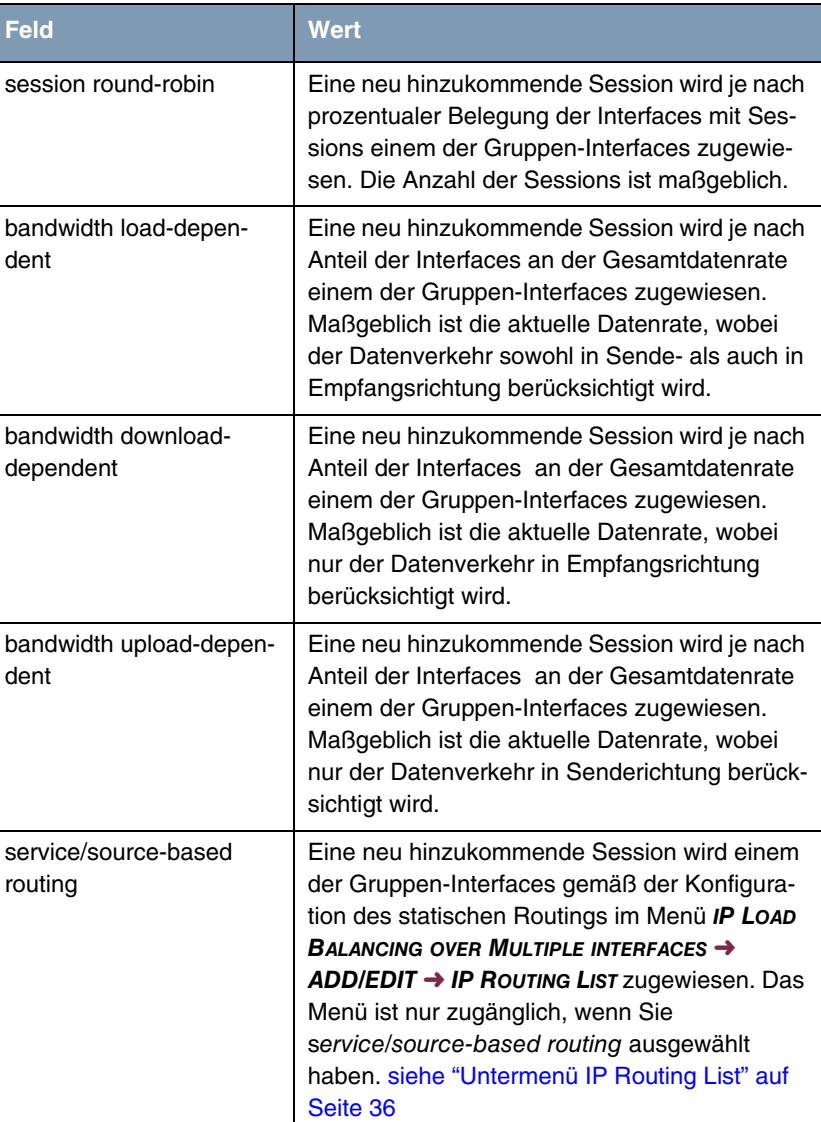

**DISTRIBUTION POLICY** enthält folgende Auswahlmöglichkeiten:

Tabelle 6-4: Auswahlmöglichkeiten von **DISTRIBUTION POLICY**

#### <span id="page-37-0"></span>**6.2.1 Untermenü IP Routing List**

**Das Menü IP ROUTING LIST erscheint nur, wenn in DISTRIBUTION POLICY** service/source-based routing **und bei INTERFACE 1 - 3 ein Interface ausgewählt wurde.**

Das Menü **IP LOAD BALANCING OVER MULTIPLE INTERFACES** ➜ **ADD/EDIT** ➜ **IP ROUTING LIST** enthält eine Liste aller konfigurierter Routing Einträge. Die Konfiguration erfolgt in **IP ROUTING LIST** ➜ **ADD/EDIT**.

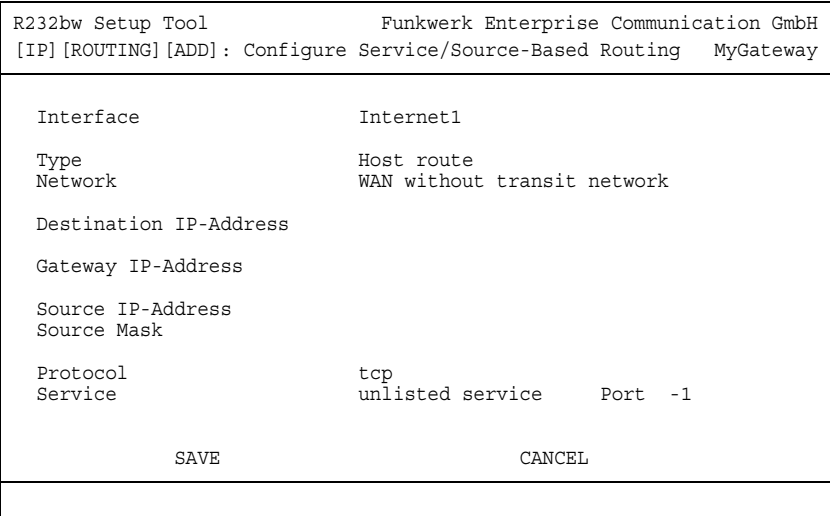

Das Menü enthält folgende Felder:

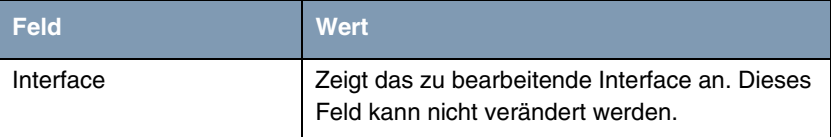

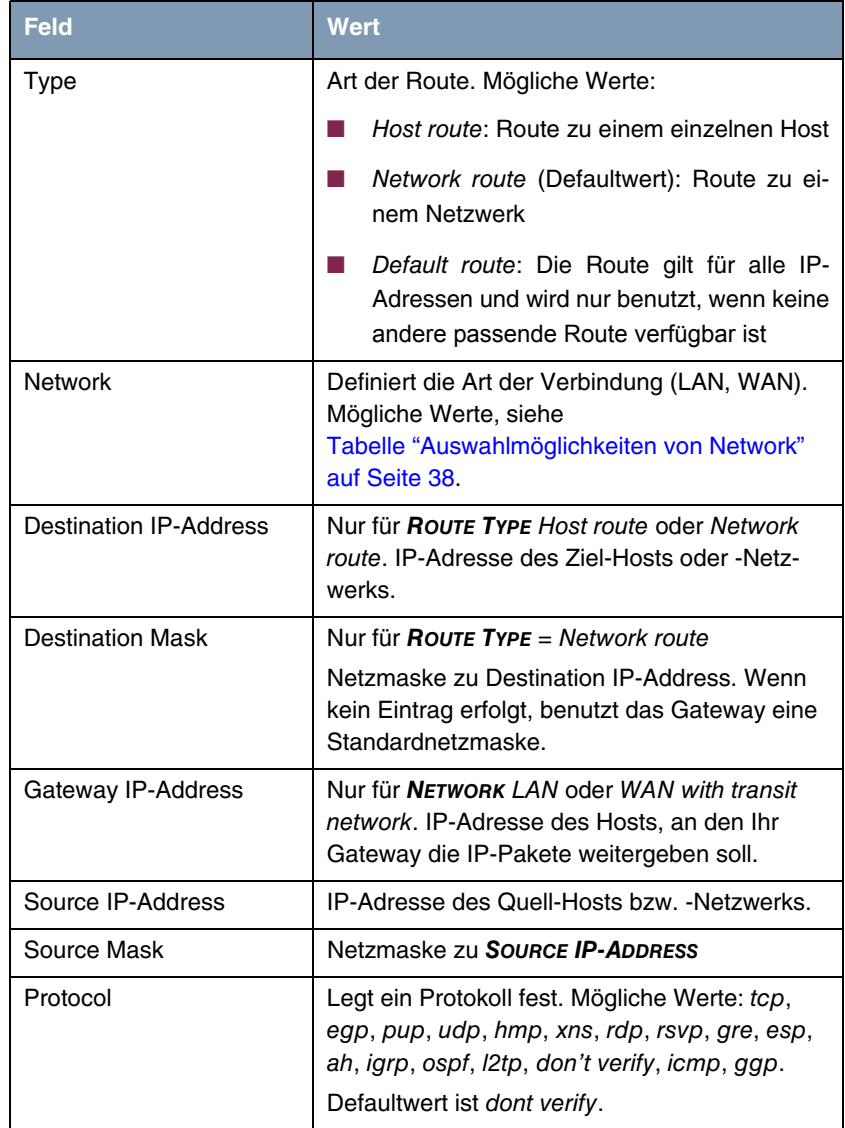

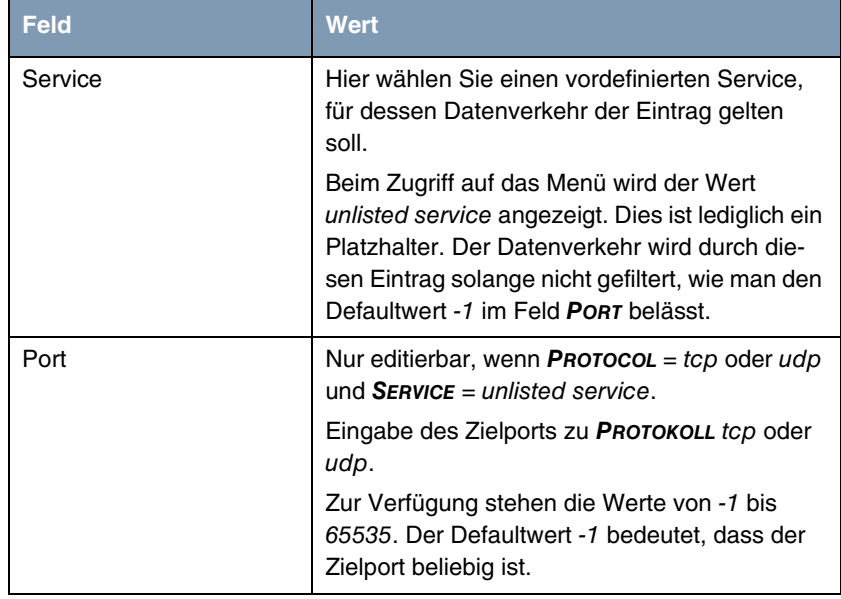

Tabelle 6-5: Felder im Menü **IP ROUTING LIST** ➜ **ADD/EDIT**

**NETWORK** enthält folgende Auswahlmöglichkeiten (abhängig vom Typ des Interfaces):

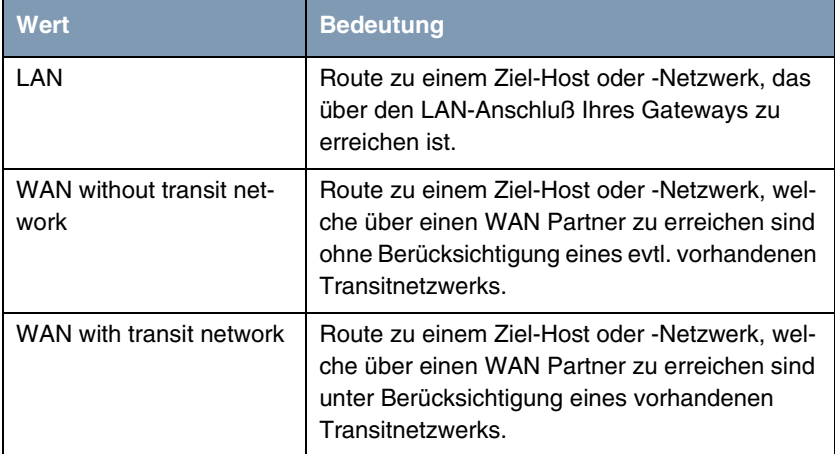

<span id="page-39-0"></span>Tabelle 6-6: Auswahlmöglichkeiten von **NETWORK**

## **6.3 Untermenü IP triggered Bandwidth on Demand (IP BOD)**

**Im Folgenden wird das Menü IP TRIGGERED BANDWIDTH ON DEMAND (IP BOD) beschrieben.**

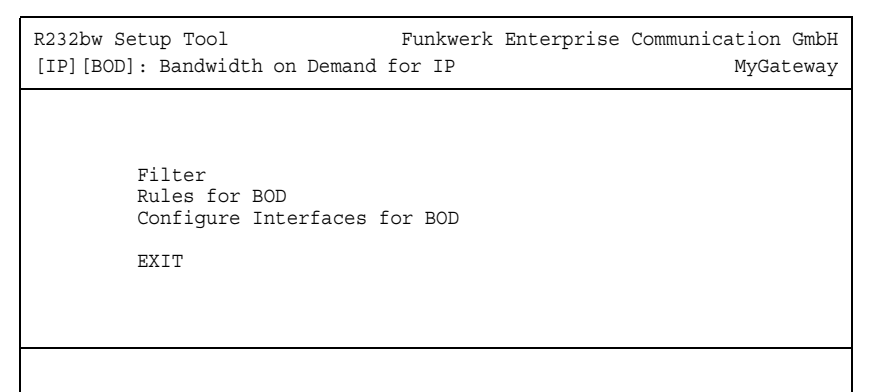

Applikationsgesteuertes Bandbreitenmanagement wird über Filter, Filterregeln und Interface-Zuweisung konfiguriert.

- **Filter** Filter legen fest, welche IP-Pakete (und damit Applikationen) Einfluss auf die zur Verfügung stehende Bandbreite haben sollen.
- **Regel** Regeln legen fest, ob für die per Filter erfassten IP-Pakete weitere ISDN-B-Kanäle zu einer bestehenden Verbindung hinzugefügt werden sollen.
- **Kette** Mehrere Regeln können zu einer definierten Regelkette verknüpft werden.

#### **Interface** Sie können jedem Interface individuell eine Regelkette zuweisen. Die Konfiguration erfolgt in den Untermenüs:

- **FILTER**
- **RULES FOR BOD**
- **CONFIGURE INTERFACES FOR BOD**

### **6.3.1 Untermenü Filter**

#### **Im Folgenden wird das Menu FILTER beschrieben.**

Hier wird eine Liste aller konfigurierten Filter angezeigt (einschließlich der Filter aus **IP** ➜ **ACCESS LISTS** und **QOS**.

Die Konfiguration der Filter erfolgt in **IP** ➜ **BANDWIDTH MANAGEMENT (LOAD BALANCING / BOD)** ➜ **IP TRIGGERED BANDWIDTH ON DEMAND (IP BOD)** ➜ **FILTER** ➜ **ADD/EDIT.**

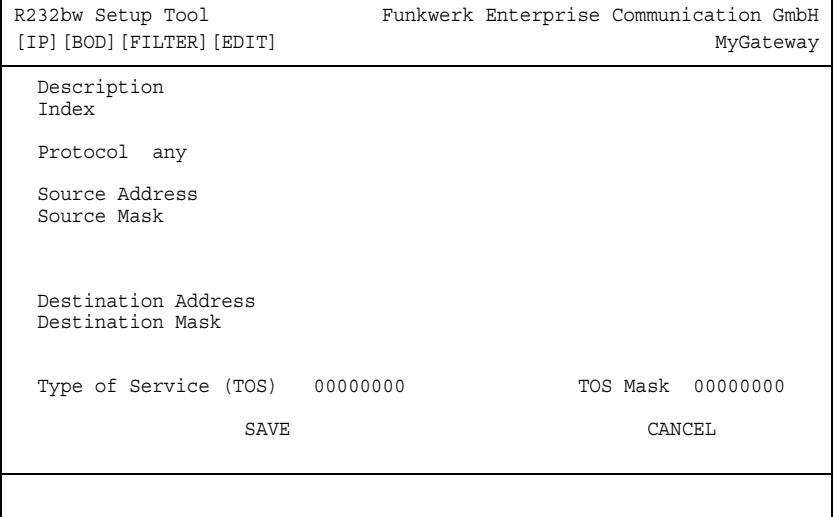

Das Menü **FILTER** ➜ **ADD/EDIT** enthält folgende Felder:

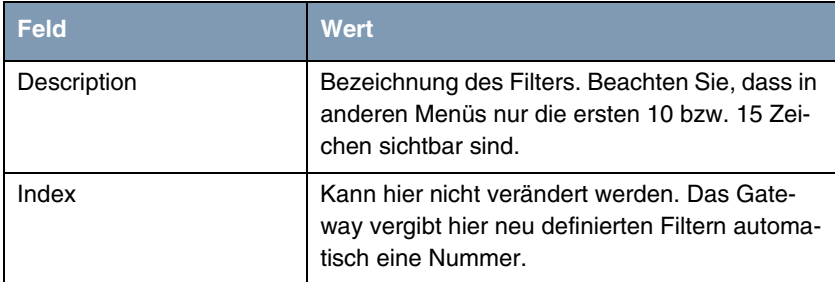

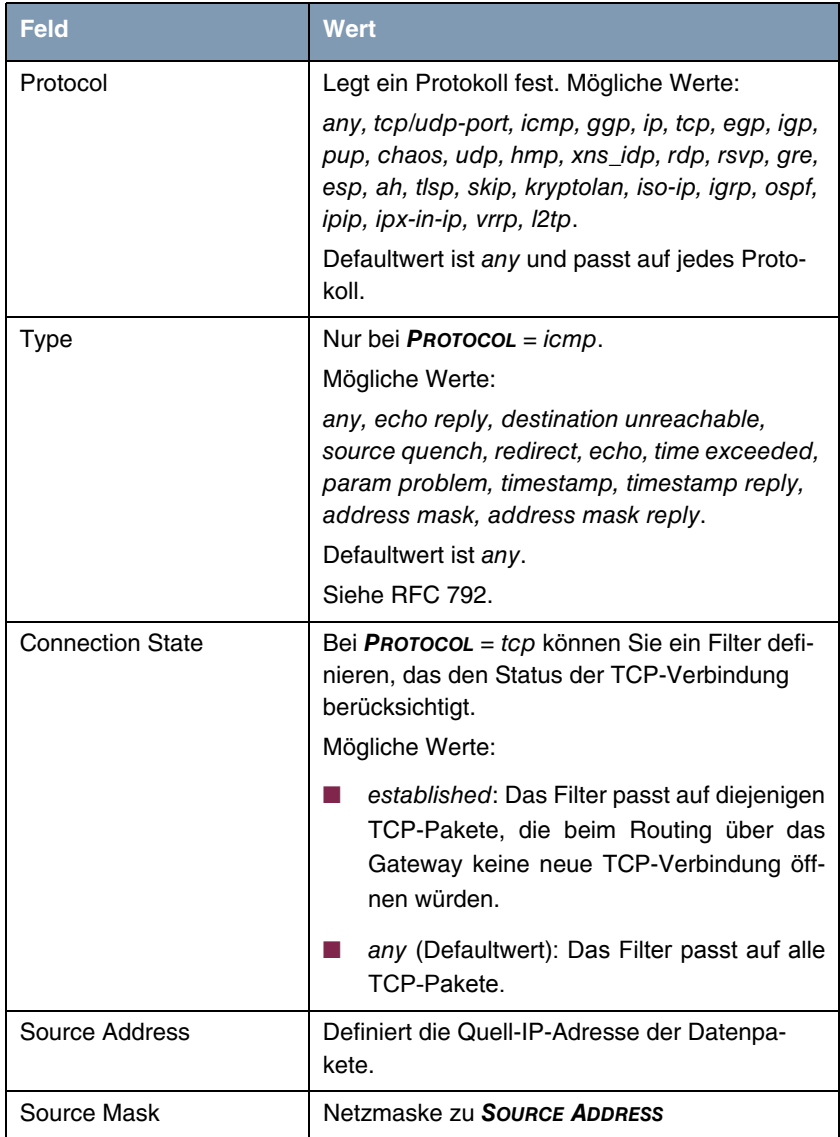

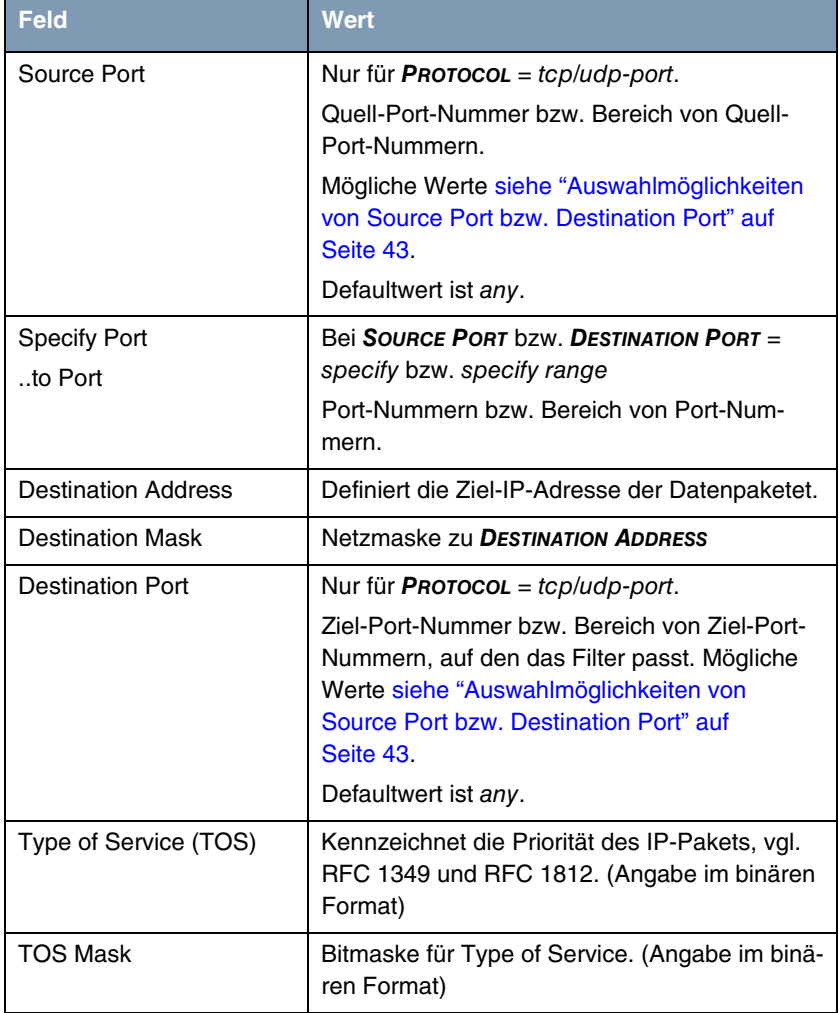

Tabelle 6-7: Felder im Menü **FILTER**

**SOURCE PORT** bzw. **DESTINATION PORT** enthält folgende Auswahlmöglichkeiten:

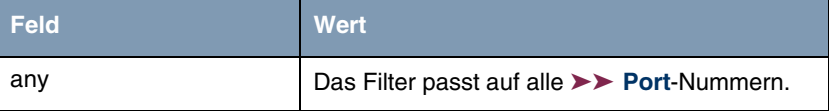

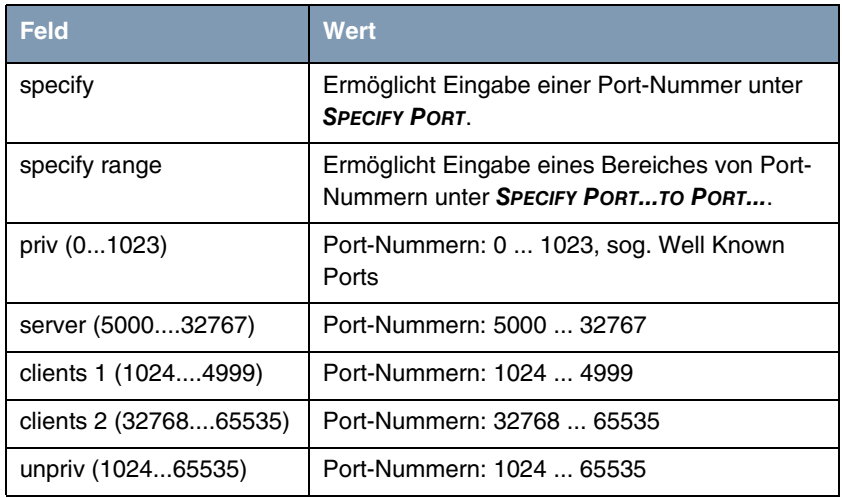

<span id="page-44-0"></span>Tabelle 6-8: Auswahlmöglichkeiten von **SOURCE PORT** bzw. **DESTINATION PORT**

### **6.3.2 Untermenü Rules for BOD**

**Im Folgenden wird das Menu RULES FOR BOD beschrieben.**

In **IP** ➜ **BANDWIDTH MANAGEMENT (LOAD BALANCING / BOD)** ➜ **IP TRIGGERED BANDWIDTH ON DEMAND (IP BOD) → RULES FOR BOD werden alle konfigurierten** Regeln aufgelistet.

Die Konfiguration erfolgt im Menü **ADD/EDIT**.

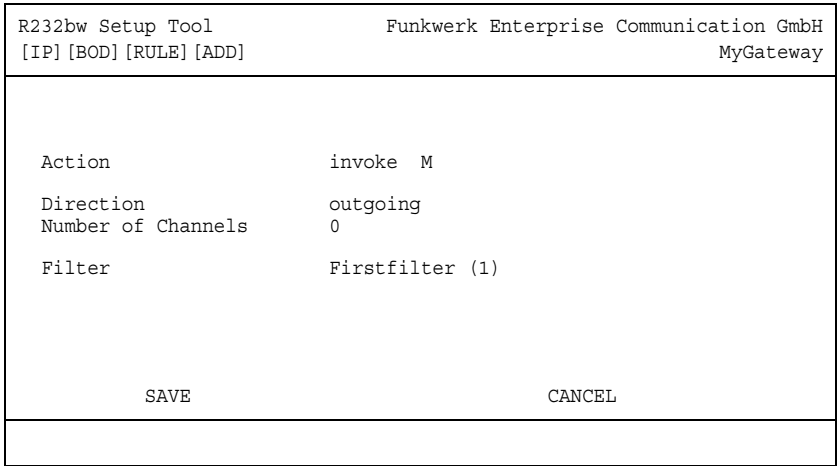

Das Menü besteht aus folgenden Feldern:

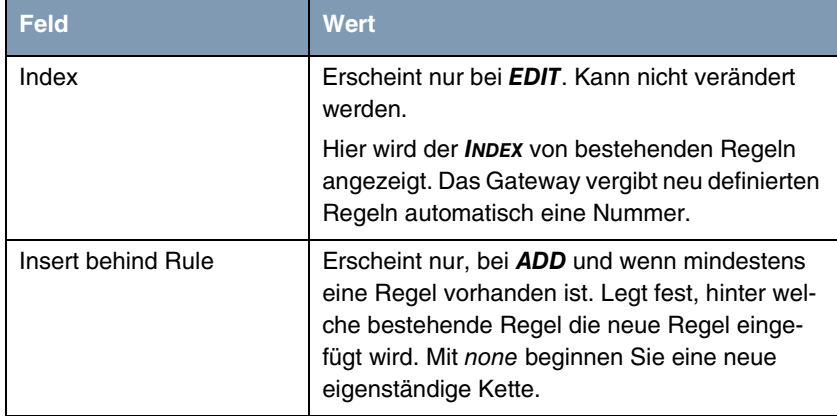

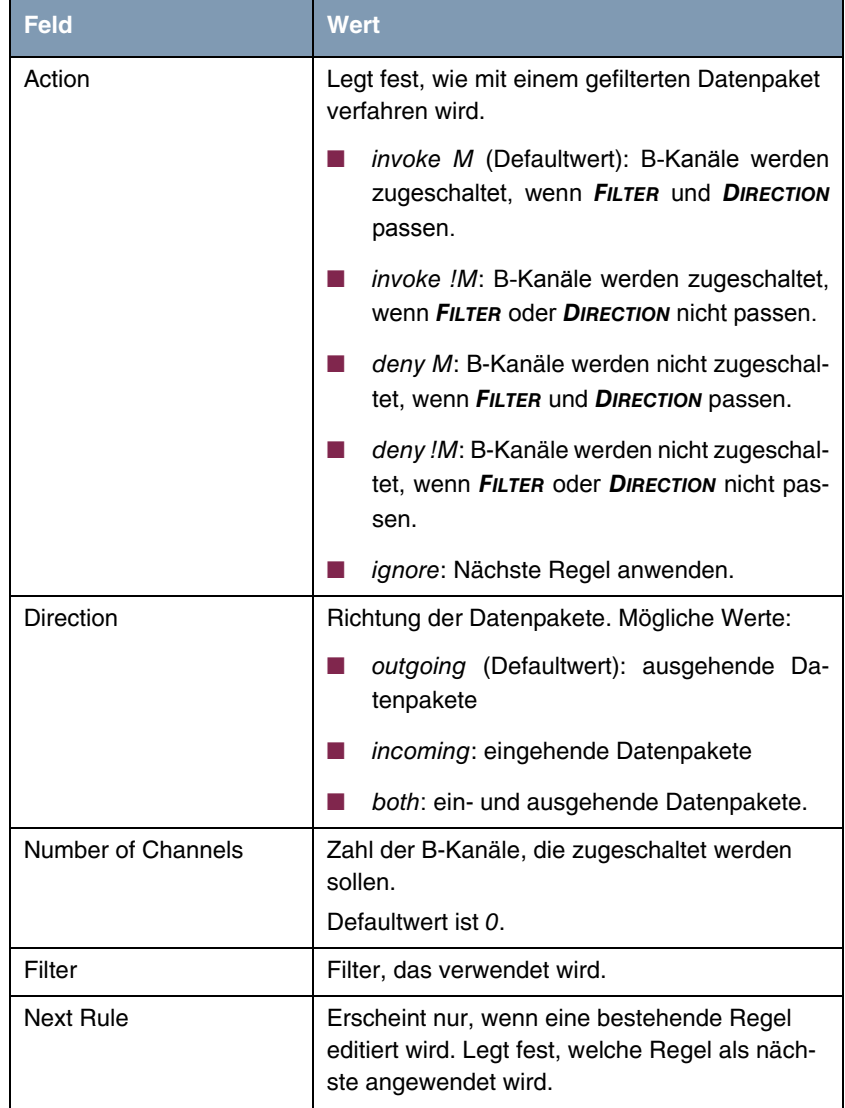

Tabelle 6-9: Felder im Menü **RULES FOR BOD**

Im Menü **IP** ➜ **BANDWIDTH MANAGEMENT (LOAD BALANCING / BOD)** ➜ **IP TRIGGERED BANDWIDTH ON DEMAND (IP BOD)** ➜ **RULES FOR BOD** ➜ **REORG** können Sie die Indizierung der Regeln neu ordnen lassen, wobei die Reihenfolge der angelegten Regeln beibehalten wird. Im Feld **INDEX OF RULE THAT GETS INDEX 1** wird diejenige Regel festgelegt, die den Rule **INDEX** 1 erhalten soll.

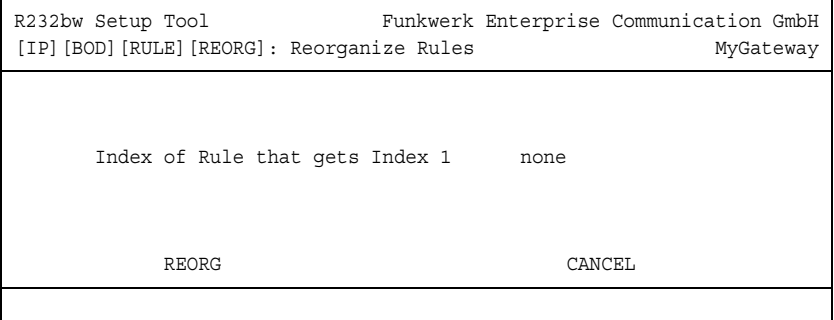

Standardmäßig wird immer die Regelkette, die mit Rule **INDEX** 1 anfängt, auf die Schnittstelle des Gateways (z. B. WAN-Partner) angewendet.

### **6.3.3 Untermenü Configure Interfaces for BOD**

**Im Folgenden wird das Menu CONFIGURE INTERFACES FOR BOD beschrieben.**

Im Menü **IP** ➜ **BANDWIDTH MANAGEMENT (LOAD BALANCING / BOD)** ➜ **IP TRIGGERED BANDWIDTH ON DEMAND (IP BOD)** ➜ **CONFIGURE INTERFACES FOR BOD** werden alle WAN Partner Interfaces aufgelistet.

In **CONFIGURE INTERFACES FOR BOD** ➜ **EDIT** ordnen Sie den ausgewählten Interfaces den Beginn einer Regelkette zu.

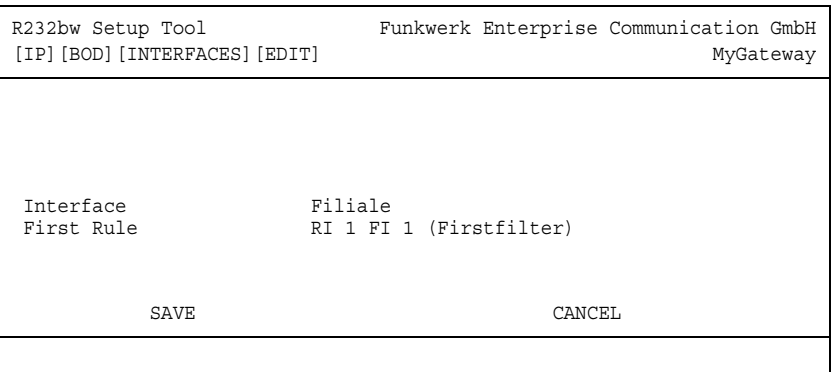

Das Menü besteht aus folgenden Feldern:

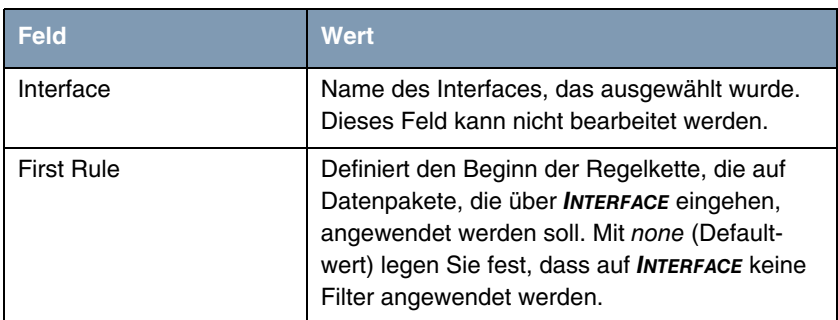

Tabelle 6-10: Felder im Menü **CONFIGURE INTERFACES FOR BOD** ➜ **EDIT**

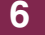

**bintec Benutzerhandbuch** IP

# **7 Untermenü IP address pool WAN (PPP)**

**Im Folgenden wird das Menü IP ADDRESS POOL WAN (PPP) beschrieben.**

In **IP** ➜ **IP ADDRESS POOL WAN (PPP)** können Sie einen Pool von IP-Adressen einrichten, die das Gateway als dynamischer IP-Address-Server an WAN Partner vergibt, die sich einwählen.

Hier werden alle konfigurierten IP-Adress-Pools aufgelistet. Die Konfiguration erfolgt im Menü **IP ADDRESS POOL WAN (PPP)** ➜ **ADD/EDIT.**

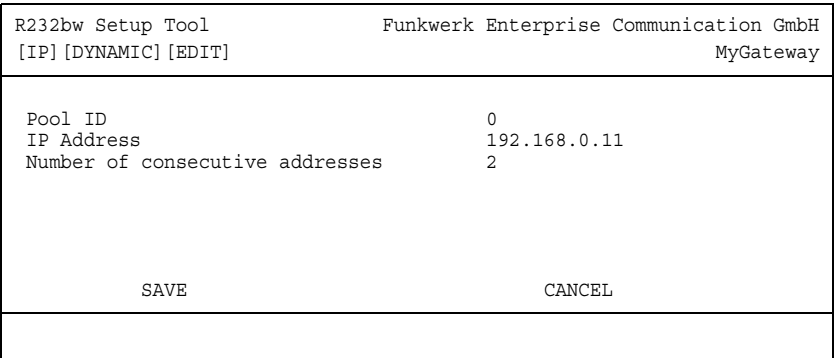

Das Menü enthält folgende Felder:

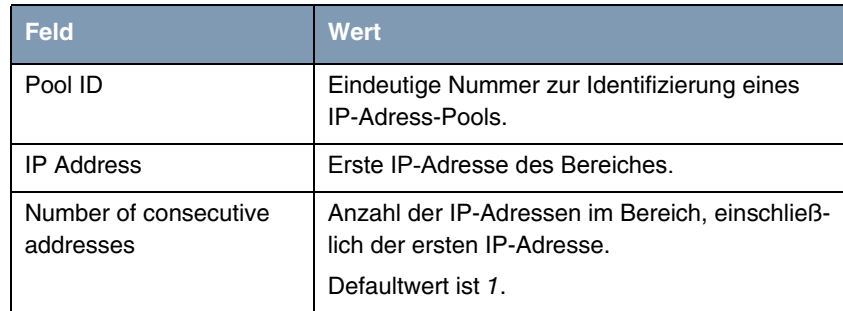

Tabelle 7-1: Felder im Menü **IP ADDRESS POOL WAN (PPP)**

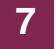

## **8 Untermenü IP address pool LAN (DHCP)**

**Im Folgenden wird das Menü IP ADDRESS POOL LAN (DHCP) beschrieben.**

In **IP** ➜ **IP ADDRESS POOL LAN (DHCP)** konfigurieren Sie das **R-Serie** Gateway als ➤➤ **DHCP**-Server (Dynamic Host Configuration Protocol).

Hier werden alle konfigurierten Interfaces und entsprechende IP-Adresspools aufgelistet. Die Konfiguration erfolgt im Menü **IP ADDRESS POOL LAN (DHCP)** ➜ **ADD/EDIT.**

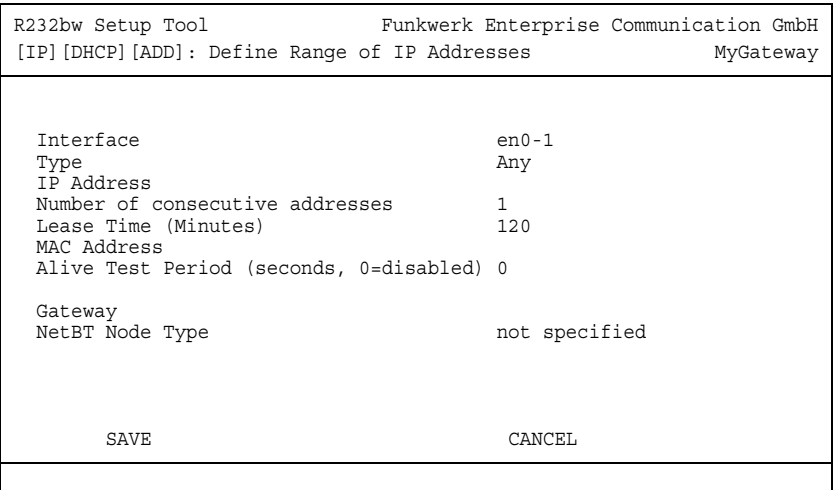

Das Menü enthält folgende Felder:

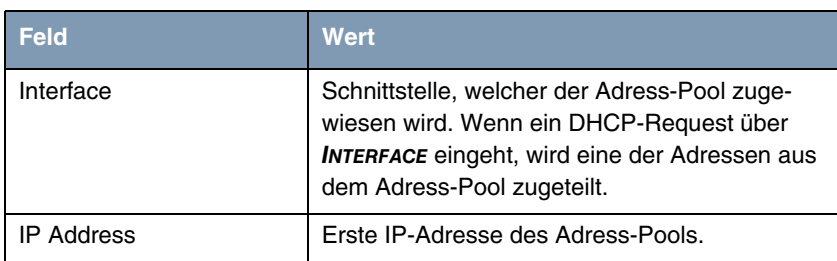

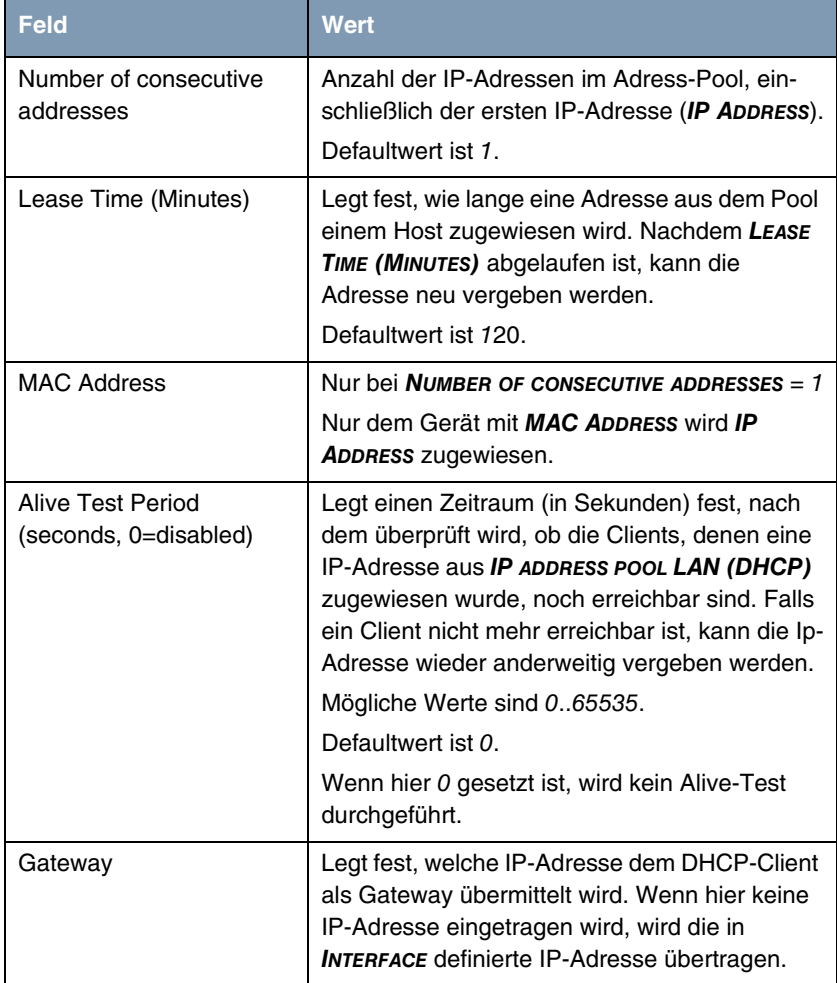

| <b>Feld</b>     | <b>Wert</b>                                                                                                    |
|-----------------|----------------------------------------------------------------------------------------------------|
| NetBT Node Type | Legt fest, wie und in welcher Reihenfolge die<br>Auflösung von NetBIOS-Namen zu IP-Adres-<br>sen vom Host durchgeführt wird.<br>Mögliche Werte: |
|                 | not specified (Defaultwert)                                                                                                    |
|                 | <b>Broadcast Node</b>                                                                                                    |
|                 | Point-to-Point Node                                                                                                    |
|                 | Mixed Node                                                                                                    |
|                 | <b>Hybrid Node</b>                                                                                                    |

Tabelle 8-1: Felder im Menü **IP ADDRESS POOL LAN (DHCP)**

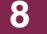

# **9 Untermenü SNMP**

**Im Folgenden wird das Menü IP** ➜ **SNMP beschrieben.**

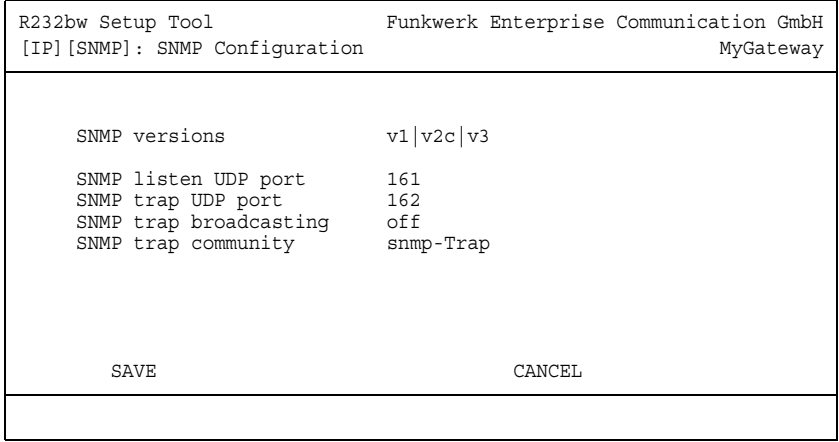

In **IP** ➜ **SNMP** können Sie grundlegende ➤➤ **SNMP**-Einstellungen ändern.

**9**

Das Menü **SNMP** enthält folgende Felder:

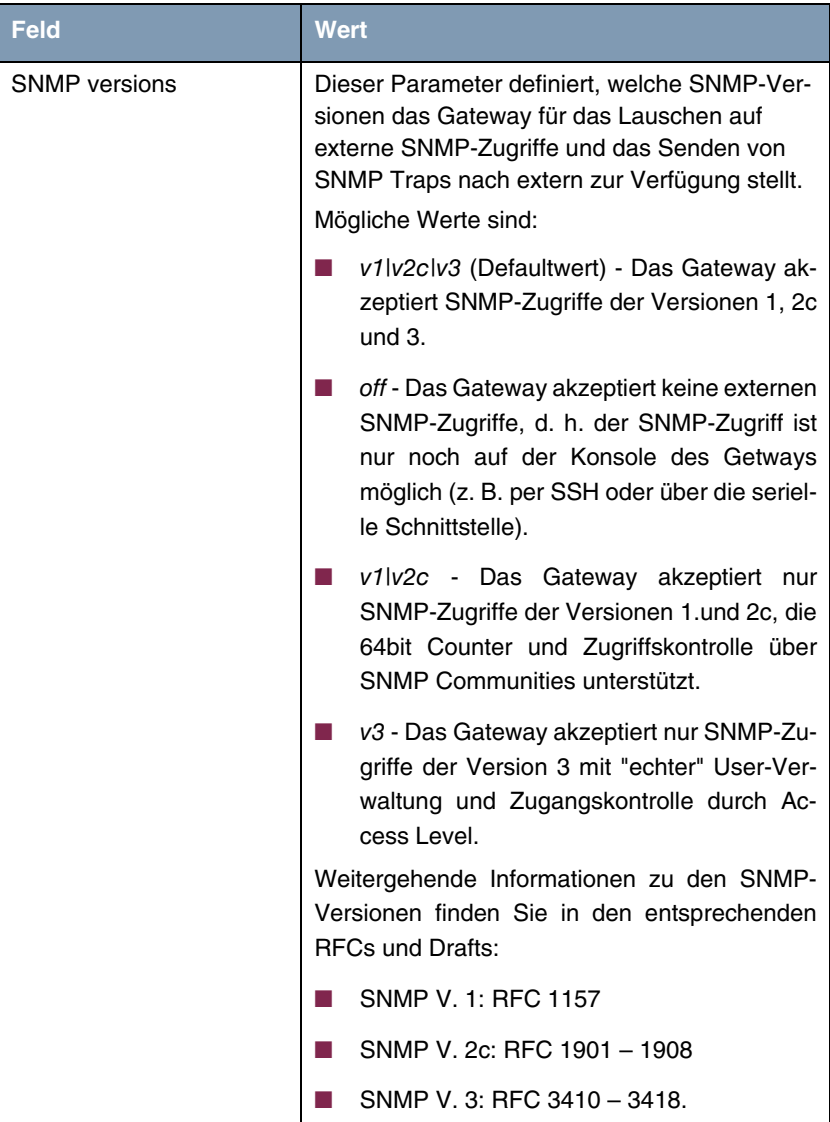

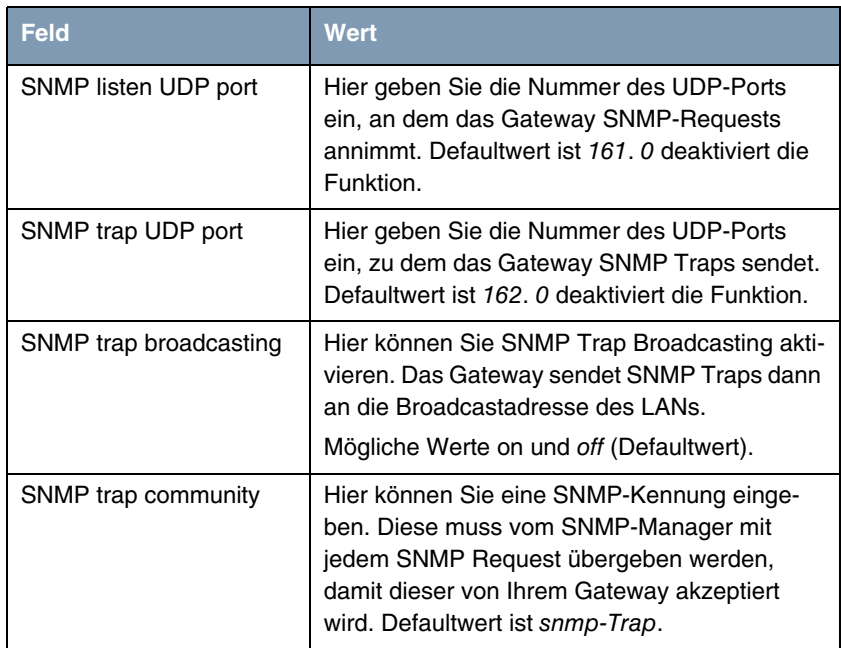

Tabelle 9-1: Felder im Menü **IP** ➜ **SNMP**

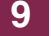

## **10 Untermenü Remote Authentication (RADIUS/TACACS+)**

**Im Folgenden wird das Menü REMOTE AUTHENTICATION (RADIUS/TACACS+) beschrieben.**

Das Menü **IP → REMOTE AUTHENTICATION (RADIUS/TACACS+)** führt in folgendes Untermenü:

- **RADIUS AUTHENTICATION AND ACCOUNTING**
- **TACACS+ AUTHENTICATION AND AUTHORIZATION**

### **10.1 Untermenü RADIUS Authentication and Accounting**

#### **Im Folgenden wird das Menü RADIUS SERVER beschrieben.**

**Client / Server** RADIUS (Remote Authentication Dial In User Service) ist ein Dienst, der es ermöglicht, Authentifizierungs- und Konfigurationsinformationen zwischen Ihrem Gateway und einem RADIUS Server auszutauschen. Der RADIUS Server verwaltet eine Datenbank mit Informationen zur Benutzerauthentifizierung, zur Konfiguration und für die statistische Erfassung von Verbindungsdaten.

RADIUS kann angewendet werden für:

- Authentifizierung
- **Accounting**
- Austausch von Konfigurationsdaten.

Bei einer eingehenden Verbindung sendet das bintec Gateway einen Request mit Benutzername und Passwort an den RADIUS Server, woraufhin dieser seine Datenbank abfragt. Wenn der Benutzer gefunden wurde und authentifiziert werden kann, sendet der RADIUS Server eine entsprechende Bestätigung zum Gateway. Diese Bestätigung beinhaltet auch Parameter (sog. RADIUS Attribute), die das Gateway als WAN-Verbindungparameter verwendet.

Wenn der RADIUS Server für Accounting verwendet wird, sendet das Gateway eine Accounting-Meldung am Anfang der Verbindung und eine Meldung am Ende der Verbindung. Diese Anfangs- und Endmeldungen beinhalten zudem statistische Informationen zur Verbindung (IP-Adresse, Benutzername, Durchsatz, Kosten).

**RADIUS Pakete** Folgende Pakettypen werden zwischen RADIUS Server und bintec Gateway (Client) versendet:

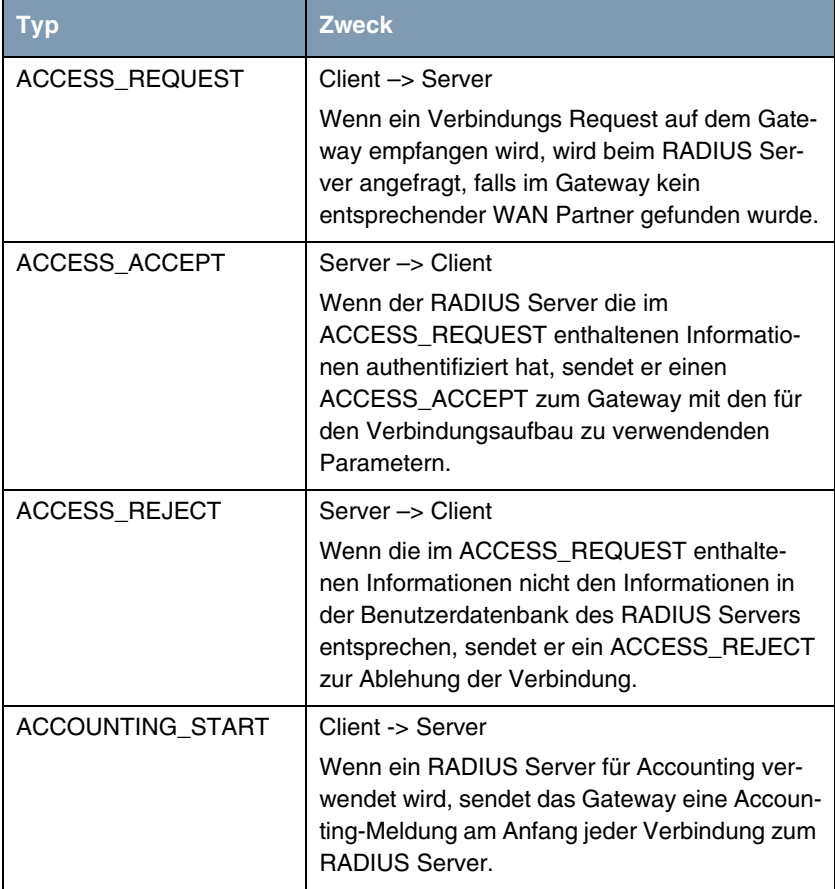

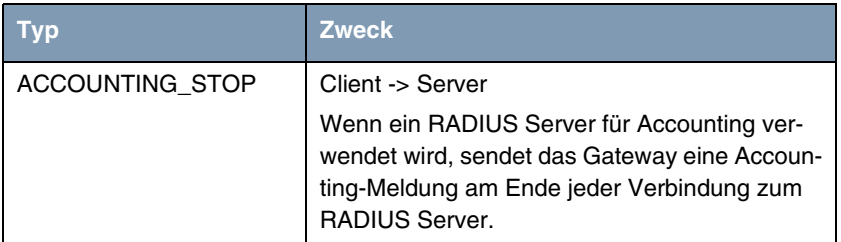

Im Menü **IP** ➜ **RADIUS SERVER** werden alle aktuell konfigurierten RADIUS Server aufgelistet.

#### Die Konfiguration erfolgt in **IP** ➜ **RADIUS SERVER** ➜ **ADD/EDIT**.

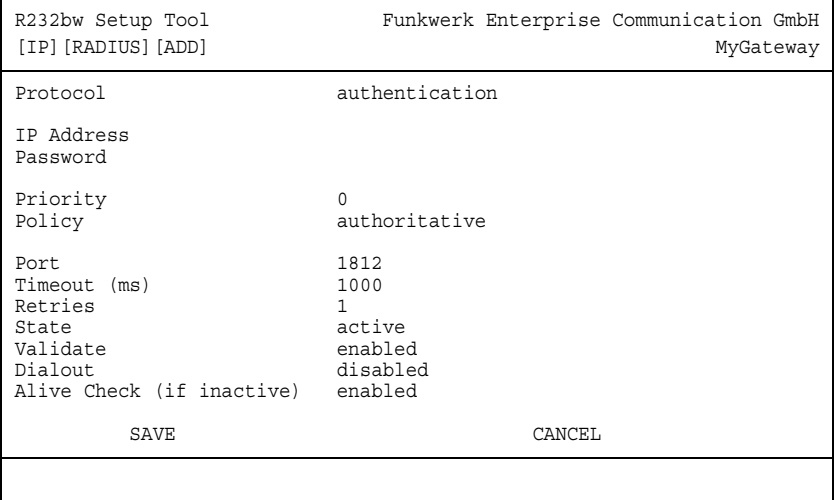

Das Menü enthält folgende Felder:

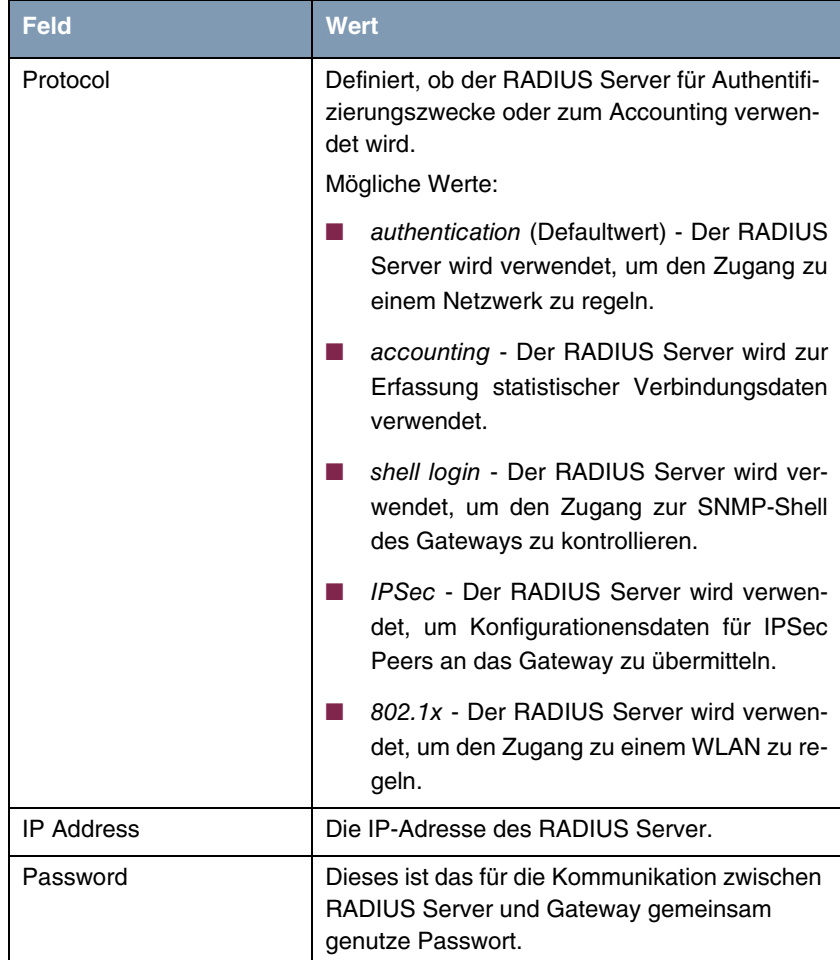

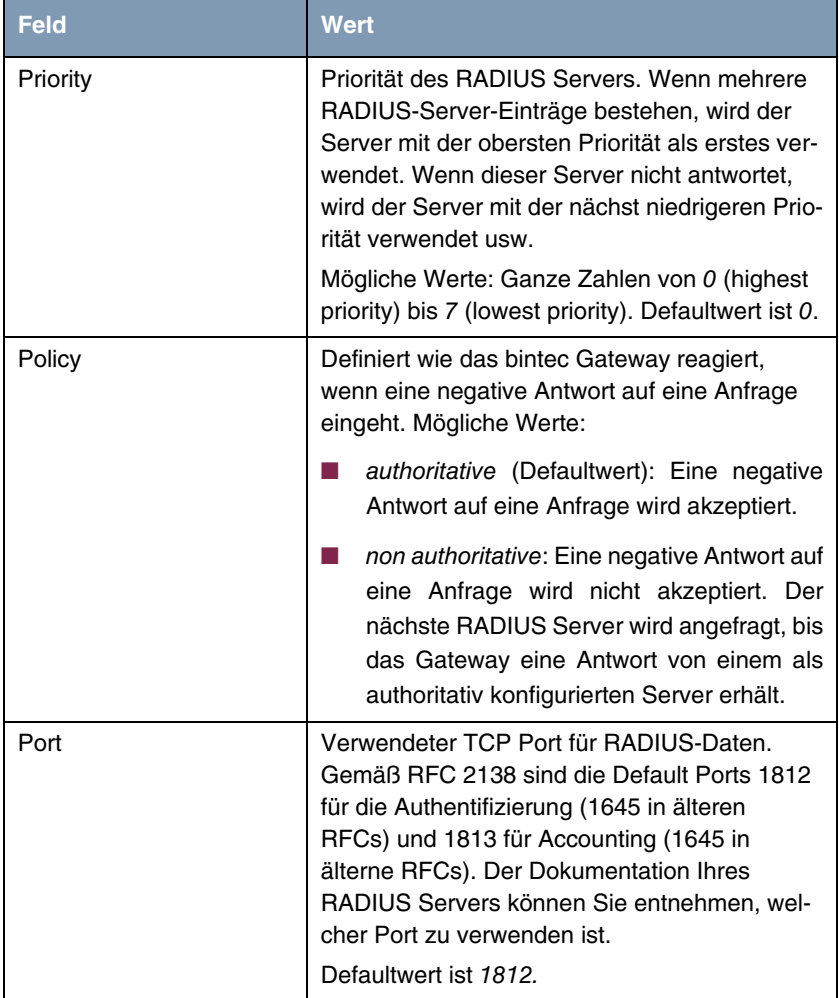

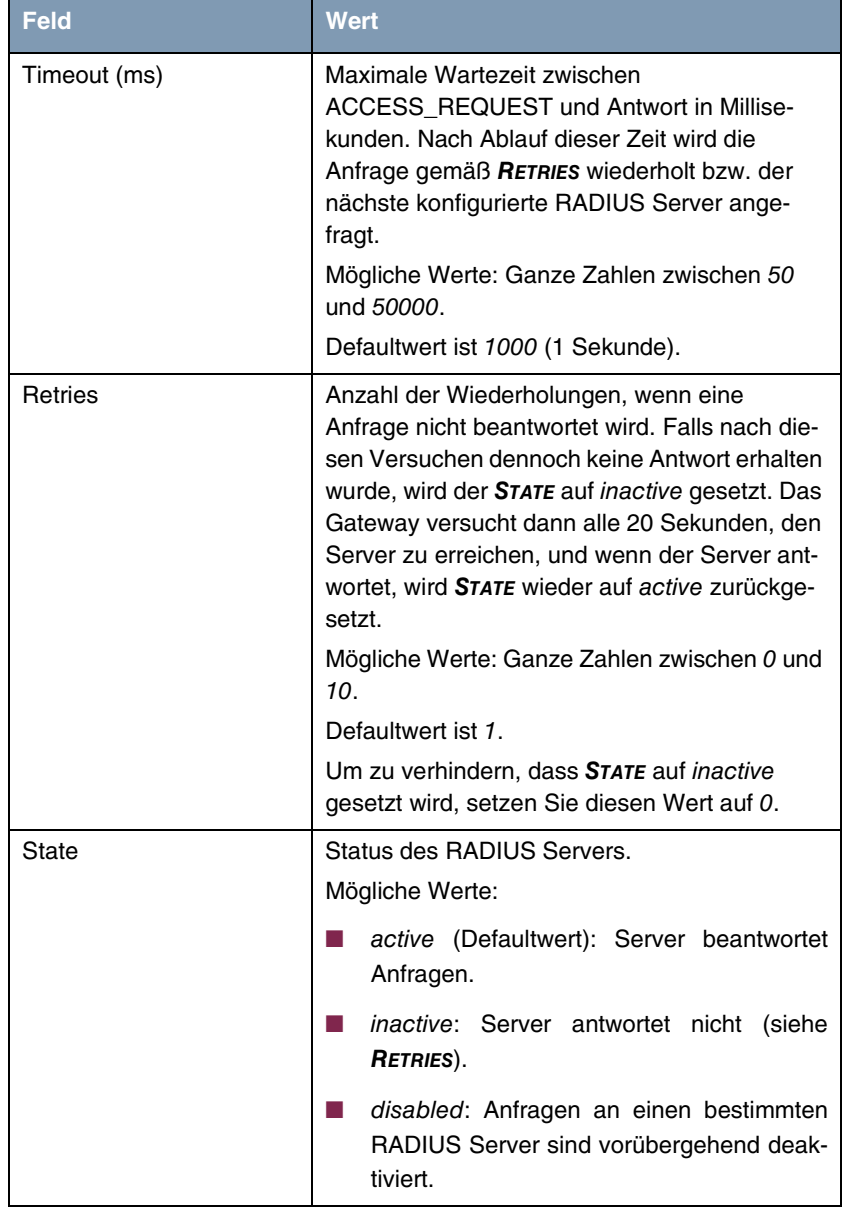

| <b>Feld</b>               | Wert                                                                                                    |
|---------------------------|----------------------------------------------------------------------------------------------------|
| Validate                  | Mögliche Werte:                                                                                                    |
|                           | enabled (Defaultwert): Das Gateway über-<br>prüft die Identität des RADIUS Servers an-<br>hand der MD5-Prüfsumme von Passworp.<br>Zur Sicherheit sollte diese Option aktiviert<br>werden.                                                                                                    |
|                           | disabled: Diese Option sollte nur in Sonder-<br>٠<br>fällen gewählt werden.                                                                                                    |
| Dialout                   | Hier können Sie festlegen, ob das Gateway<br>vom RADIUS Server Dialout-Routen abfragt.<br>Auf diesem Weg können automatisch tempo-<br>räre Interfaces angelegt werden und das Gate-<br>way kann ausgehende Verbindungen initiieren,<br>die nicht fest konfiguriert sind.<br>Mögliche Werte: enabled, disabled (Default-<br>wert).                                                                                         |
| Alive Check (if inactive) | Hier aktivieren Sie die Überprüfung der Erreich-<br>barkeit eines RADIUS Servers im STATE<br>inactive.                                                                                                    |
|                           | enabled (Defaultwert): Es wird regelmäßig<br>(alle 20 Sekunden) ein Alive-Check durch-<br>geführt<br>durch<br>Senden<br>eines<br>ACCESS REQUESTs an die IP-Adresse<br>des RADIUS Servers. Bei Erreichbarkeit<br>wird STATE wieder auf active gesetzt.<br>Wenn der RADIUS Server nur über eine<br>Wählverbindung erreichbar ist, können un-<br>gewollte Kosten entstehen, wenn dieser<br>Server längere Zeit inactive ist. |
|                           | disabled: Alive Check wird nicht durchge-<br>führt.                                                                                                    |

Tabelle 10-1: Felder im Menü **RADIUS SERVER**

### **10.2 Untermenü TACACS+ Authentication and Authorization**

**Im Folgenden wird das Menü TACACS+ AUTHENTICATION AND AUTHORIZATION beschrieben.**

Das Menü **IP** ➜ **REMOTE AUTHENTICATION (RADIUS/TACACS+)** ➜ **TACACS+ AUTHENTICATION AND AUTHORIZATION** enthält eine Liste aller bereits konfigurierten TACACS+ Server.

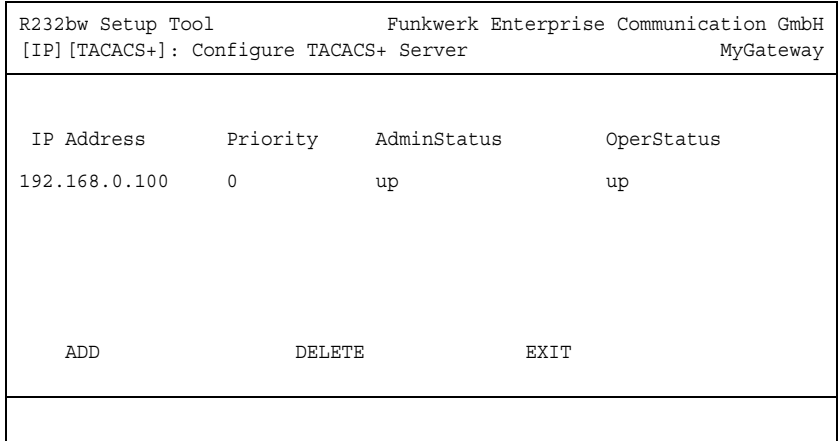

Das TACACS+ Protokoll ermöglicht die Zugriffssteuerung von Gateways, Netzzugangsservern (NAS) und anderen Netzwerkkomponenten über einen oder mehrere zentrale Server. TACACS+ ist ein AAA-Protokoll und bietet Authentifizierungs-, Autorisierungs- und Abrechnungsdienste (TACACS+ Accounting wird derzeit von bintec Gateways nicht unterstützt).

Folgende TACACS+ Funktionalitäten sind auf Ihrem bintec Gateway verfügbar:

- Authentifizierung für Login-Shell
- Authentifizierung für ppp-Verbindungen
- Kommando-Authorisierung auf der Shell (z.B. telnet, setup. show)

TACACS+ verwendet TCP Port 49 und stellt eine gesicherte und verschlüsselte Verbindung her.

Die Konfiguration eines TACACS+ Servers wird über das Menü **IP** ➜ **REMOTE AUTHENTICATION (RADIUS/TACACS+)** ➜ **TACACS+ AUTHENTICATION AND AUTHORIZATION** ➜ **ADD/EDIT** vorgenommen.

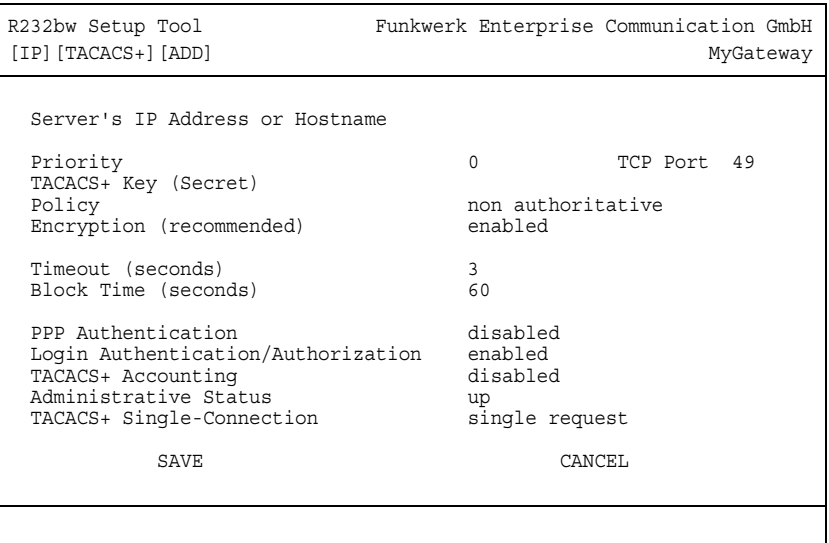

Das Menü bietet folgende Konfigurationsoptionen an:

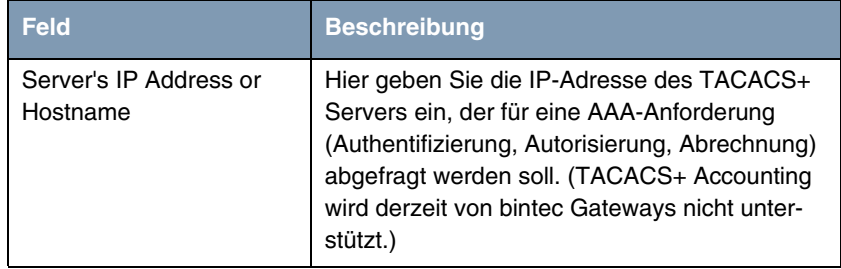

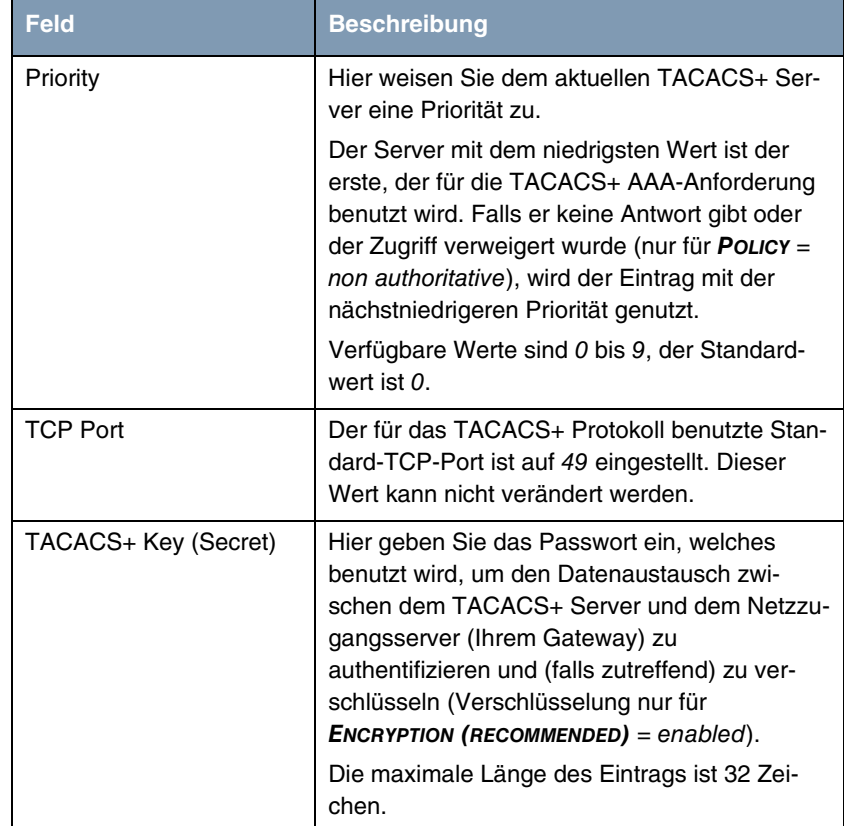

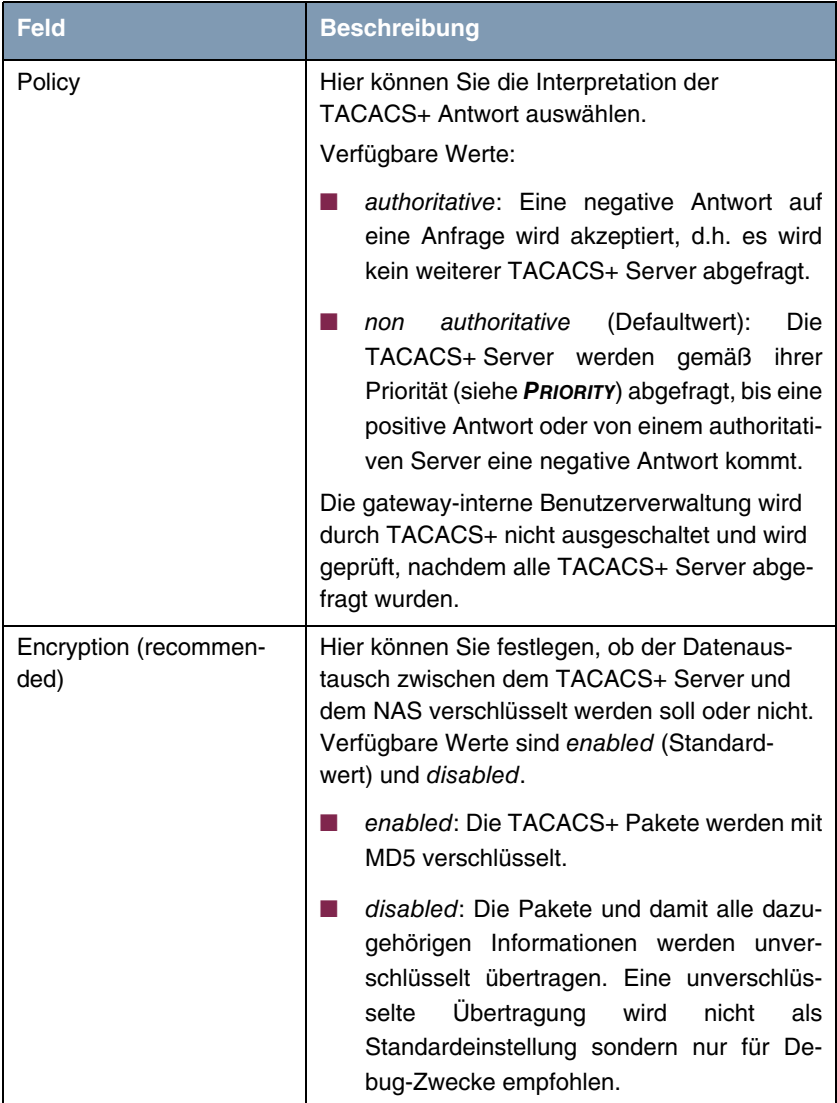

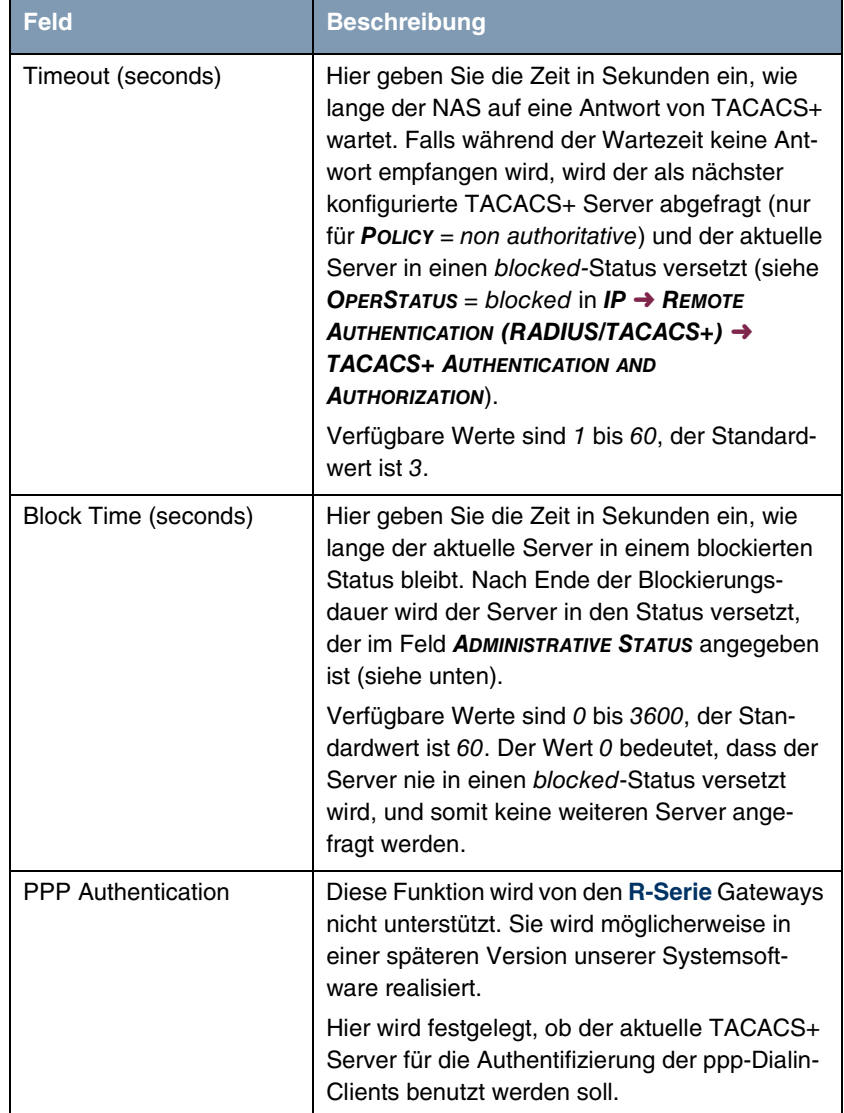
<span id="page-72-1"></span><span id="page-72-0"></span>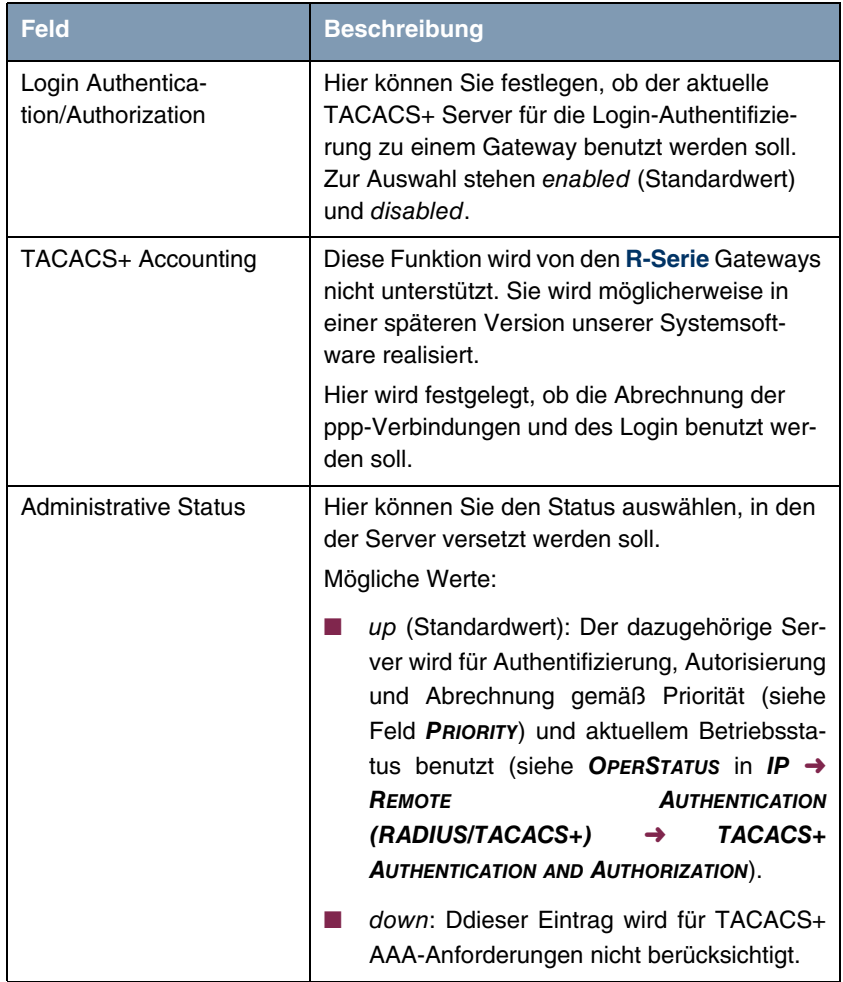

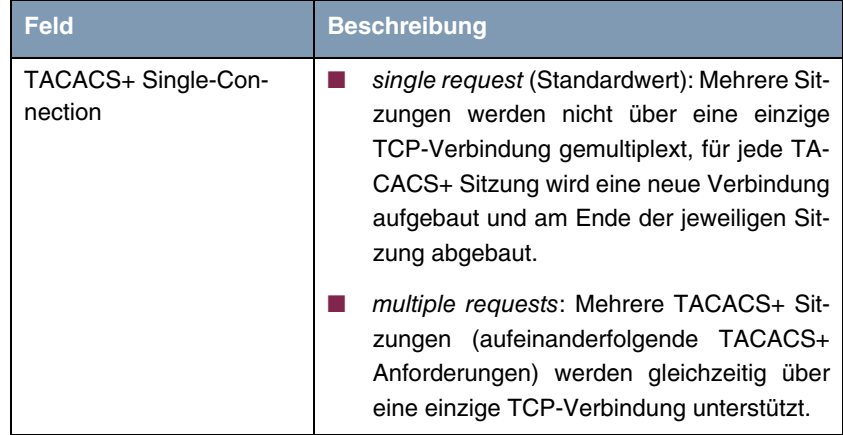

Tabelle 10-2: **IP** ➜ **REMOTE AUTHENTICATION (RADIUS/TACACS+)** ➜ **TACACS+ AUTHENTICATION AND AUTHORIZATION** ➜ **ADD/EDIT**

# <span id="page-74-0"></span>**11 Untermenü DNS**

**Im Folgenden wird das Menü DNS beschrieben.**

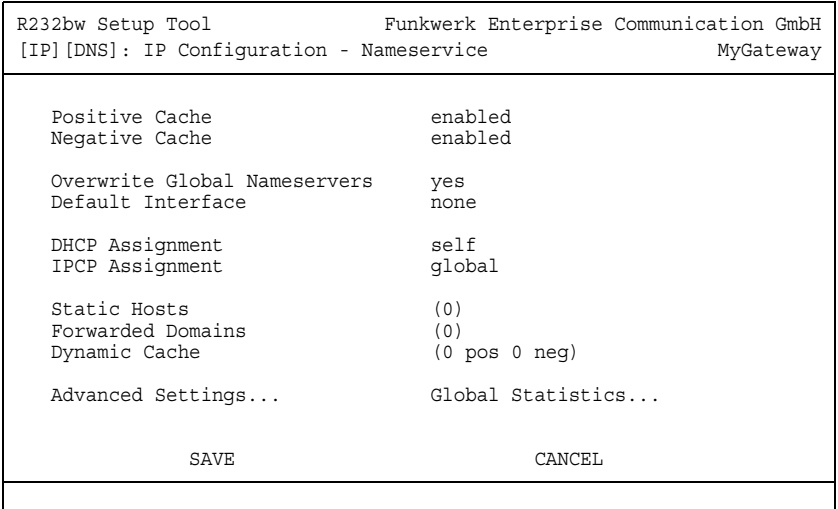

#### **Namensauflösung mit dem Gateway**

Das Gateway bietet zur Namensauflösung folgende Möglichkeiten:

- DNS Proxy Funktion, um DNS-Anfragen, die an das Gateway gestellt werden, an einen geeigneten DNS-Server weiterzuleiten. Dieses schliesst auch spezifisches Forwarding bestimmter Domains (Forwarded Domains) ein.
- DNS Cache, um die positiven und negativen Ergebnisse von DNS-Anfragen zu speichern.
- Statische Einträge (Static Hosts), um Zuordnungen von IP-Adressen zu Namen manuell festzulegen oder zu verhindern.
- DNS-Monitoring, um einen Überblick über DNS-Anfragen auf dem Gateway zu ermöglichen.

#### **Globale Name-Server**

Unter **IP** ➜ **STATIC SETTINGS** werden die IP-Adressen von globalen Name-Servern eingetragen, die befragt werden, wenn das Gateway Anfragen nicht selbst oder durch Forwarding-Einträge beantworten kann.

Für lokale Anwendungen kann als globaler Name-Server die IP-Adresse des Gateways selbst oder die allgemeine Loopback-Adresse (127.0.0.1) eingetragen werden.

Die Adressen der globalen Name-Server kann das Gateway auch dynamisch von WAN Partnern erhalten bzw. diese ggf. an WAN Partner übermitteln:

#### **Strategie zur Namensauflösung auf dem Gateway**

Eine DNS-Anfrage wird vom Gateway folgendermaßen behandelt:

- 1. Falls möglich, wird die Anfrage aus dem statischen oder dynamischen Cache direkt beantwortet mit IP-Adresse oder negativer Antwort.
- 2. Ansonsten wird, falls ein passender Forwarding-Eintrag vorhanden ist, der entsprechende DNS-Server befragt, ggf. unter Aufbau einer kostenpflichtigen WAN-Verbindung. Falls der DNS-Server den Namen auflösen kann, wird die Information weitergeleitet und ein dynamischer Eintrag im Cache erzeugt.
- 3. Ansonsten werden, falls globale Name-Server eingetragen sind, der Primary Domain Name Server, danach der Secondary Domain Name Server befragt. Sind für lokale Anwendungen die IP-Adresse des Gateways oder die Loopback-Adresse eingetragen, werden diese hier ignoriert. Falls einer der DNS-Server den Namen auflösen kann, wird die Information weitergeleitet und ein dynamischer Eintrag im Cache erzeugt.
- 4. Ansonsten werden, falls ein WAN-Partner als Default Interface ausgewählt ist, die dazugehörigen DNS-Server befragt, ggf. unter Aufbau einer kostenpflichtigen WAN-Verbindung. Falls einer der DNS-Server den Namen auflösen kann, wird die Information weitergeleitet und ein dynamischer Eintrag im Cache erzeugt.
- 5. Ansonsten wird, wenn das Überschreiben der Adressen der globalen Name-Server zulässig ist (**OVERWRITE GLOBAL NAMESERVER** = yes), eine Verbindung zum ersten WAN-Partner ggf. kostenpflichtig aufgebaut, der so konfiguriert ist, dass DNS-Server-Adressen von DNS-Servern angefordert

werden können – soweit dies vorher noch nicht versucht wurde. Bei erfolgreicher Name-Server-Aushandlung werden diese als globale Name-Server eingetragen und stehen somit für weitere Anfragen zur Verfügung.

6. Ansonsten wird die initiale Anfrage mit Serverfehler beantwortet.

Wenn einer der DNS-Server mit "non-existent domain" antwortet, wird die initiale Anfrage sofort dementsprechend beantwortet und ein entsprechender Negativ-Eintrag in den DNS-Cache des Gateways aufgenommen.

Die Konfiguration erfolgt in **IP** ➜ **DNS**.

Das Menü enthält folgende Felder:

<span id="page-76-0"></span>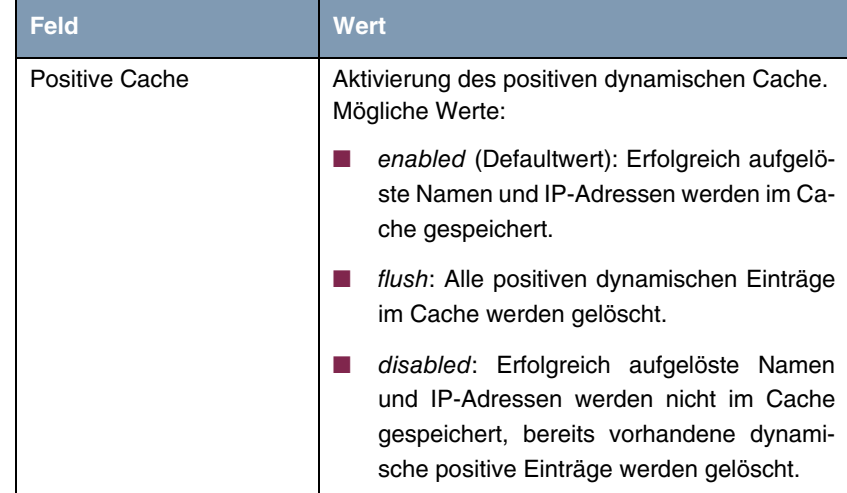

<span id="page-77-2"></span><span id="page-77-1"></span><span id="page-77-0"></span>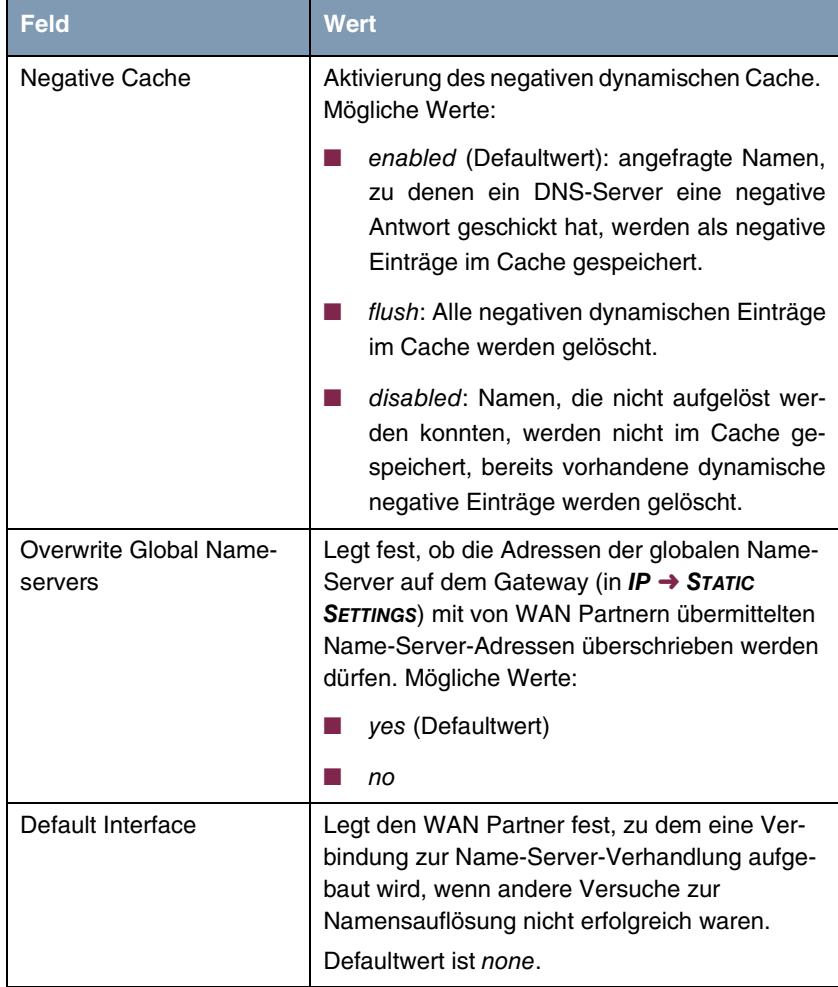

<span id="page-78-3"></span><span id="page-78-0"></span>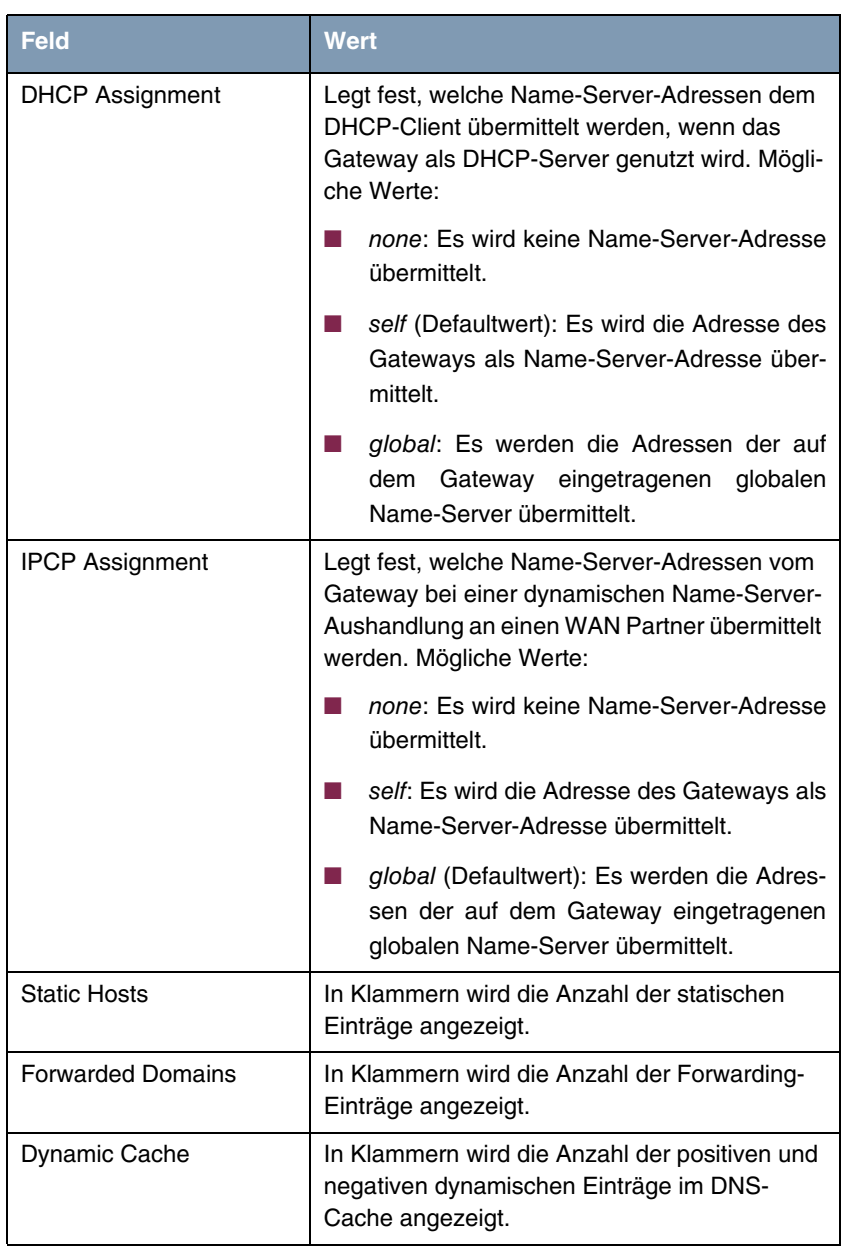

<span id="page-78-2"></span><span id="page-78-1"></span>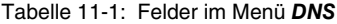

Über dieses Menü gelangen Sie in folgende Untermenüs:

- **B** STATIC HOSTS
- **FORWARDED DOMAINS**
- **E** DYNAMIC CACHE
- **E** ADVANCED SETTINGS...
- **E** GLOBAL STATISTICS...

### **11.1 Untermenü Static Hosts**

**Im Folgenden wird das Untermenü IP** ➜ **DNS** ➜ **STATIC HOSTS beschrieben.**

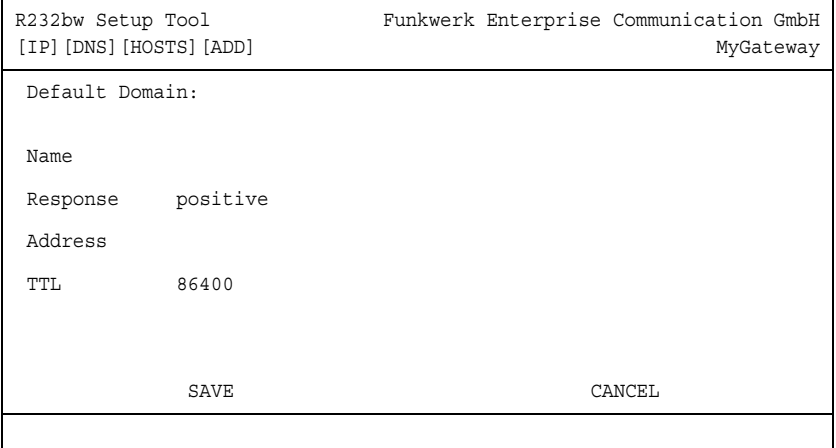

In diesem Menü wird eine Liste von bereits konfigurierten Static Hosts angezeigt. Dieses werden im Menü **STATIC HOSTS** ➜ **ADD/EDIT** hinzugefügt bzw. bearbeitet.

Das Menü enthält folgende Felder:

<span id="page-79-0"></span>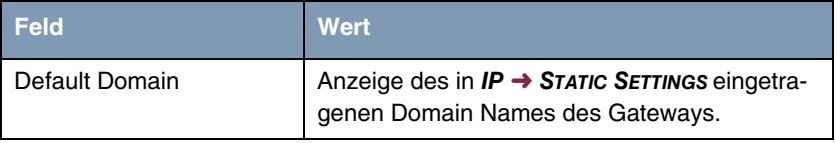

<span id="page-80-1"></span>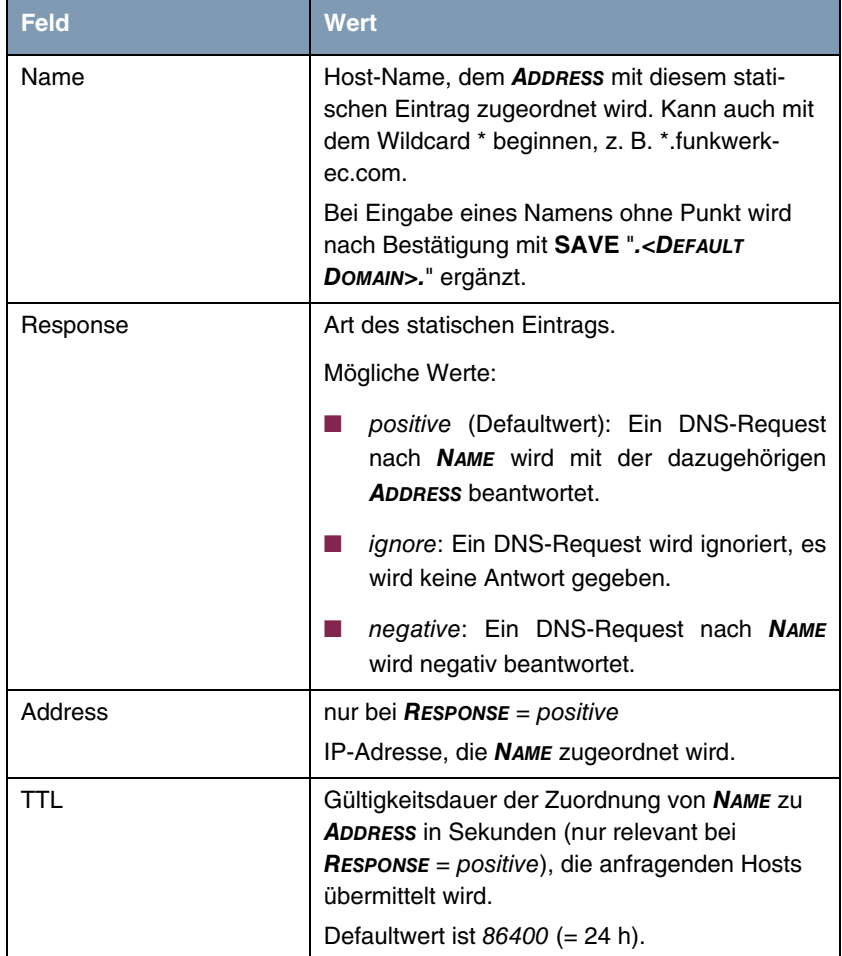

<span id="page-80-0"></span>Tabelle 11-2: Felder im Menü **STATIC HOSTS**

## **11.2 Untermenü Forwarded Domains**

**Im Folgenden wird das Untermenü IP** ➜ **DNS** ➜ **FORWARDED DOMAINS beschrieben.**

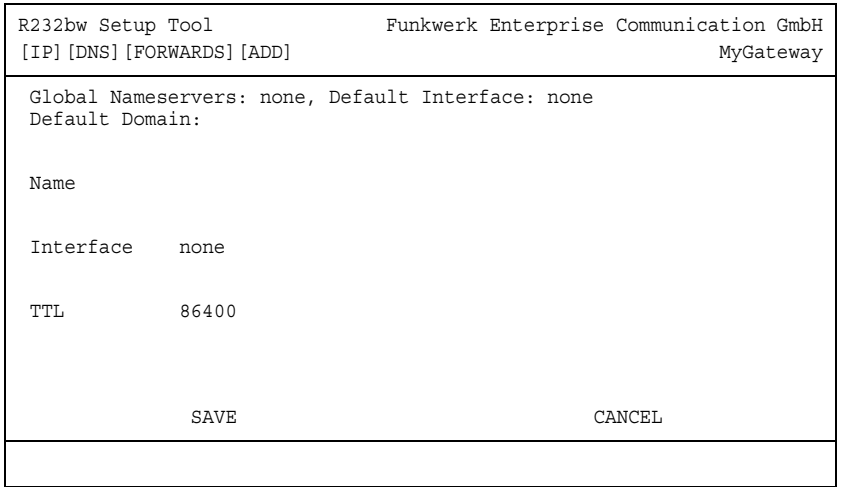

In diesem Menü wird eine Liste von bereits konfigurierten Forwarded Domains angezeigt. Dieses werden im Menü **FORWARDED DOMAINS** ➜ **ADD/EDIT** hinzugefügt bzw. bearbeitet.

Das Menü enthält folgende Felder:

<span id="page-81-2"></span><span id="page-81-1"></span><span id="page-81-0"></span>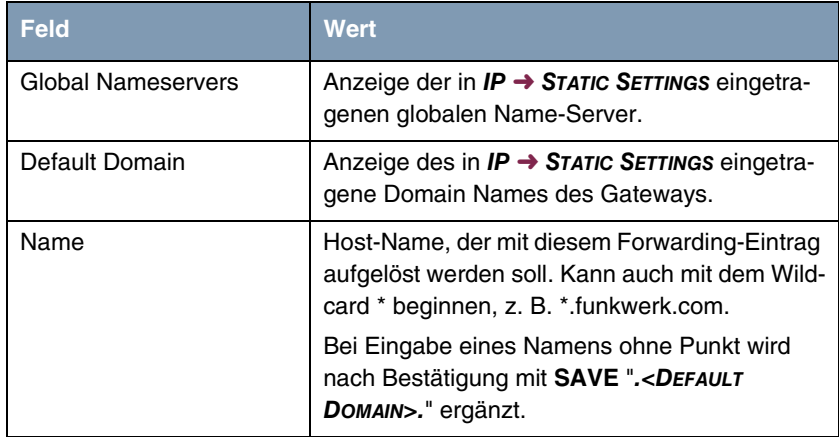

<span id="page-82-0"></span>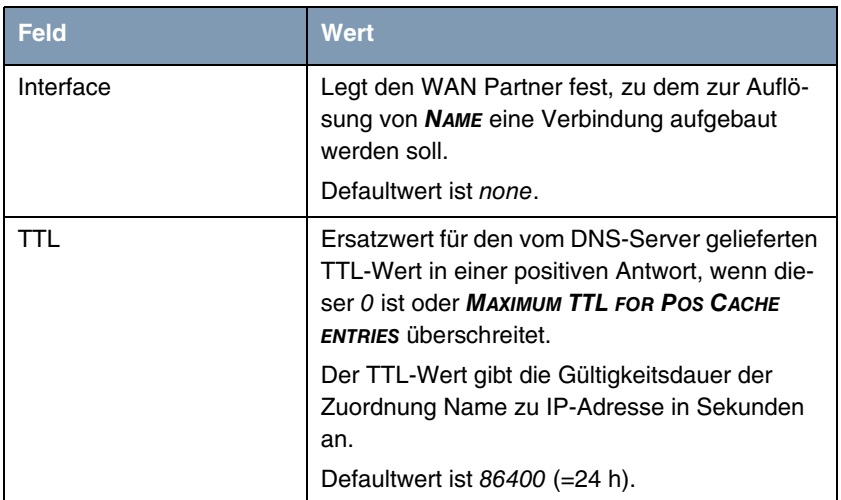

Tabelle 11-3: Felder im Menü **FORWARDED DOMAINS**

# **11.3 Untermenü Dynamic Cache**

**Im Folgenden wird das Untermenü IP** ➜ **DNS** ➜ **DYNAMIC CACHE beschrieben.**

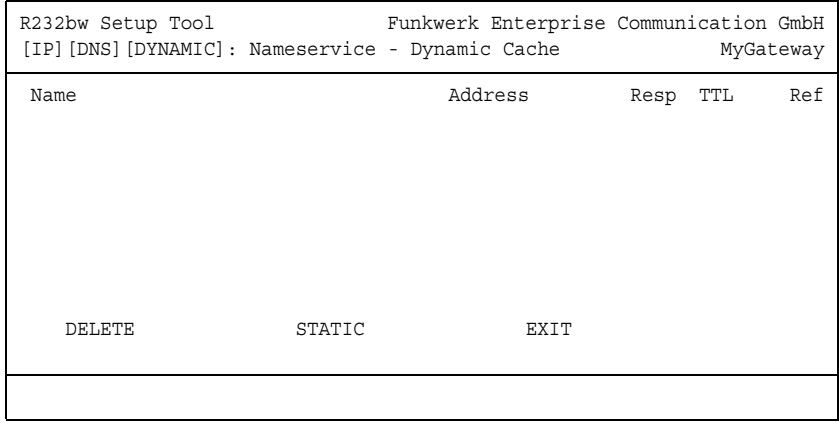

Das MENÜ IP → DNS → DYNAMIC CACHE dient der Anzeige der von DNS-Servern dynamisch gelernten DNS-Einträge. Darüber hinaus können hier dynamische Einträge in statische umgewandelt oder gelöscht werden. Die Liste enthält folgende Spalten:

<span id="page-83-1"></span><span id="page-83-0"></span>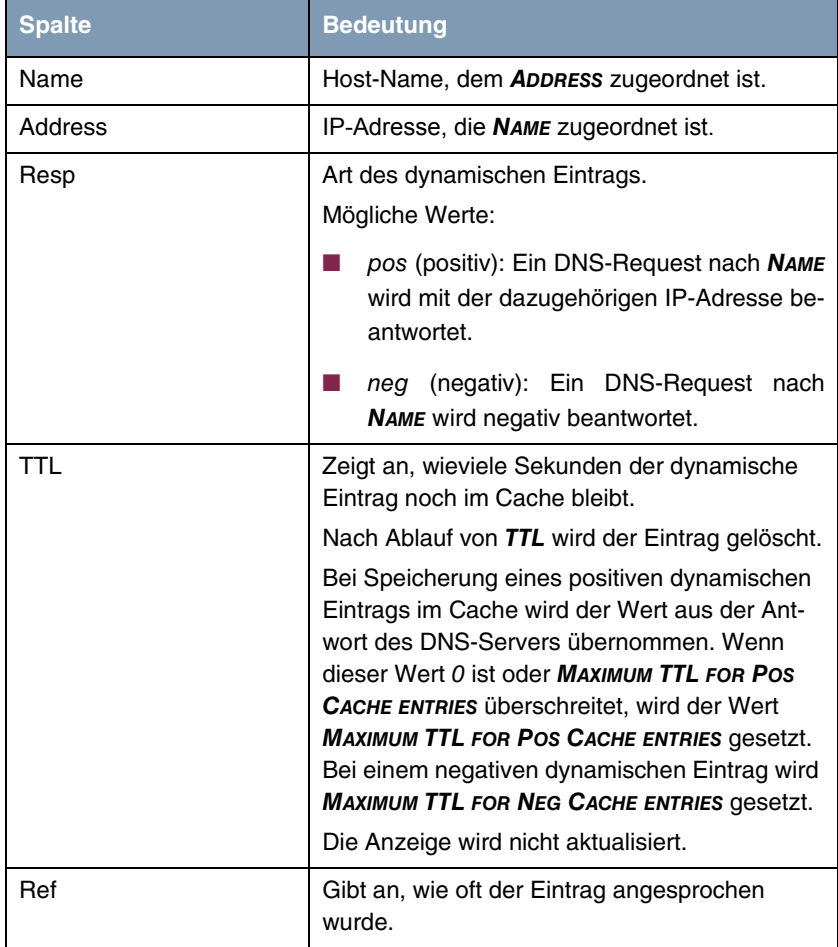

<span id="page-83-2"></span>Tabelle 11-4: Felder im Menü **DYNAMIC CACHE**

Durch Markieren eines Eintrags mit der **Leertaste** und Bestätigen mit **STATIC** wird ein dynamischer Eintrag in einen statischen umgewandelt.

Der entsprechende Eintrag verschwindet damit aus **IP** ➜ **DNS** ➜ **DYNAMIC CACHE** und wird in **IP** ➜ **DNS** ➜ **STATIC HOSTS** aufgelistet. **TTL** wird dabei übernommen.

### **11.4 Untermenü Advanced Settings**

**Im Folgenden wird das Untermenü IP** ➜ **DNS** ➜ **ADVANCED SETTINGS beschrieben.**

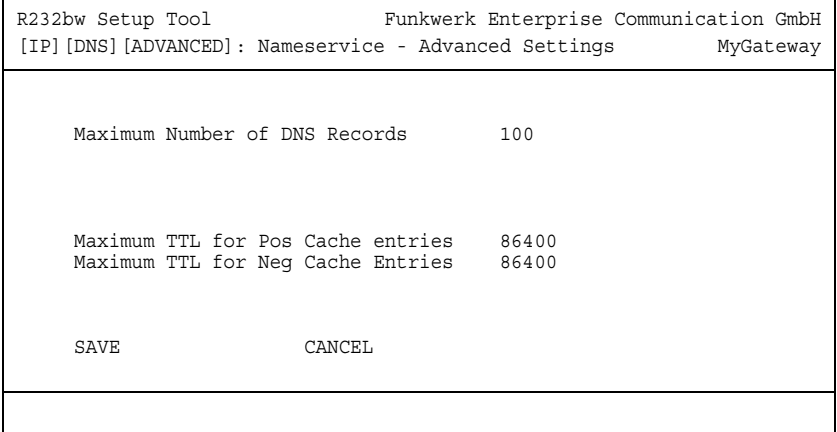

Das Menü enthält folgende Felder:

<span id="page-85-0"></span>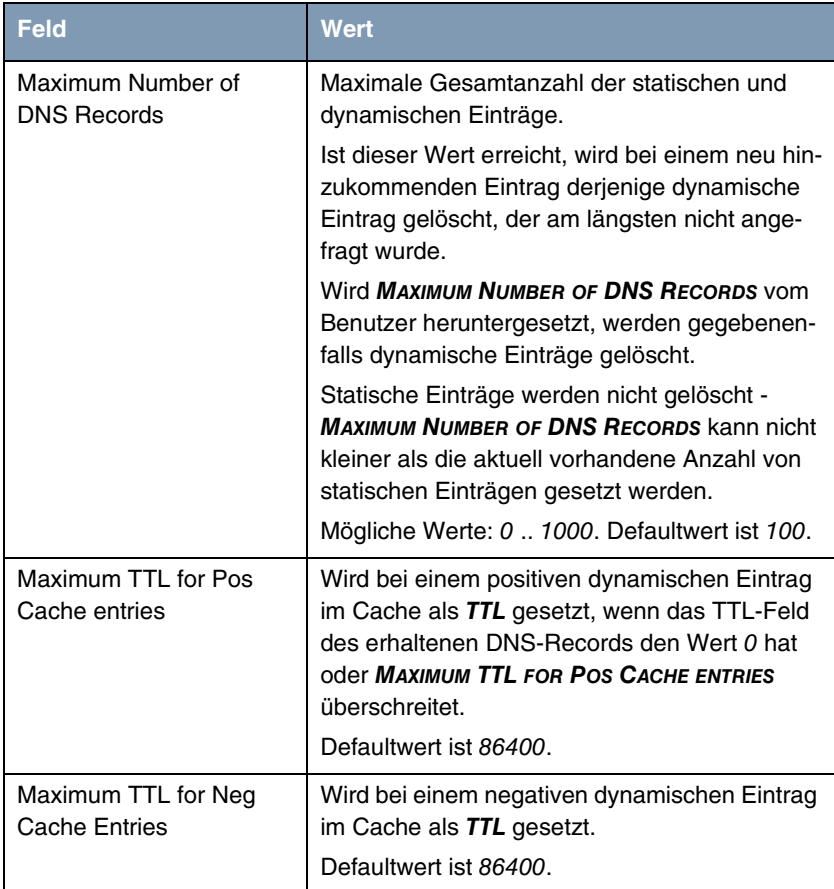

<span id="page-85-2"></span><span id="page-85-1"></span>Tabelle 11-5: Felder im Menü **ADVANCED SETTINGS...**

## **11.5 Untermenü Global Statistics**

**Im Folgenden wird das Untermenü IP** ➜ **DNS** ➜ **GLOBAL STATISTICS beschrieben.**

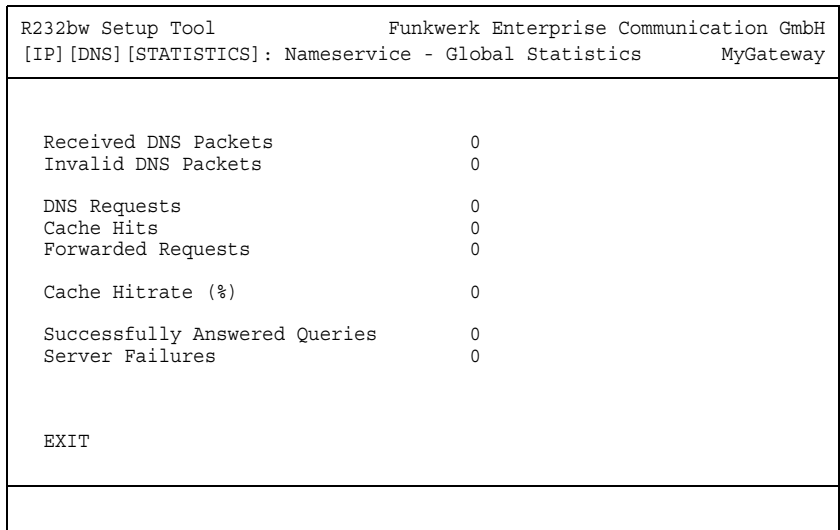

Das enthält folgende Angaben (das Menü wird jede Sekunde aktualisiert):

<span id="page-86-4"></span><span id="page-86-3"></span><span id="page-86-2"></span><span id="page-86-1"></span><span id="page-86-0"></span>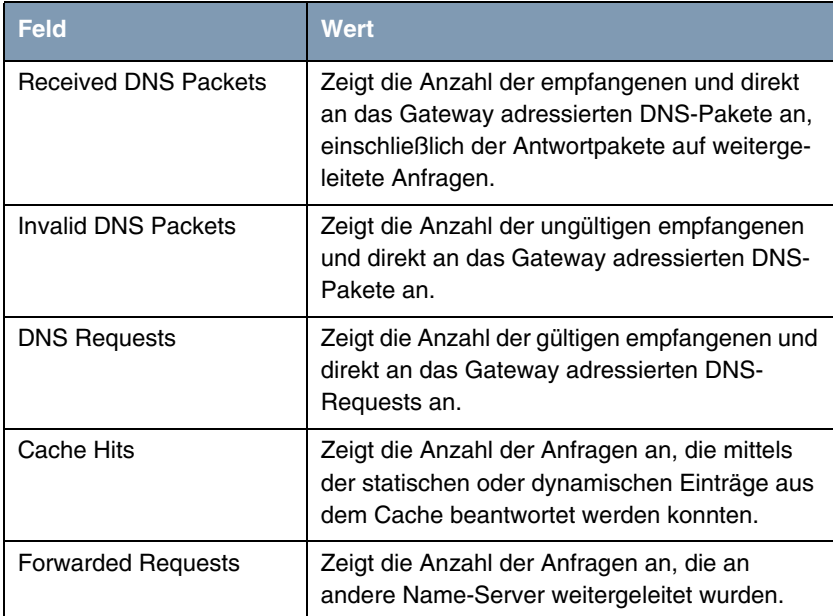

<span id="page-87-0"></span>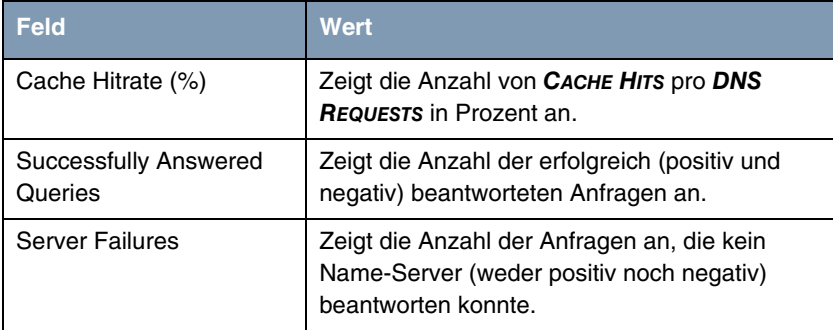

Tabelle 11-6: Felder im Menü **GLOBAL STATISTICS...**

# **12 Untermenü DynDNS**

#### **Im Folgenden wird das Menü DYNDNS beschrieben.**

Die Nutzung dynamischer IP-Adressen hat den Nachteil, dass ein Host im Netz nicht mehr aufgefunden werden kann, sobald sich seine IP-Adresse geändert hat. Dynamic DNS sorgt dafür, dass Ihr Gateway auch nach einem Wechsel der IP-Adresse noch erreichbar ist.

**12**

Folgende Schritte sind zur Einrichtung notwendig:

- Registrierung eines Host-Namens bei einem DynDNS-Provider
- **Konfiguration des Gateways**
- <span id="page-88-0"></span>**Registrierung** Bei der Registrierung des Host-Namens legen Sie einen individuellen Benutzernamen für den DynDNS-Dienst fest, z. B. dyn\_client. Dazu bieten die Service Provider unterschiedliche Domainnamen an, so dass sich ein eindeutiger Host-Name für Ihr Gateway ergibt, z. B. dyn client.provider.com. Der DynDNS-Provider übernimmt es für Sie, alle DNS-Anfragen bezüglich des Hosts dyn client. provider.com mit der dynamischen IP-Adresse Ihres Gateways zu beantworten.

Damit der Provider stets über die aktuelle IP-Adresse Ihres Gateways informiert ist, kontaktiert das Gateway beim Aufbau einer neuen Verbindung den Provider und propagiert seine derzeitige IP-Adresse.

**Konfiguration des Gateways** Die Konfiguration erfolgt in **IP** ➜ **DYNDNS**. Im ersten Menüfenster finden Sie eine Aufstellung der bereits konfigurierten Einträge zur Nutzung von DynDNS-Services.

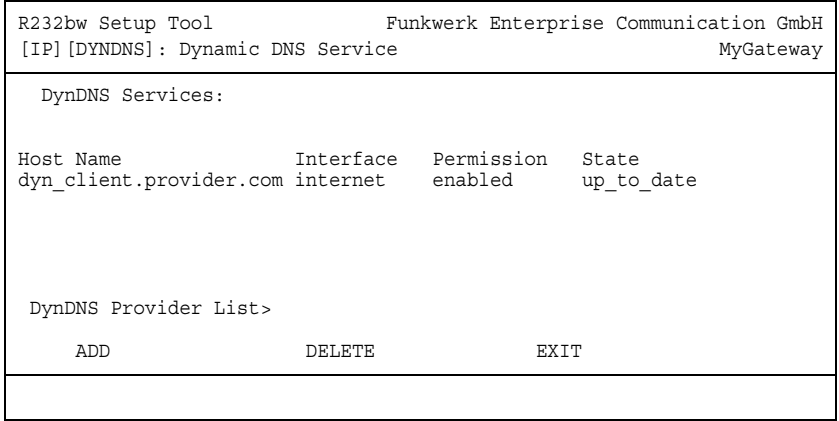

Darüber hinaus gelangen Sie von hier in das Untermenü **IP** ➜ **DYNDNS** ➜ **DYNDNS PROVIDER LIST**.

Im Menü **IP** ➜ **DYNDNS** ➜ **ADD/EDIT** können Sie eine Namensauflösung über einen DynDNS-Provider konfigurieren bzw. eine bestehende Konfiguration ändern:

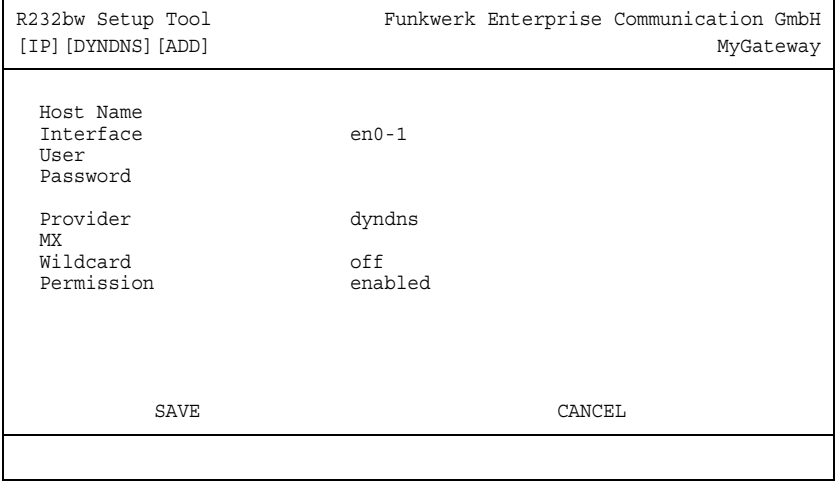

Das Menü enthält folgende Felder:

<span id="page-90-4"></span><span id="page-90-3"></span><span id="page-90-2"></span><span id="page-90-1"></span><span id="page-90-0"></span>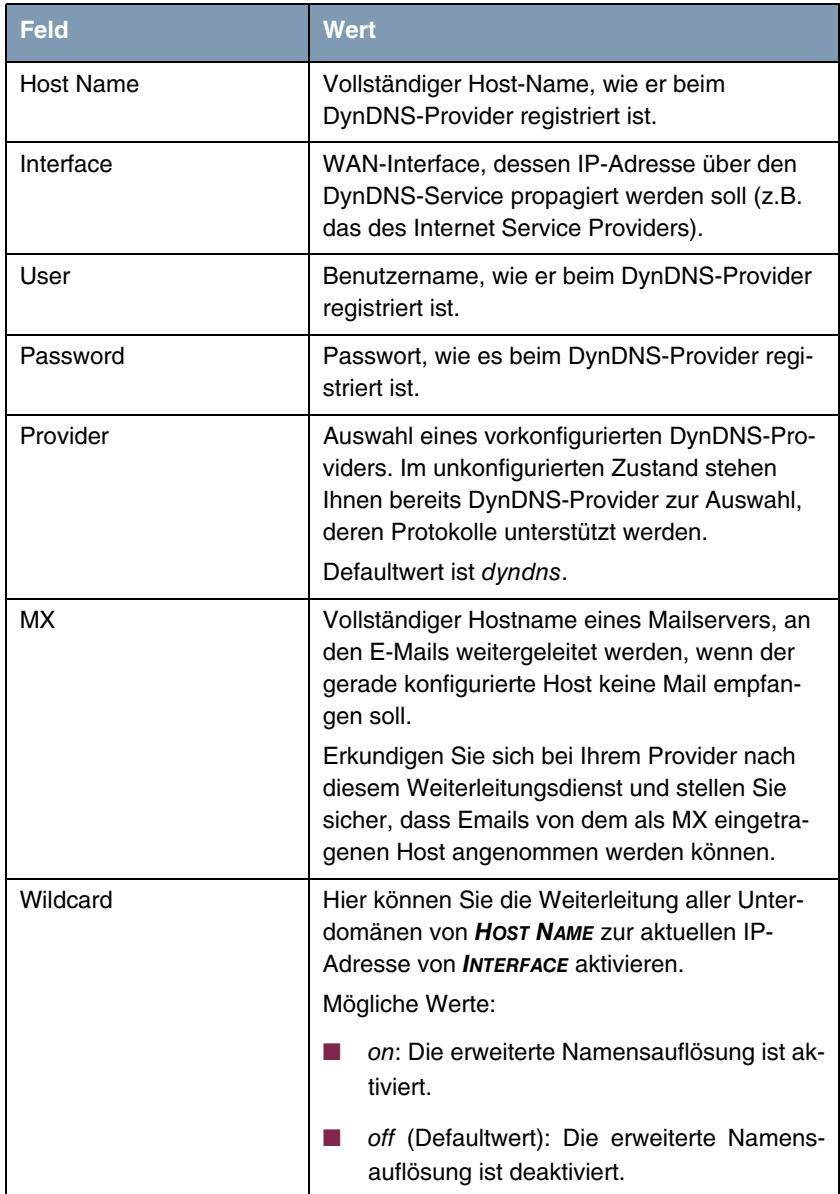

<span id="page-91-1"></span>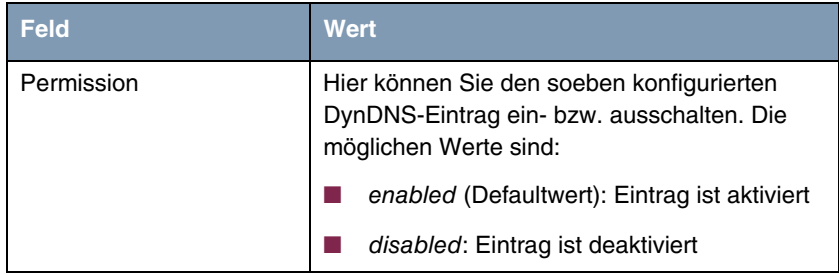

Tabelle 12-1: Felder im Menü **DYNDNS**

Im Menü **IP** ➜ **DYNDNS** ➜ **DYNDNS PROVIDER LIST** wird eine Liste der vorkonfigurierten Provider angezeigt. Die voreingestellten Provider können Sie nicht editieren und auch nicht löschen.

Die Konfiguration neuer Provider erfolgt im Menü **IP** ➜ **DYNDNS** ➜ **DYNDNS PROVIDER LIST** ➜ **ADD/EDIT**.

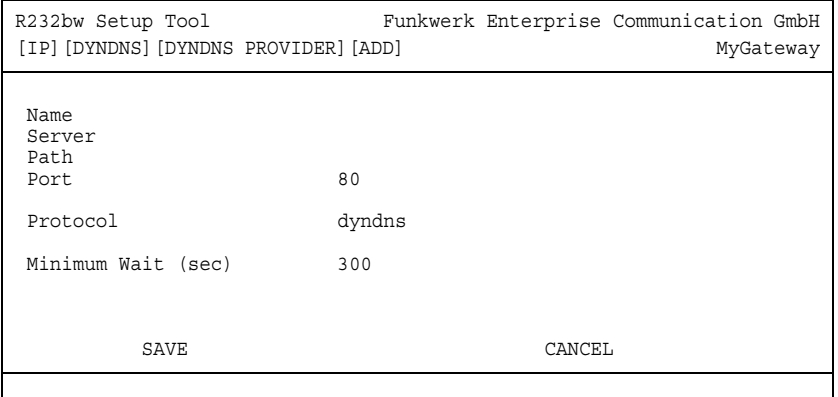

Das Menü hat folgende Felder:

<span id="page-91-0"></span>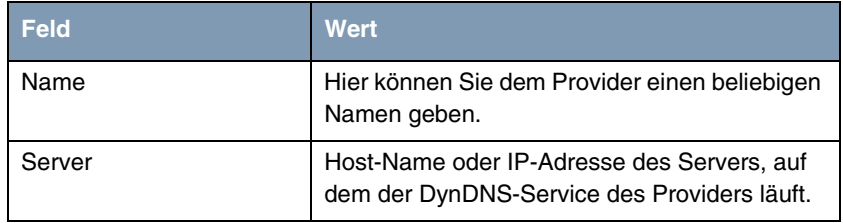

<span id="page-92-2"></span><span id="page-92-1"></span><span id="page-92-0"></span>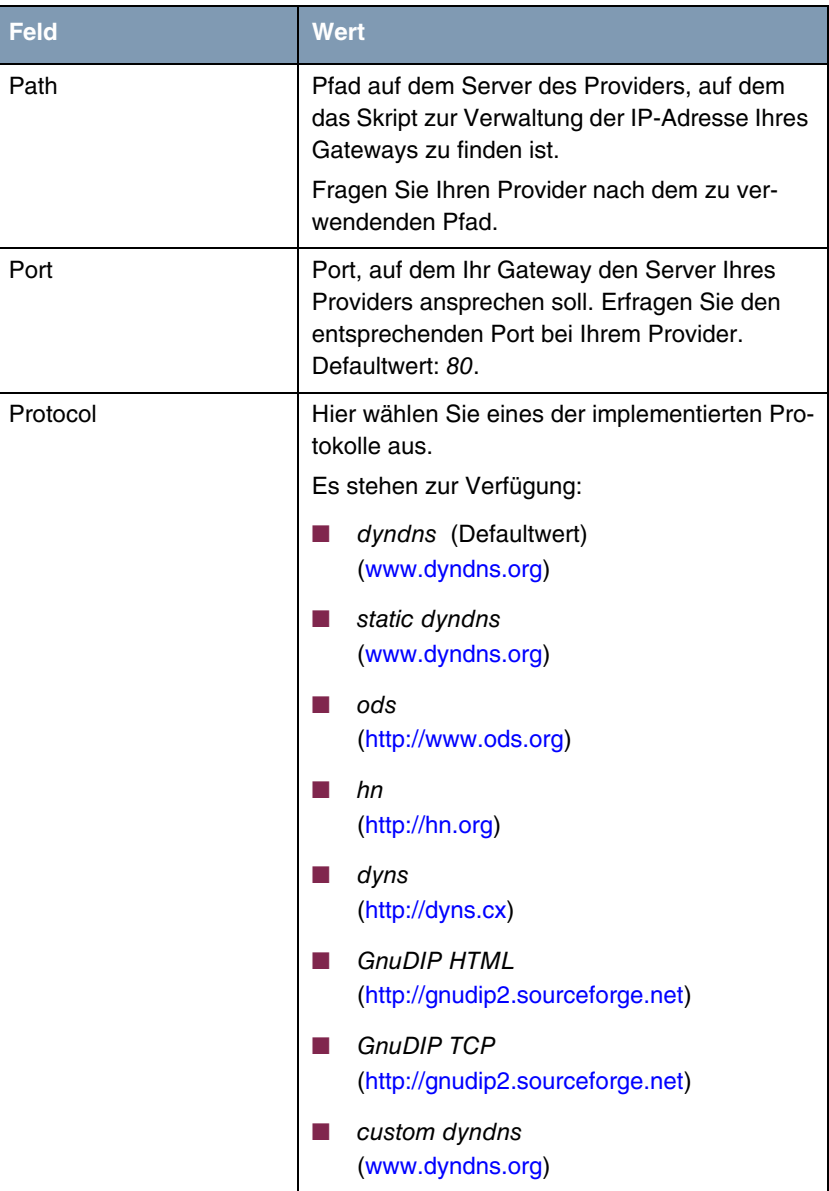

<span id="page-93-0"></span>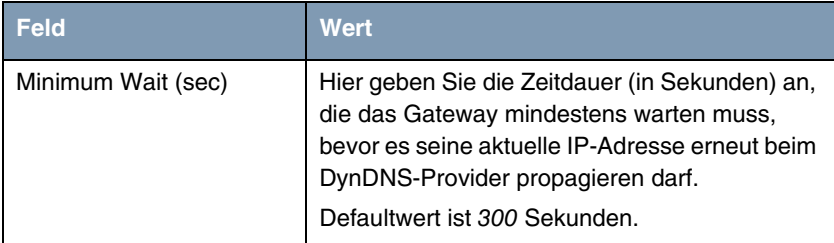

Tabelle 12-2: Felder im Menü **DYNDNS PROVIDER LIST** ➜ **ADD/EDIT**

## <span id="page-94-0"></span>**13 Untermenü Routing protocols**

**13**

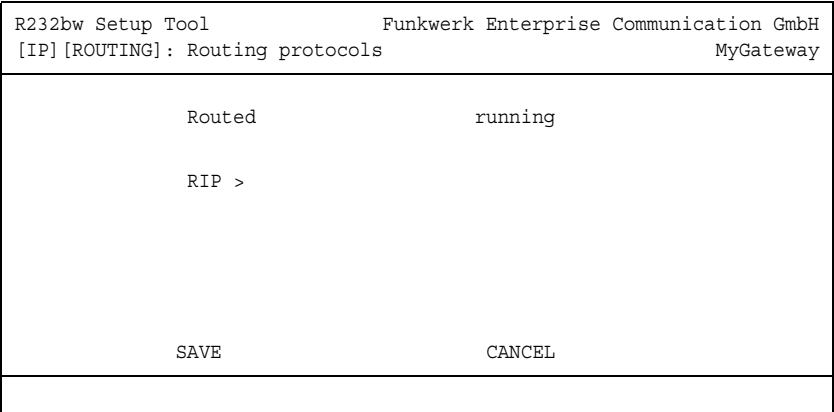

**Im Folgenden wird das Menü ROUTING PROTOCOLS beschrieben.**

Die Inhalte der Routing Tabelle eines Gateways können statisch konfiguriert werden. Ein Gateway kann optional auch seine Routing Tabellen dynamisch aktualisieren, indem es Informationen mit anderen Gateways austauscht. Dieser Informationsaustausch wird in einem Routing-Protokoll spezifiziert.

Routing Protokolle erlauben dem Gateway, sich dynamisch an sich ändernde Netzwerkbedingungen anzupassen und schnell die beste Routinglösung in komplexen Netzwerken zu finden. Eines der am häufigsten verwendeten Routing-Protokolle ist **RIP**. Dieses wird in den folgenden Kapiteln kurz erläutert.

Im Menü **IP** findet sich das Untermenü **ROUTING PROTOCOLS**. Dieses zeigt den Status des Routing-Daemon (**ROUTED**) an und ermöglicht seine Aktivierung bzw. Deaktivierung (mit **ROUTED** = running bzw. stopped).

Die möglichen Zustände des Routing-Daemons sind:

- running: aktiviert RIP (abhängig von der interface-spezifischen RIP-Konfiguration).
- stopped: deaktiviert RIP (abhängig von der interface-spezifischen RIP-Konfiguration).

Darüber hinaus ermöglicht das Menü **IP** ➜ **ROUTING PROTOCOLS** den Zugriff auf das Untermenü **RIP**.

Der Einsatz der Routing-Protokolle wird global im Menü **IP** ➜ **ROUTING PROTOCOLS → ROUTED** aktiviert. RIP wird zudem auf dem jeweiligen Interface durch Auswahl der entsprechenden Protokollversion in **RIP SEND** bzw. **RIP RECEIVE** aktiviert.

### **13.1 Untermenü RIP**

**Im Folgenden wird das Menü RIP beschrieben.**

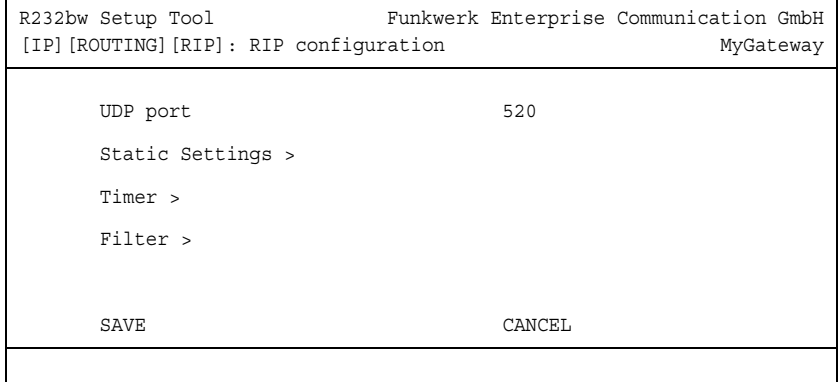

Im Menü **IP** ➜ **ROUTING PROTOCOLS** ➜ **RIP** werden globale RIP-Einstellungen vorgenommen. Die Aktivierung von RIP erfolgt interface-spezifisch in den **IP** ➜ **ADVANCED SETTINGS** des jeweiligen Interface-Menüs.

Mit RIP (Routing Information Protocol) tauscht ein Gateway Routing Informationen mit anderen Gateways aus. Ungefähr alle 30 Sekunden sendet ein Gateway Meldungen zu entfernten Netzwerken, wobei es Informationen aus seiner eigenen aktuellen Routing-Tabelle verwendet. Dabei wird immer die gesamte Routing-Tabelle ausgetauscht. Mit Triggered RIP findet nur ein Austausch statt, wenn sich Routing Informationen geändert haben. In diesem Fall werden nur die geänderten Informationen versendet.

Durch Beobachtung der Informationen, die von anderen Gateways verschickt werden, werden neue Routen und kürzere Wege für bestehende Routen in der Routing-Tabelle gespeichert. Da Zwischenrouten zwischen Netzwerken unerreichbar werden können, entfernt RIP Routen, die älter als 5 Minuten sind (d.h Routen, die in den letzten 300 Sekunden nicht verifiziert wurden). Mit Triggered RIP gelernte Routen werden jedoch nicht gelöscht.

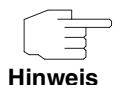

Die Einstellungsmöglichkeit des **UDP-PORT**s, der für das Senden und Empfangen von RIP-Updates verwendet wird, ist lediglich für Testzwecke von Bedeutung. Eine Veränderung der Einstellung kann dazu führen, dass das Gateway auf einem Port sendet und lauscht, auf dem keine weiteren Gateways reagieren. Der Defaultwert 520 sollte eingestellt bleiben.

Vom Menü **IP** ➜ **ROUTING PROTOCOLS** ➜ **RIP** gelangen Sie in drei weitere Untermenüs, in denen Sie die Art und Weise, in der RIP-Updates gehandhabt werden, genau festlegen können:

- **STATIC SETTINGS**
- **TIMER**
- **FILTER**.

### **13.1.1 Untermenü Static Settings**

**Im Folgenden wird das Menü STATIC SETTINGS beschrieben.**

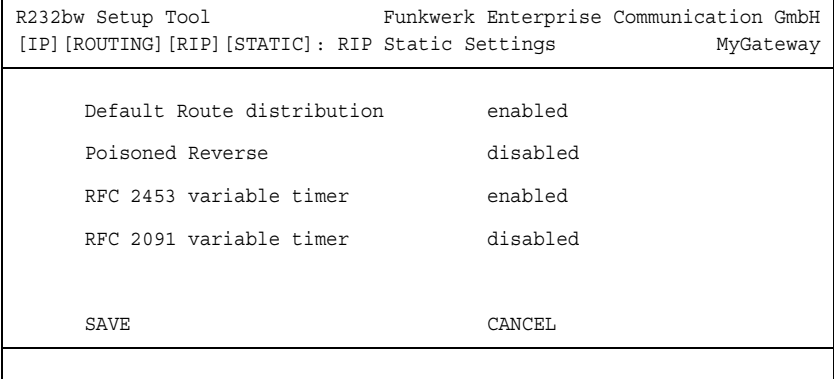

Im Menü **IP** ➜ **ROUTING PROTOCOLS** ➜ **RIP** ➜ **STATIC SETTINGS** konfigurieren Sie grundlegende Parameter des RIP. Es enthält folgende Felder:

<span id="page-97-1"></span><span id="page-97-0"></span>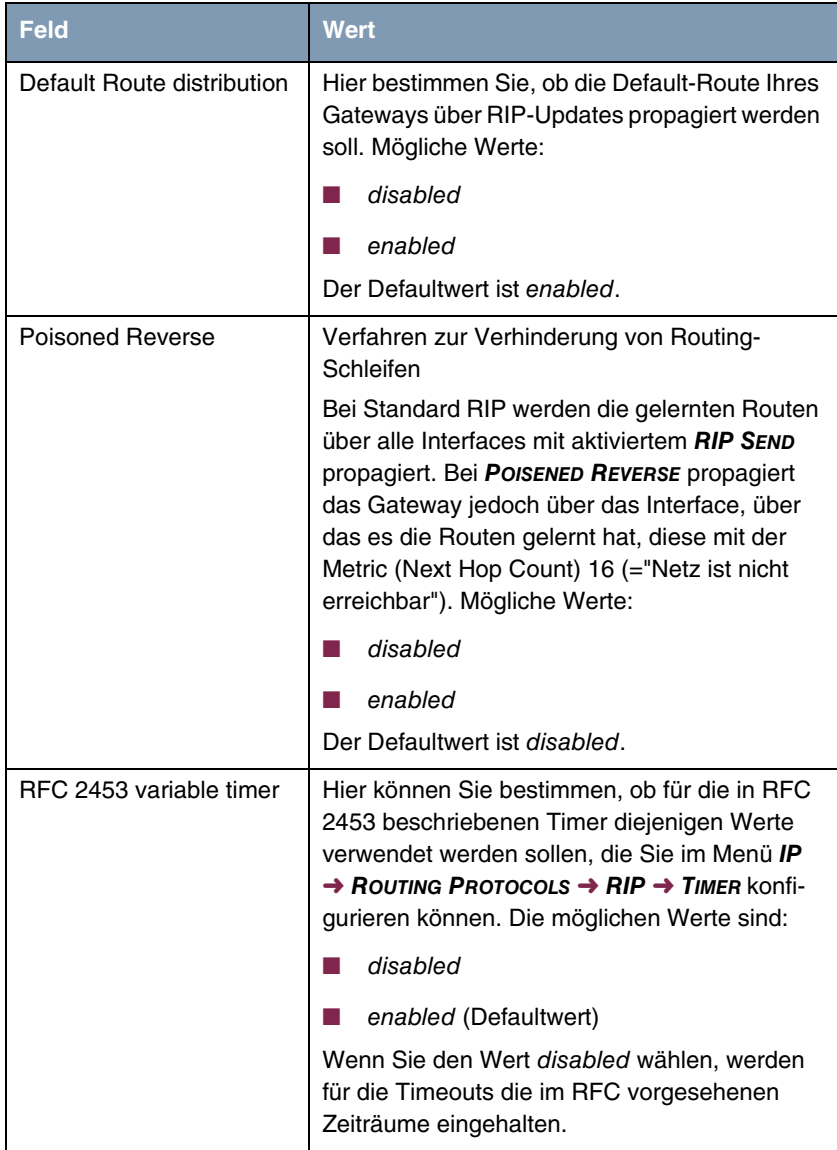

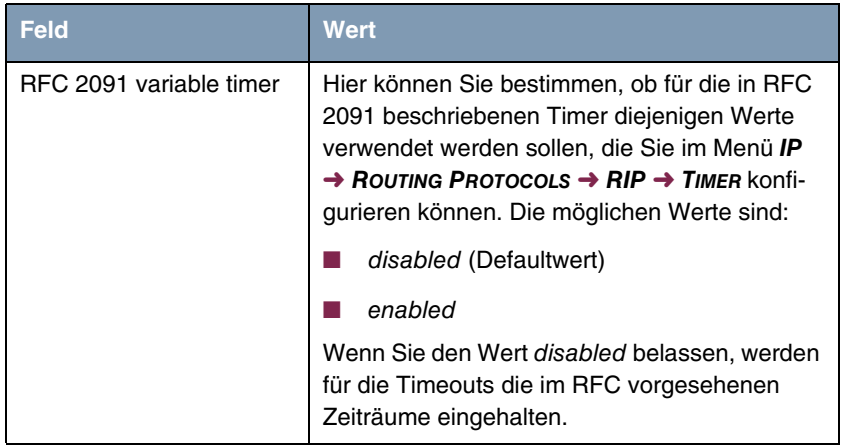

Tabelle 13-1: Felder im Menü **STATIC SETTINGS**

Die Timer, die im Menü **STATIC SETTINGS** aktiviert werden können, werden im Menü **IP** ➜ **ROUTING PROTOCOLS** ➜ **RIP** ➜ **TIMER** konfiguriert.

### **13.1.2 Untermenü Timer**

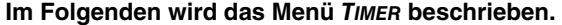

```
R232bw Setup Tool Funkwerk Enterprise Communication GmbH
[IP][ROUTING][RIP][TIMER]: RIP timer configuration MyGateway
     Timer for RIP V2 (RFC 2453)
      ---------------------------
      Update Timer 30
     Route Timeout 180<br>Garbage Collection Timer 120
    Garbage Collection Timer
      Timer for Triggered RIP (RFC 2091)
      ----------------------------------
 Hold down timer 120
 Retransmission timer 5
SAVE CANCEL
```
In diesem Menü können Sie die Timer konfigurieren, die von RFC 2091 und RFC 2453 für die unterschiedlichen Ereignisse innerhalb der Lifetime einer Route vorgesehen sind.

Das Menü gliedert sich in die Felder zur Konfiguration des **RIP-V2-TIMERS (RFC 2453)** und des **TRIGGERED-RIP-TIMERS (RFC 2091)**.

Das Menü **TIMER** enthält folgende Felder (alle Timer werden in Sekunden angegeben):

<span id="page-99-1"></span><span id="page-99-0"></span>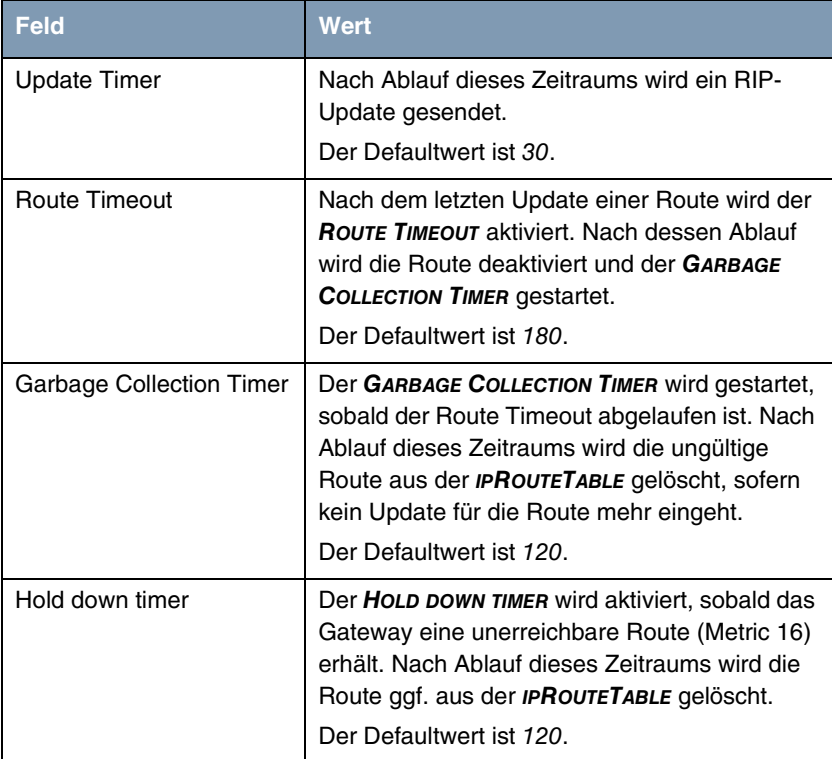

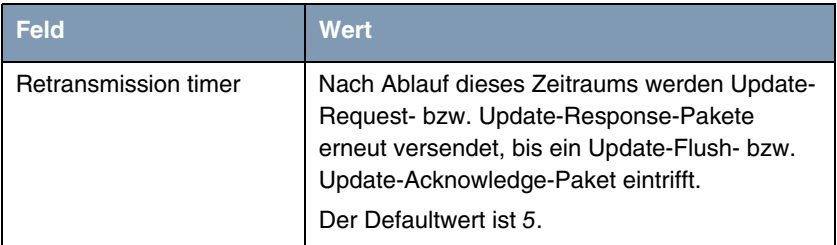

Tabelle 13-2: Felder im Menü **TIMER**

### **13.1.3 Untermenü Filter**

#### **Im Folgenden wird das Menü FILTER beschrieben.**

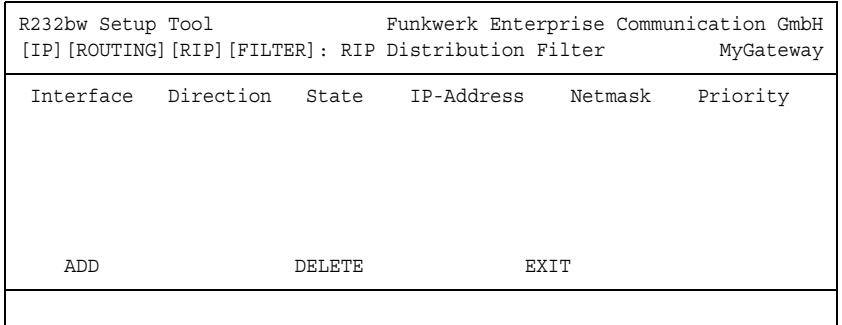

Im Menü **IP** ➜ **ROUTING PROTOCOLS** ➜ **RIP** ➜ **FILTER** können Sie exakt festlegen, welche Routen exportiert oder importiert werden sollen oder nicht.

Hierbei können Sie nach folgenden Strategien vorgehen:

- Sie deaktivieren den Import bzw. Export bestimmter Routen explizit. Der Import bzw. Export aller anderen Routen, die nicht aufgeführt werden, bleibt erlaubt.
- Sie aktivieren den Import bzw. Export bestimmter Routen explizit. Dann müssen Sie den Import bzw. Export aller anderen Routen auch explizit deaktivieren. Dieses erreichen Sie mittels eines Filters für **IP-ADDRESS** = kein Eintrag (dies entspricht der IP-Adresse 0.0.0.0) mit **NETMASK** = kein Eintrag (dies entspricht der Netzmaske 0.0.0.0) und **DISTRIBUTION** = disabled. Da-

mit dieses Filter als letztes angewendet wird, muss ihm die niedrigste Priorität zugewiesen werden.

Ein Filter für eine Default-Route konfigurieren Sie mit folgenden Werten:

■ **IP-ADDRESS** = keine Eintrag (dies entspricht der IP-Adresse 0.0.0.0) mit **NETMASK** = 255.255.255.255.

Im ersten Menüfenster sehen Sie eine Auflistung der bereits konfigurierten Filter.

Die angezeigten Felder entsprechen den im Untermenü **ADD/EDIT** konfigurierbaren Optionen. Unter **STATE** wird der für die Variable **DISTRIBUTION** konfigurierte Wert angezeigt.

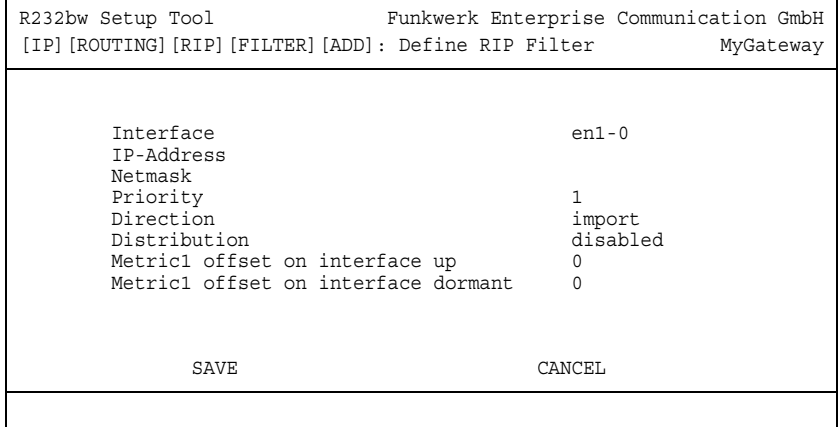

Das Menü **FILTER** ➜ **ADD/EDIT** enthält folgende Felder:

<span id="page-101-0"></span>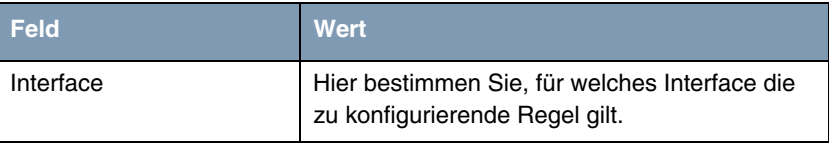

<span id="page-102-3"></span><span id="page-102-2"></span><span id="page-102-1"></span><span id="page-102-0"></span>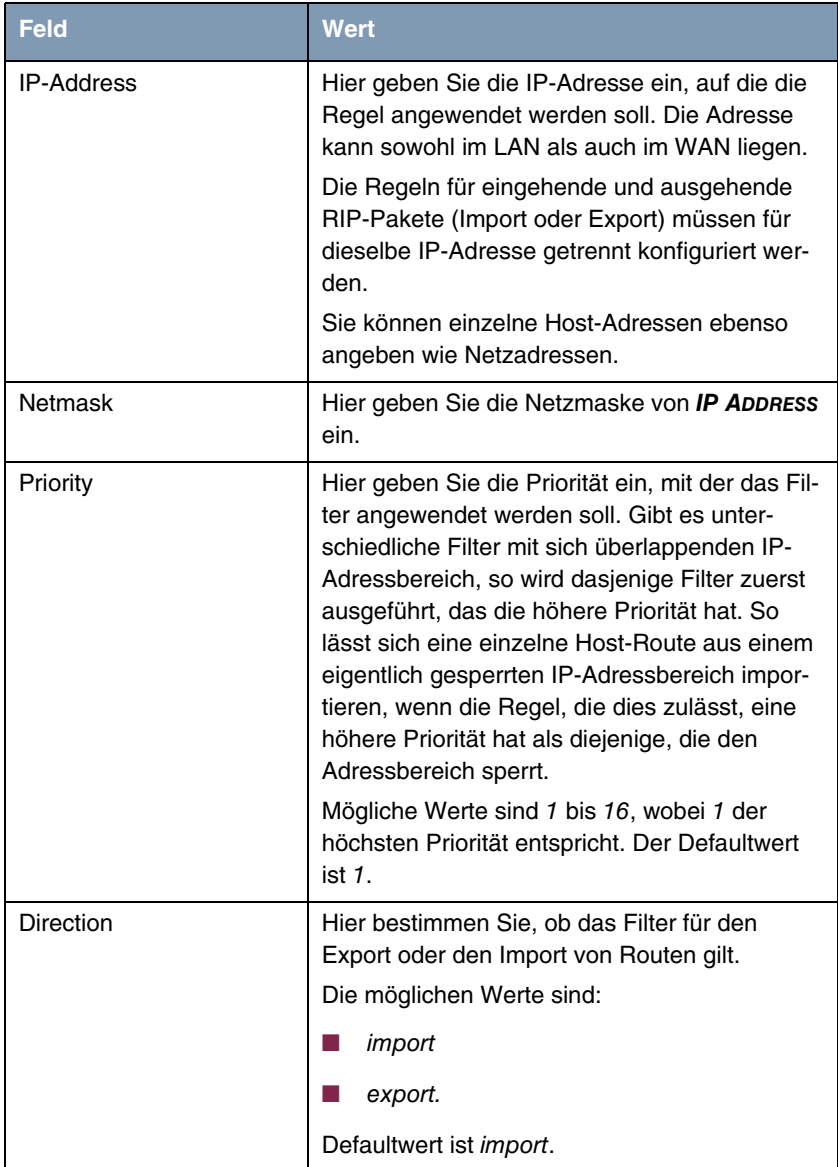

<span id="page-103-2"></span><span id="page-103-0"></span>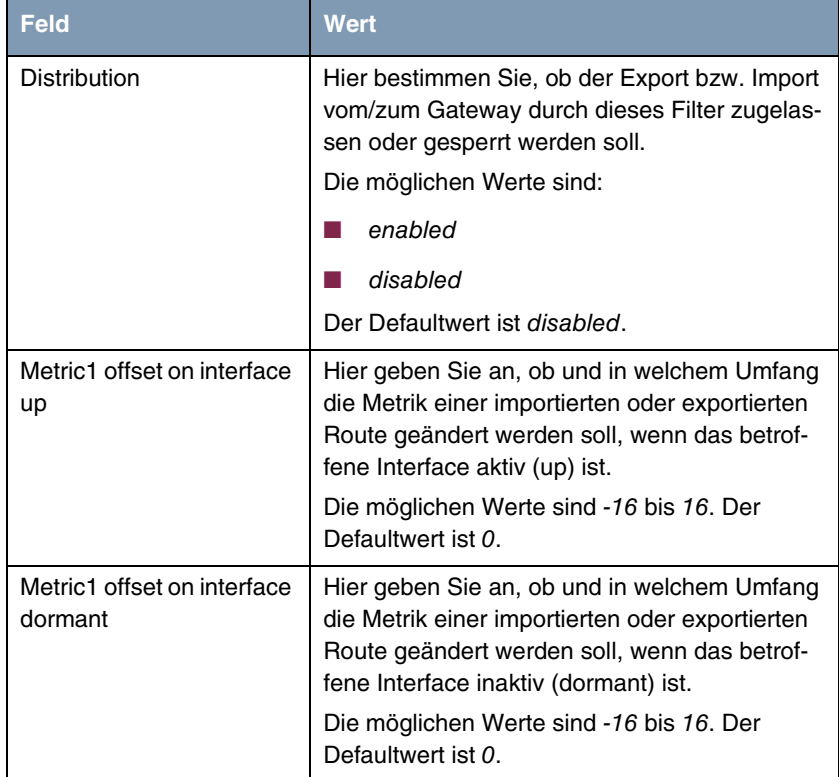

<span id="page-103-1"></span>Tabelle 13-3: Felder im Menü **FILTER**

# **Index: IP**

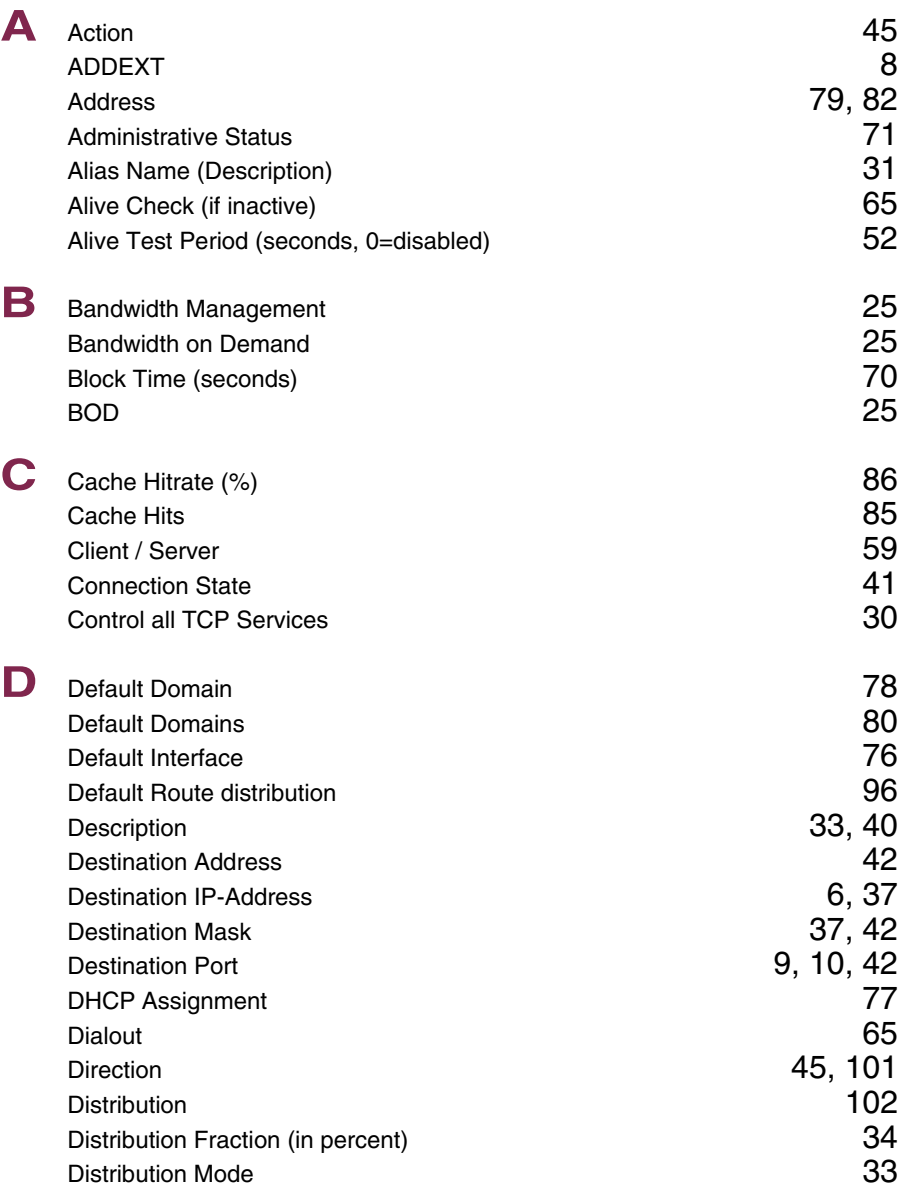

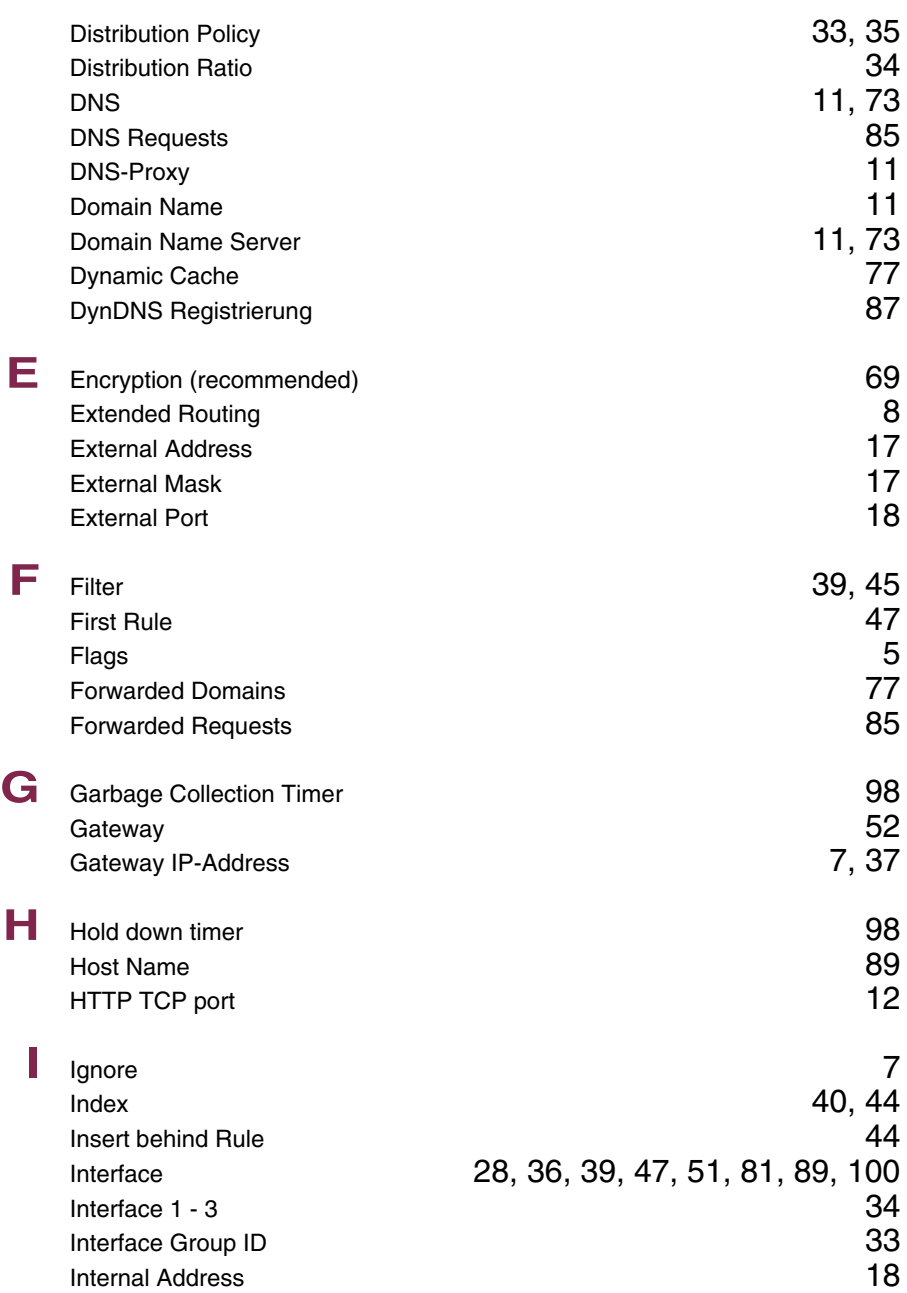

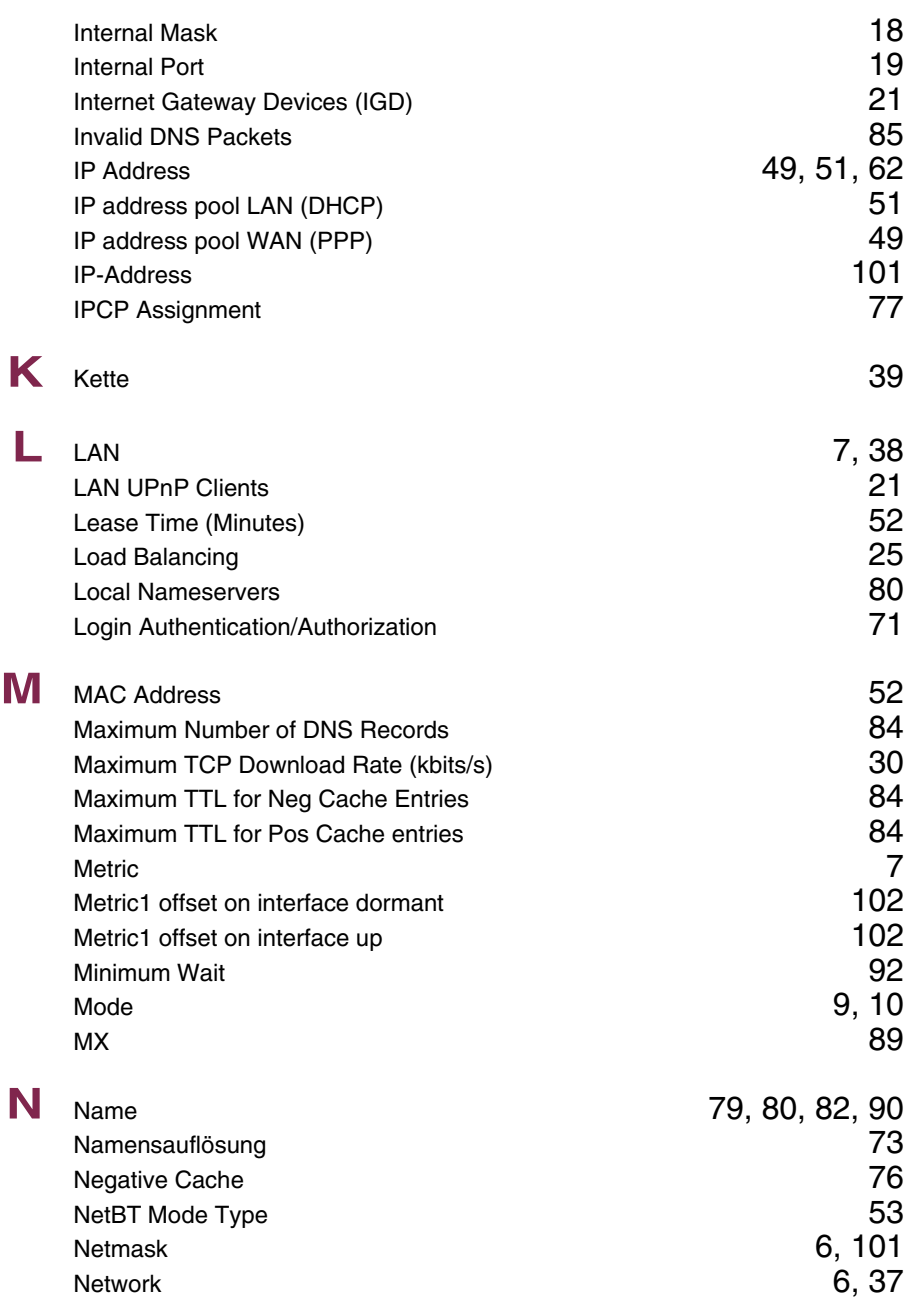

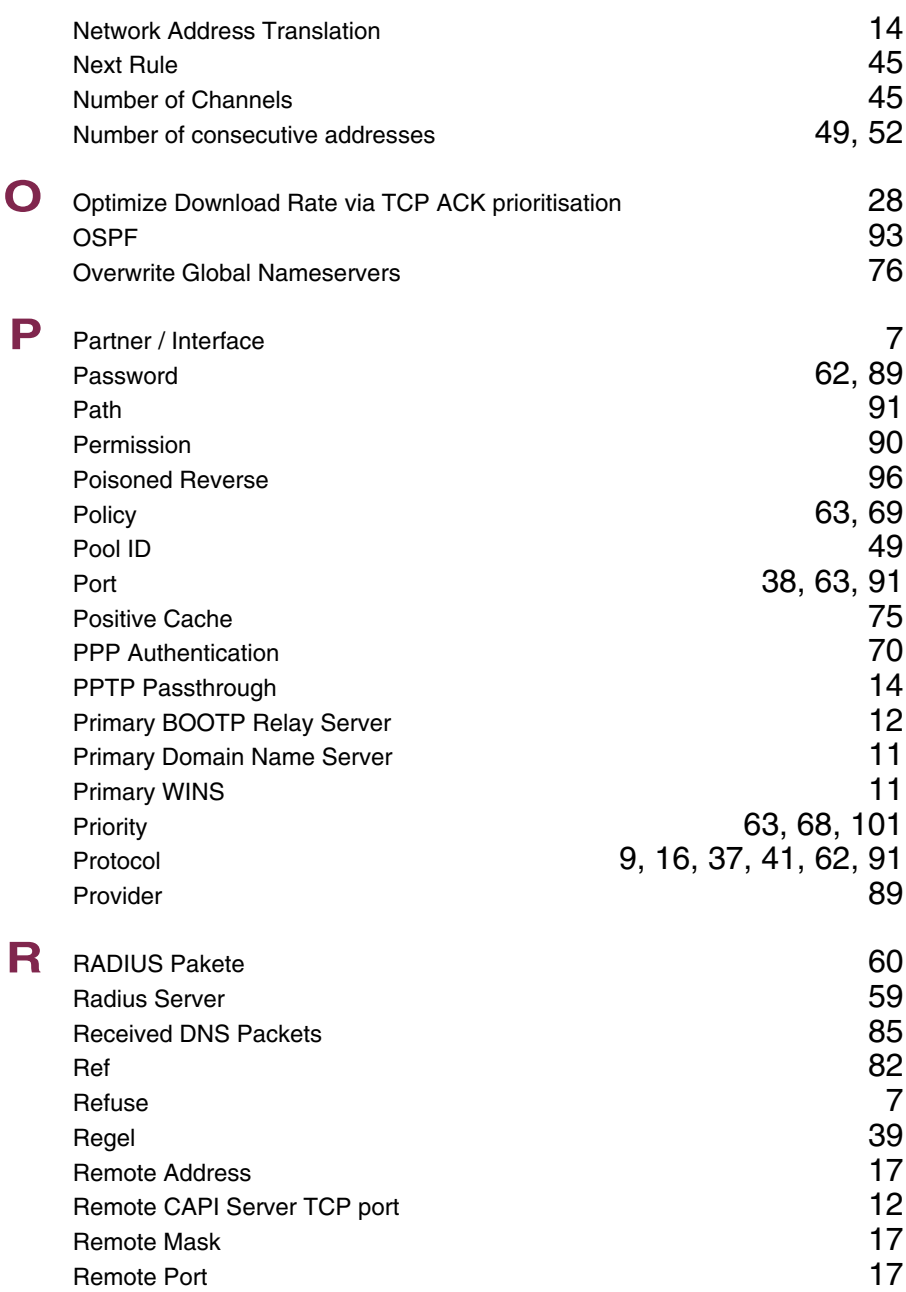
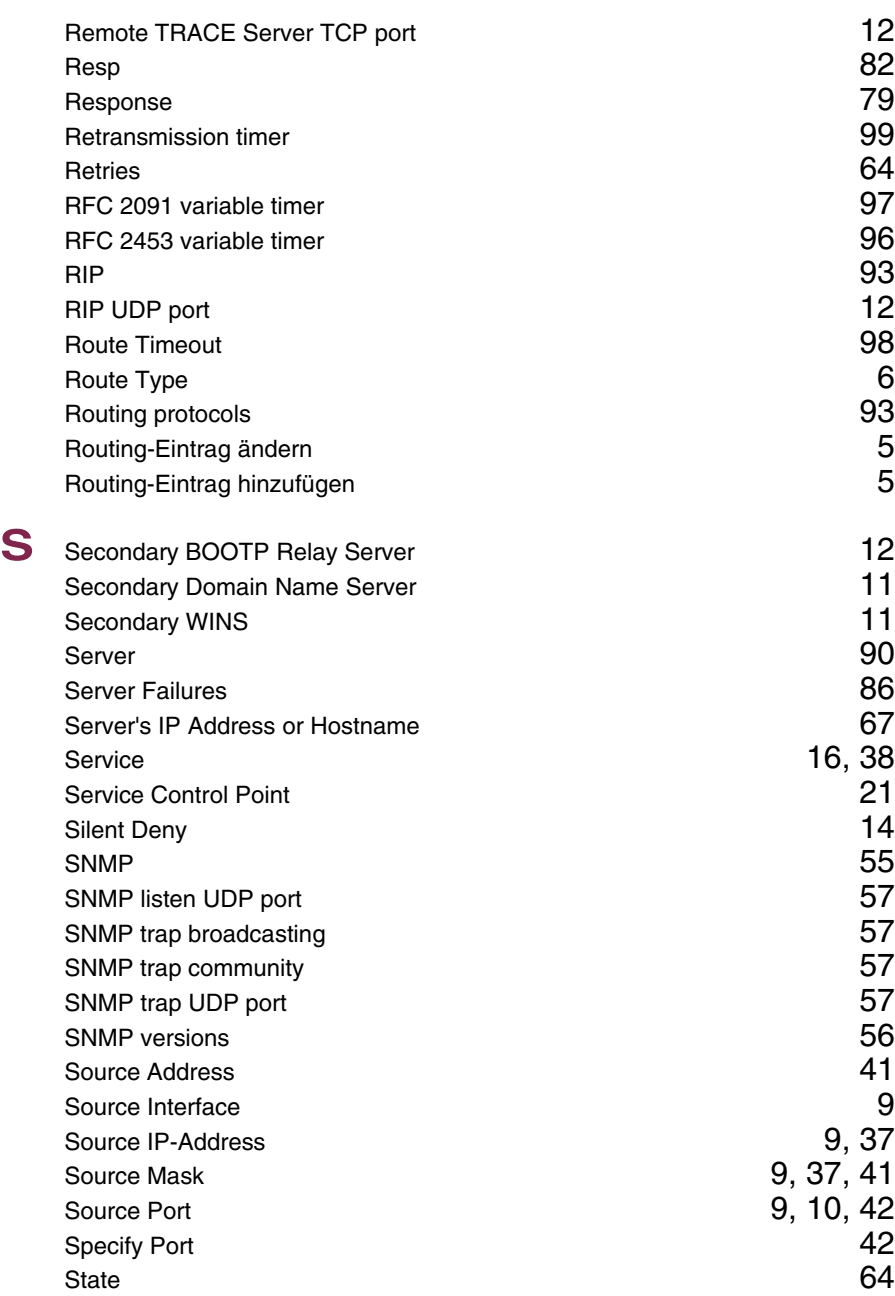

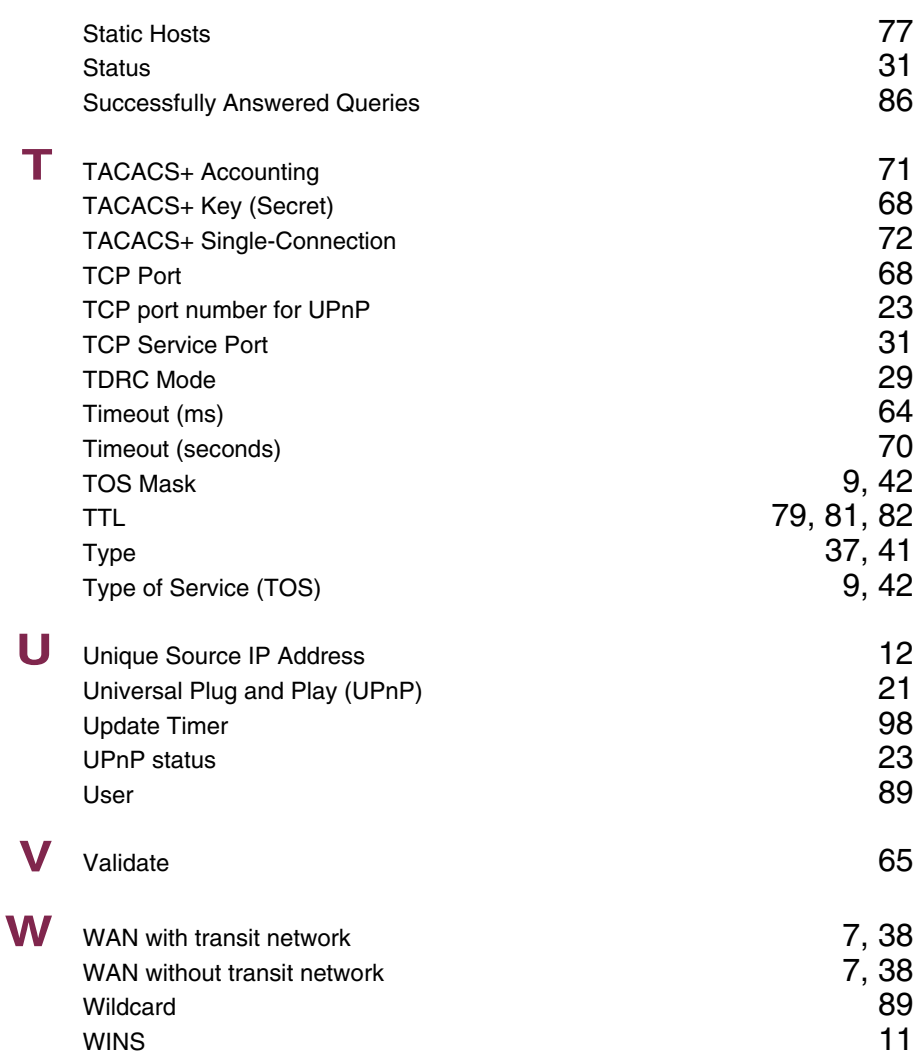